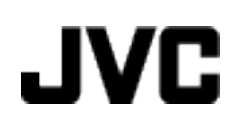

**VIDEOCÁMARA**

# **Guía detallada del usuario**

## **GZ-HM50 GZ-HM30**

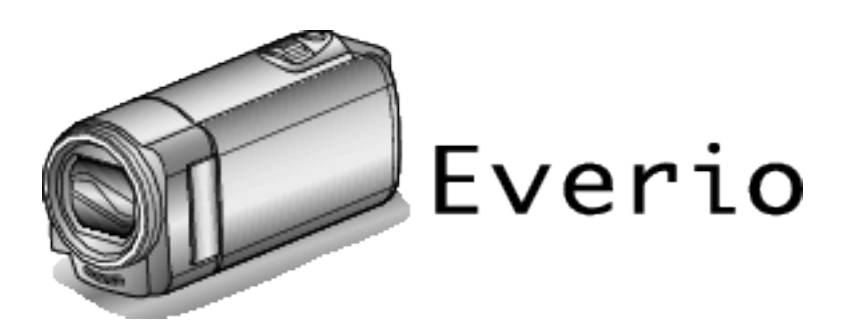

LYT2269-003A

## **Índice de contenidos**

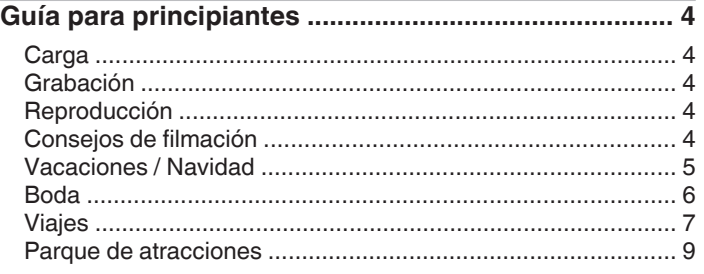

## **[Introducción](#page-9-0)**

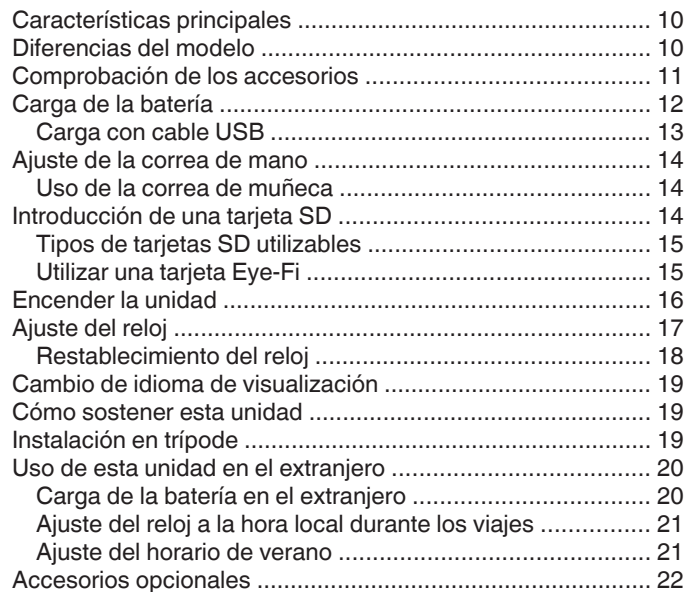

## **[Grabación](#page-22-0)**

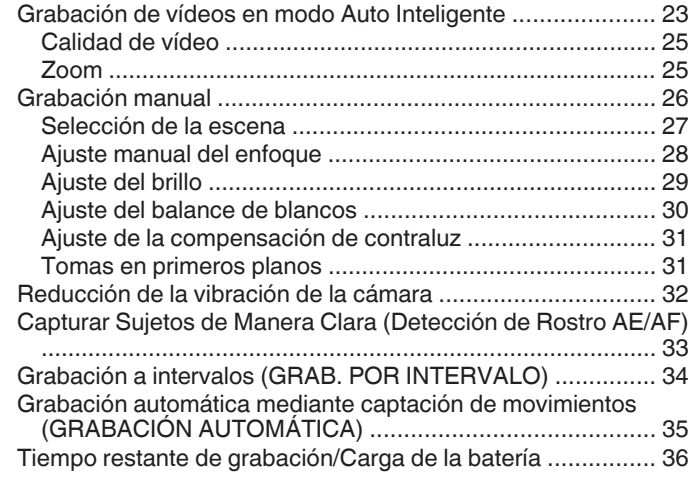

## **[Reproducción](#page-37-0)**

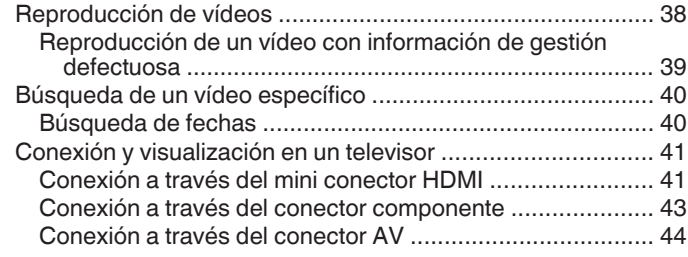

## **[Edición](#page-44-0)**

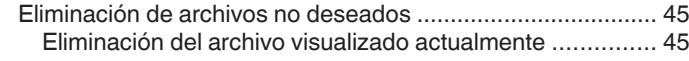

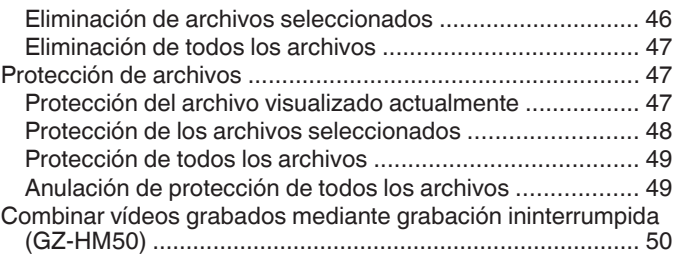

## **[Copia](#page-50-0)**

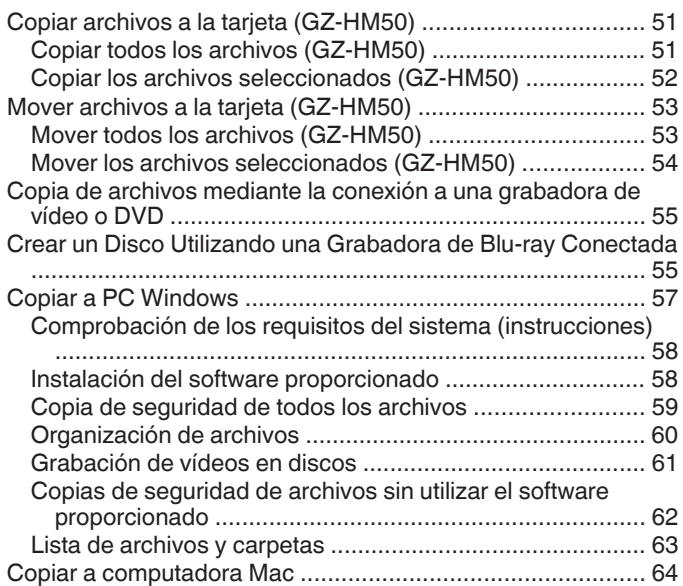

## **[Ajustes de menú](#page-64-0)**

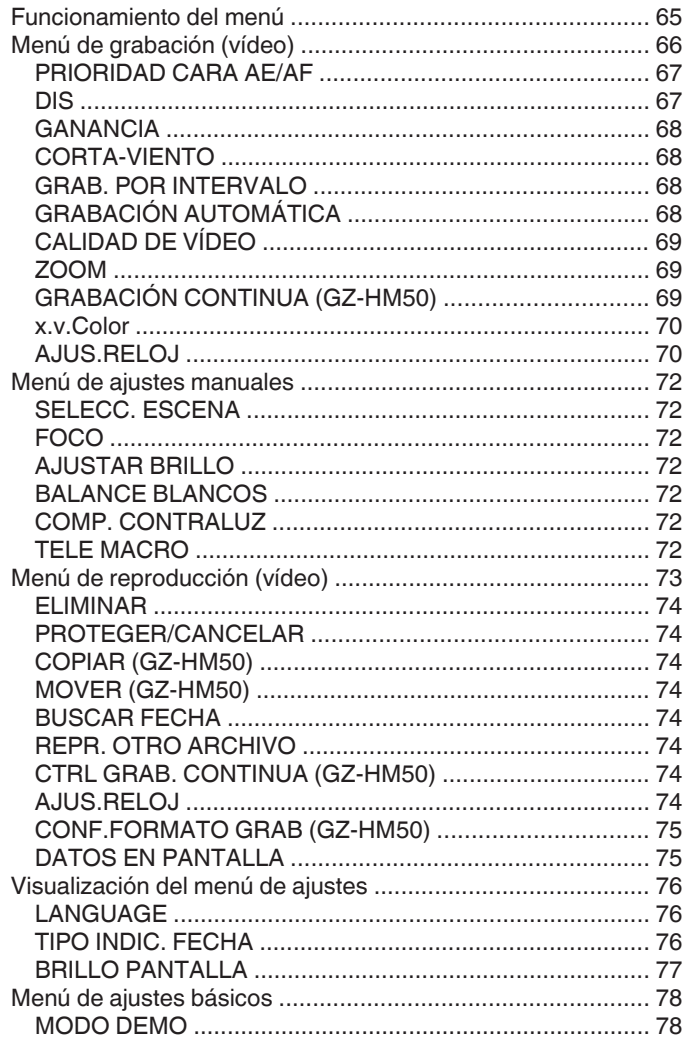

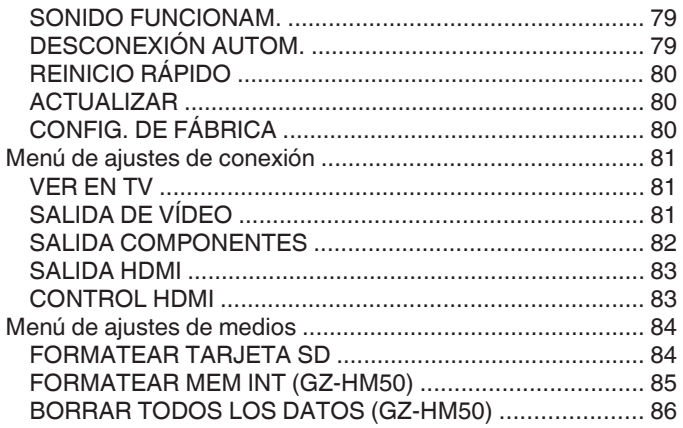

## Nombres de las piezas

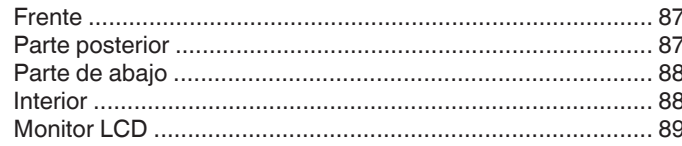

## Indicaciones en el monitor LCD

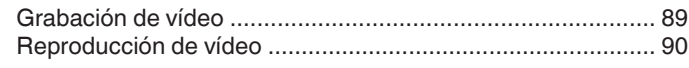

## Resolución de problemas

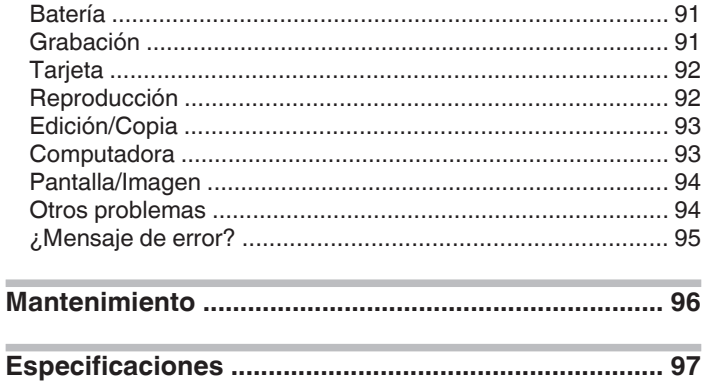

## <span id="page-3-0"></span>**Guía para principiantes**

## **Carga**

0 Consulte las instrucciones de funcionamiento que se encuentran en la animación de la Guía detallada del usuario.

## **Grabación**

0 Consulte las instrucciones de funcionamiento que se encuentran en la animación de la Guía detallada del usuario.

## **Reproducción**

0 Consulte las instrucciones de funcionamiento que se encuentran en la animación de la Guía detallada del usuario.

## **Consejos de filmación**

### **Forma sencilla de sostener una videocámara ~ Grabación de imágenes fijas ~**

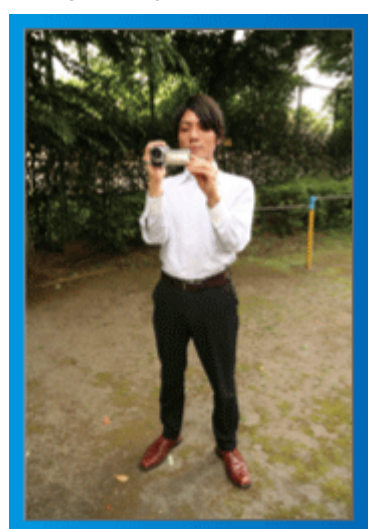

Ésta es la manera estándar de filmar de pie.

Asegúrese de dominar esta técnica básica para poder lograr imágenes fijas.

## $\blacksquare$  [Introducción]

- A Abra las piernas hasta el ancho de los hombros.
- B Mantenga el codo del brazo derecho (el que sostiene la videocámara) pegado al cuerpo.
- **3** Sostenga el monitor LCD con su mano izquierda y ajuste el ángulo según corresponda.

## **Extensión de las manos para realizar una filmación ~ Filmación en gran ángulo ~**

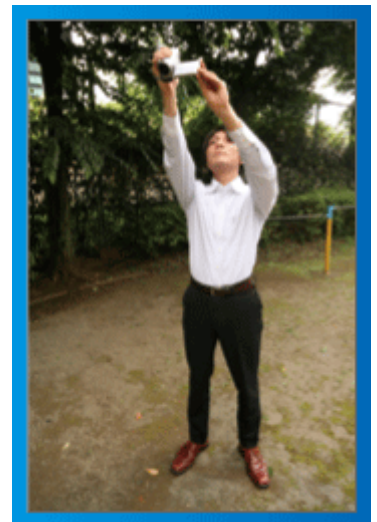

Extienda el brazo si el sujeto se encuentra detrás de una multitud de personas.

## $\blacksquare$  [Introducción]

- $\boxed{1}$  Abra las piernas hasta el ancho de los hombros.
- [2] Extienda su mano derecha y sostenga la videocámara sobre su cabeza.
- **3** Sostenga el monitor LCD con su mano izquierda y ajuste el ángulo según corresponda.

## **Precaución :**

- 0 Utilice esta forma de filmación solo como último recurso porque es difícil lograr imágenes fijas.
- 0 Ajuste el gran angular tanto como sea posible porque la imagen estará propensa a la vibración de la cámara.
- 0 Sea considerado. No moleste a las personas a su alrededor.

## **Filmación en cuclillas a la altura de los ojos**

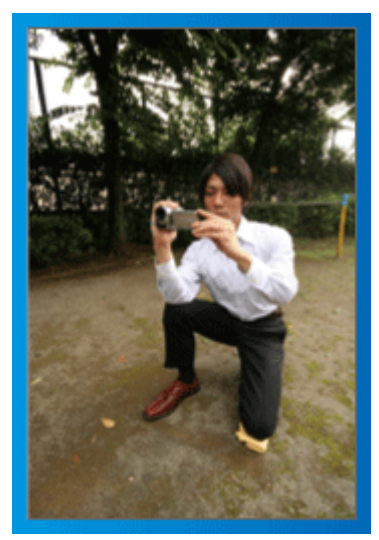

Filmar agachado es muy habitual cuando se realizan filmaciones de niños pequeños.

Si filma desde la altura de los ojos del niño, puede capturar todas sus encantadoras expresiones claramente.

## $\blacksquare$  [Introducción]

- A Arrodíllese sobre su pierna izquierda mientras mantiene su pie derecho sobre el suelo.
- B Coloque el codo de su brazo derecho (el que sostiene la videocámara) sobre su rodilla derecha.
- **3** Sostenga el monitor LCD con su mano izquierda y ajuste el ángulo según corresponda.

## **Panorámica**

- 0 Consulte las instrucciones de funcionamiento que se encuentran en la animación de la Guía detallada del usuario.
- Utilice este método para filmar un amplio ángulo de visión.

### $\blacksquare$  [Introducción]

- 11 Filme girando su cuerpo en lugar de moviendo sus brazos mientras que sostiene la videocámara de la forma sencilla indicada anteriormente.
- 2 Colóquese en la dirección en la que se detendrá la rotación.
- 3 Gire la parte superior de su cuerpo hacia la dirección en la que se iniciará la grabación.
- $\sqrt{4}$  Presione el botón de inicio y grabe durante 2 segundos. Luego, gire lentamente su cuerpo hacia atrás hasta llegar al frente. Grabe durante otros 2 segundos mientras se encuentra al frente y presione el botón de detención (la rotación de 90 grados debe durar unos 5 segundos, dando la sensación de cámara lenta).

## <span id="page-4-0"></span>**Vacaciones / Navidad**

¡Grabe la celebración de Navidad con su familia!

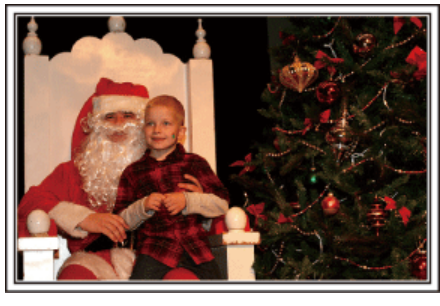

## **Decoración del árbol y preparación de la cena**

La decoración del árbol y la preparación de la cena son parte del espíritu de la Navidad. ¡Asegúrese de grabar esos felices momentos familiares!

## **Decoración del árbol**

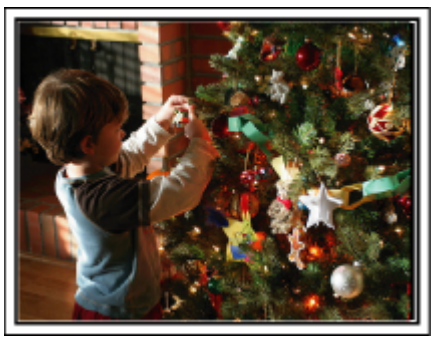

El árbol es el elemento más importante para acentuar el ambiente navideño. Simplemente la escena de todos los miembros de la familia juntándose para decorar el árbol con adornos de distintos colores transmite el sentimiento de total felicidad.

## o **Preparación de la cena**

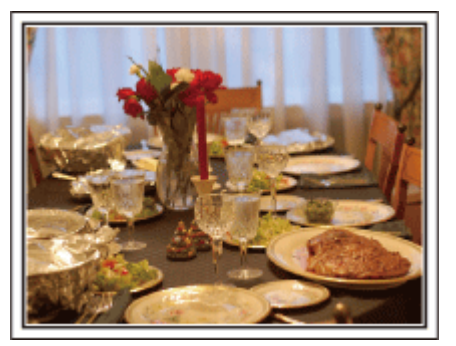

Grabe las escenas mientras todos ayudan a preparar el banquete de la noche.

Puede filmar a mamá cocinando, los niños ayudando y, por supuesto, ¡el proceso de preparar el pastel!

### **Grabación de la fiesta de Navidad**

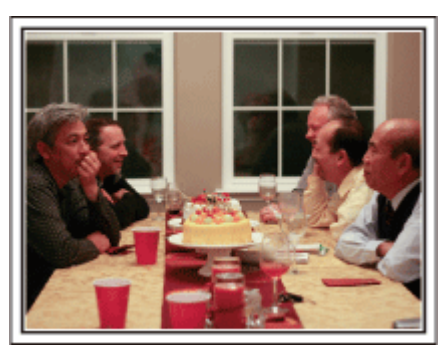

Después de todos los preparativos, finalmente comienza la fiesta de Navidad.

No solo tiene que grabar la escena de soplar las velas sino también las sonrisas de la familia mientras están rodeados de buena comida. ¡O incluso a papá que está un poco borracho por el champán!

## **Entrega de regalos**

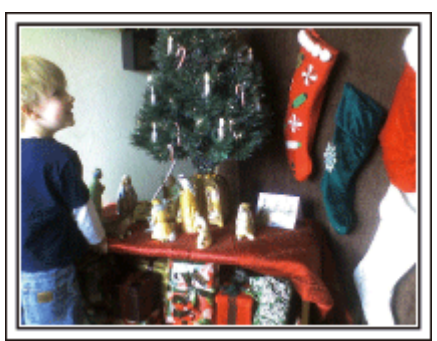

Para los niños, el momento de mayor felicidad de la Navidad es recibir los regalos la mañana siguiente.

Su expresión de felicidad cuando encuentran su regalo al lado de la almohada es una oportunidad de grabación que no se puede perder. ¡Prepárese para filmar antes de que los niños se despierten!

## <span id="page-5-0"></span>**Boda**

¡Cree un increíble vídeo de boda para los novios!

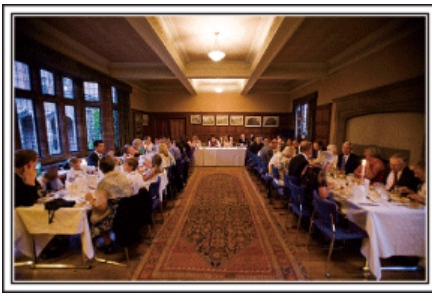

## **Planificación antes del evento**

Antes del día de la recepción, es importante hablar con los novios sobre los distintos detalles como, por ejemplo, el orden de la ceremonia y si habrá programas de entretenimiento o cambio de vestuario.

Si entiende las preferencias de los novios, podrá realizar una filmación más adecuada.

## **El camino de entrada**

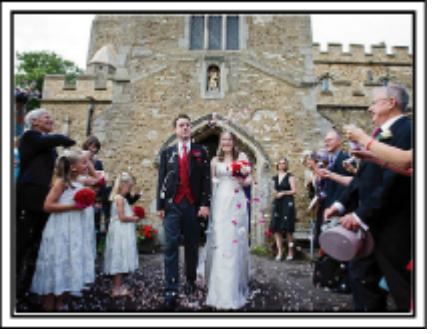

La parte más importante de la recepción es la entrada de los novios. Averigüe la puerta por la que entrarán y el camino que realizarán desde su entrada. Coloque el trípode en un lugar en el que pueda seguir a la pareja utilizando el zoom sin tener que acercarse a ellos.

### o **Número de veces y momentos de cambio de vestuario**

Averigüe los momentos de cambios de vestuario para capturar el momento en que los novios ingresan nuevamente.

También puede utilizar el tiempo durante el cual los novios se están cambiando para grabar deseos de felicidad de los invitados.

### **Ángulo adecuado para capturar a los novios**

o **Componga la imagen con el novio por delante y los invitados por detrás**

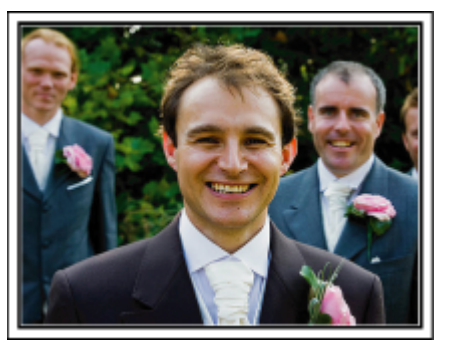

Los personajes principales de una boda son, sin duda alguna, los novios. Grabe sus expresiones claramente durante el brindis, discurso, programas de entretenimiento y demás escenas.

Otra recomendación es capturar los rostros de los invitados y luego hacer que la cámara haga un recorrido hasta enfocar el novio. La composición de imágenes con todos los invitados no es divertido así que asegúrese de prestar atención al ángulo y tamaño de la filmación.

## **Grabación de las expresiones y comentarios de los invitados**

o **Ajuste de la toma desde la altura de los ojos hasta la altura del pecho**

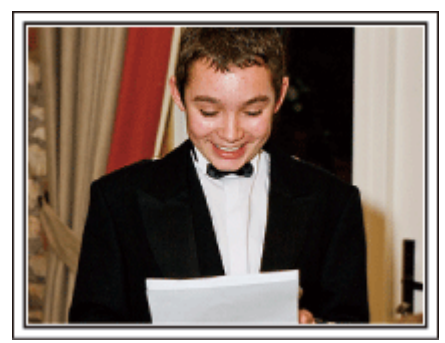

Puede grabar los comentarios de los invitados diciendo: "Por favor, di algunas palabras para los novios".

Lo puede hacer en la recepción, cuando los novios se están cambiando, o durante los momentos de entretenimiento.

## **Primer plano de la novia durante el discurso de agradecimiento**

El momento más importante del evento es el discurso de agradecimiento de los novios y la presentación de las flores. Las palabras emocionantes de gratitud de la novia y las lágrimas de felicidad de los padres son escenas que no se pueden perder.

Comience realizando un primer plano de la novia con el zoom. Cuando empiecen a aparecer lágrimas en los ojos de la novia, continúe filmando un poco más. Luego, reduzca lentamente el ángulo para mostrar la emoción de los padres con el discurso.

### **Funciones avanzadas con dos videocámaras**

Si el vídeo se va a editar, grabe utilizando dos videocámaras para crear un vídeo con distintas escenas. Puede intentar preguntándole a un amigo que tenga una videocámara.

Coloque la videocámara prestada en un trípode para realizar tomas en primer plano de los novios. De esta manera, la otra videocámara se puede desplazar para grabar otras escenas, permitiendo la realización de un vídeo interesante con cambio de escenas para la edición y compilación.

Como hoy en día la mayoría de las personas tienen, al menos, una cámara digital, incluso si no puede conseguir una videocámara extra, la adición de imágenes fijas en distintos puntos del vídeo es también una buena forma de añadir variedad. ¡Inténtelo!

## o **<Videocámara 1> Primer plano de los novios todo el tiempo**

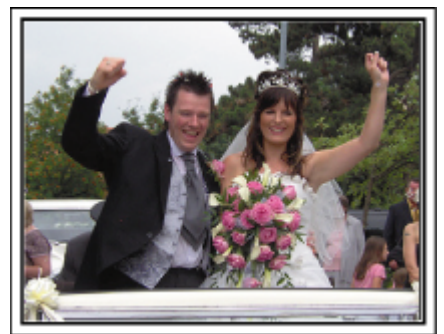

■ <Videocámara 2>

<span id="page-6-0"></span>**Grabación de los mensajes de felicitaciones de los amigos al mismo tiempo Viajes**

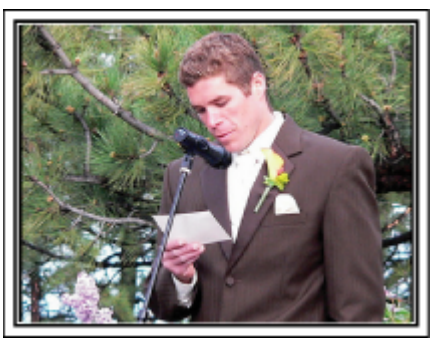

¡Capture los buenos recuerdos de todos sus viajes!

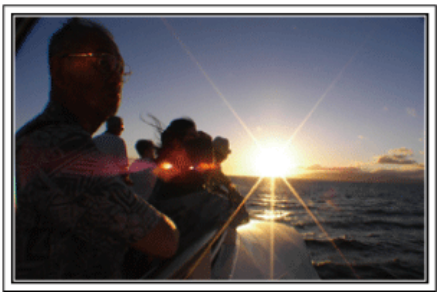

## **Equipamiento necesario**

Los elementos necesarios para un viaje dependen del propósito del viaje y del destino.

Para viajes al extranjero, tiene que pensar lo que debe llevar según las condiciones locales.

A continuación encontrará algunas sugerencias a tener en cuenta.

## **Videocámara**

Piense en la cantidad de horas que filma habitualmente en un día. Asegúrese de preparar suficientes medios de grabación para viajes al extranjero de mucho tiempo.

Si utiliza tarjetas SD para la grabación, prepare un número suficiente de tarjetas, incluyendo algunas como copias de seguridad.

## **Baterías**

Prepare una batería para el doble del tiempo de grabación planificado por día. Por ejemplo, si planea grabar 2 horas por día, prepare una batería con capacidad para 4 horas (tiempo de grabación real).

Para un viaje de un día, puede preparar una batería con poca capacidad. Sin embargo, para un viaje largo, prepare varias baterías con mucha capacidad.

## **Adaptador de CA**

El adaptador de CA de JVC es compatible con voltajes de 100 V a 240 V. Por lo tanto, se puede utilizar en cualquier punto del mundo. Lleve el adaptador cuando realice viajes de larga duración. Cargue las

baterías mientras duerme para que, al día siguiente, pueda grabar con la carga completa de la batería.

## o **Adaptador para la clavija de alimentación**

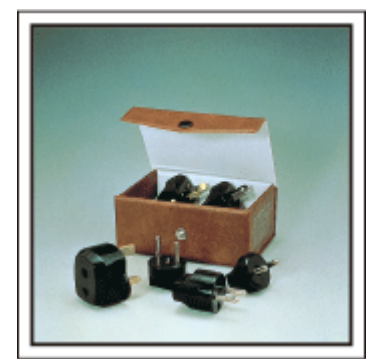

La forma de la clavija de alimentación varía según el país. Asegúrese de comprobar la forma de la clavija de alimentación con anterioridad y llevar el adaptador adecuado.

["Carga de la batería en el extranjero" \(](#page-19-0)E p. 20)

## **Cargador de batería**

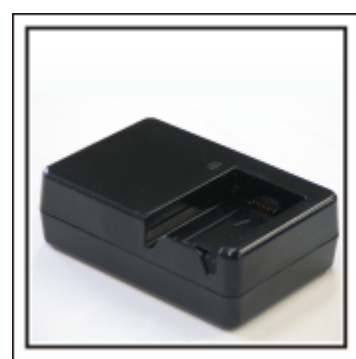

La grabación no se puede realizar si se conecta un adaptador de CA a la videocámara para cargar la batería.

Puede llevar un cargador de batería adicional para cargar las baterías si planea usar la videocámara para grabar durante la noche. También puede cargar varias baterías si utiliza el cargador de la batería y la videocámara al mismo tiempo.

## ■ Trípode

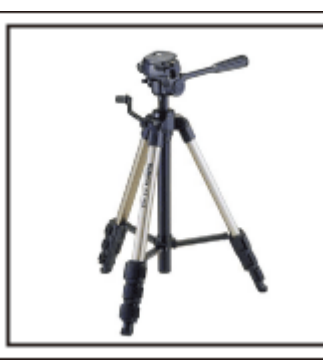

El trípode es un elemento fundamental para tomar imágenes fijas. Seleccione el trípode adecuado según su propósito y el tipo de viaje. Por ejemplo, elija un trípode compacto para utilizar sobre una mesa o uno que sea de al menos 1 metro de altura.

### **Grabación del momento de alegría antes de la salida**

Es posible que sea un poco brusco iniciar su vídeo de viaje en el destino de repente.

Grabe también los preparativos anteriores a la salida si es un viaje en familia. O el momento en el que todos se reúnen en un punto de encuentro si es un viaje con amigos.

Para viajes al extranjero, es muy útil realizar tomas de los carteles y avisos de su vuelo como referencia futura.

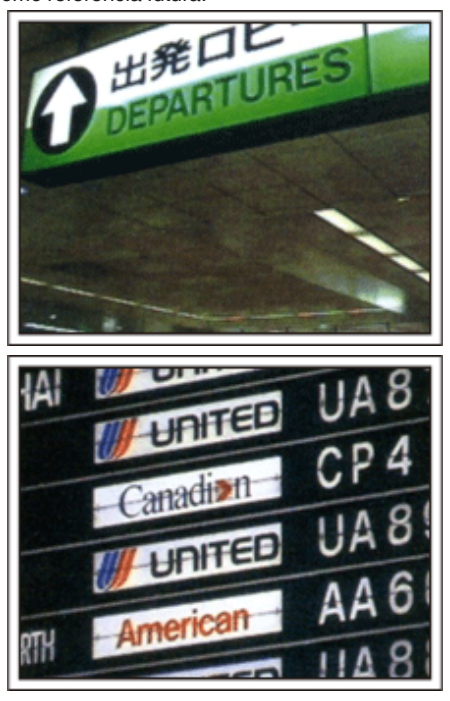

## **Uso de la toma de recorrido de los lugares de interés**

Los puntos turísticos con paisajes hermosos o sitios históricos son lugares que seguramente querrá grabar.

Para capturar la magnificencia de una escena que no encaja en un único cuadro, intente la técnica de la panorámica.

Consulte los "Consejos de filmación" que se encuentran en este sitio web para saber cómo utilizar la panorámica de forma eficaz.

Además, es posible que también quiera realizar una toma de los carteles o monumentos que se encuentran en los puntos turísticos.

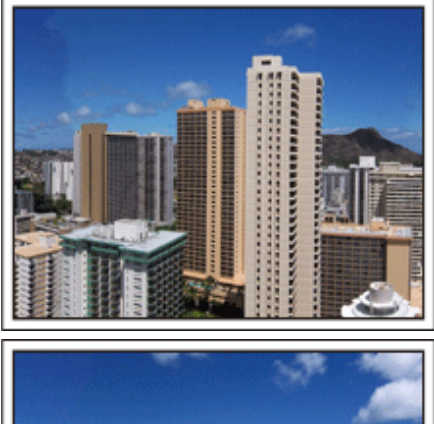

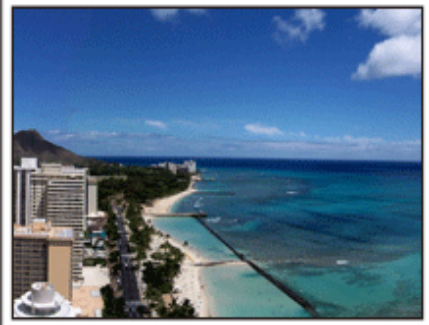

## **Imagen de que todos la están pasando bien**

Cuando realice un vídeo, es bastante aburrido filmar solo el paisaje o sitios históricos.

Hable de lo que siente mientras realiza la grabación de ese paisaje impresionante para que sea una escena interesante para ver después.

## <span id="page-8-0"></span>**Parque de atracciones**

¡Realice tomas de las caras de felicidad de todos los miembros de la familia!

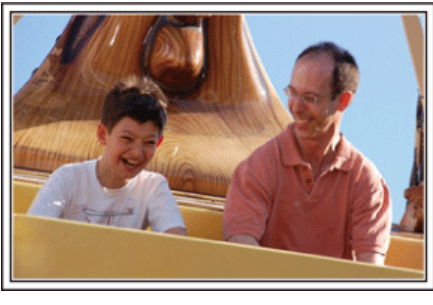

## **Cómo tomar vídeos de sujetos en movimiento**

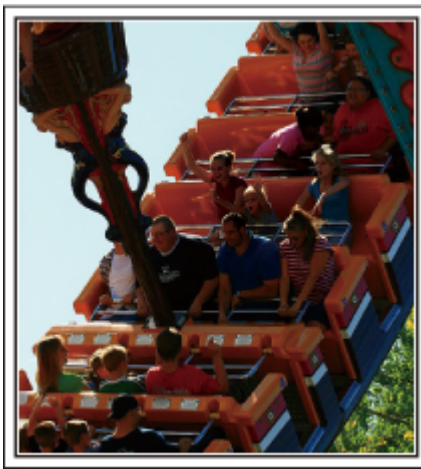

Los paisajes con cambios en el movimiento del cuerpo son adecuados para grabar vídeos.

Incluyen las situaciones en las que hay cambios rápidos de expresiones faciales o voces de sorpresa y felicidad.

\* Algunos parques de diversiones no permiten que los pasajeros realicen grabaciones. Asegúrese de comprobar esta prohibición con anterioridad.

0 [Ejemplos] Carrusel, kart, taza de café, etc.

## **Inducción de respuestas**

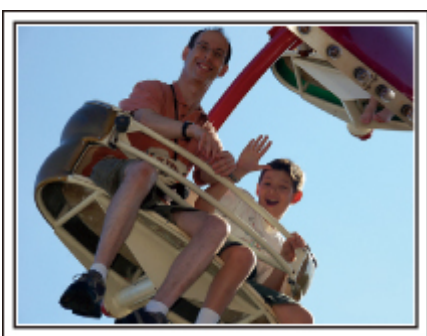

Los vídeos sin saludos o risas no solo son aburridos cuando los ve con posterioridad sino que también hacen que la función de grabación de sonido sean una pérdida de tiempo.

Cuando realiza una grabación, provoque reacciones saludando con las manos o gritando: "¿Es divertido?", etc.

## **Funciones avanzadas con la compensación de contraluz**

Es muy útil el uso de la compensación de contraluz cuando el rostro del individuo se encuentra a contraluz o cuando la expresión no se puede ver claramente.

Aumente el brillo de toda la imagen ajustando "COMP. CONTRALUZ" si los rostros se ven demasiado oscuros. Se pueden capturar claramente incluso las expresiones de rostros en sombras.

["Ajuste de detalles" \(](#page-30-0) $\mathbb{F}$  p. 31)

 $\blacksquare$  **<Sin compensación de contraluz>** 

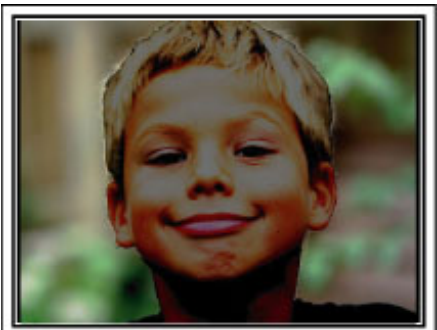

 $\blacksquare$  **<Con compensación de contraluz>** 

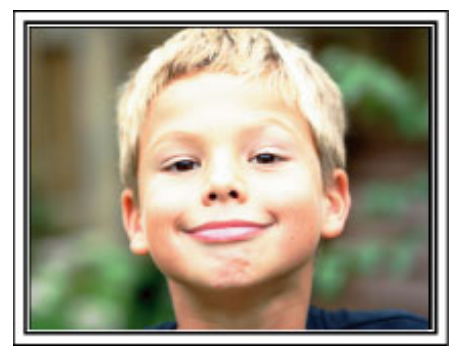

## <span id="page-9-0"></span>**Características principales**

Características principales de su videocámara

- *1* Grabación de video AVCHD Lite (1280x720p/720x480i)
- *2* i.AUTO (Grabación Auto Inteligente): Detecta 12 tipos de escenas predeterminadas
- *3* Estabilizador de imágenes digitales
- *4* 40x Zoom óptico
- *5* Grabación automática: Comienza la grabación en forma automática cuando el sujeto entra en la zona de detección
- *6* Grabación a intervalos regulares: Mire largas horas de grabación en sólo unos segundos
- *7* Eye-Fi Apto para tarjeta: Cargue vídeos a través de sus redes domésticas Wi-Fi
- *8* HDMI, Componente, USB, y conectores de salida AV

## **Diferencias del modelo**

Confirme el nombre de modelo de su videocámara.

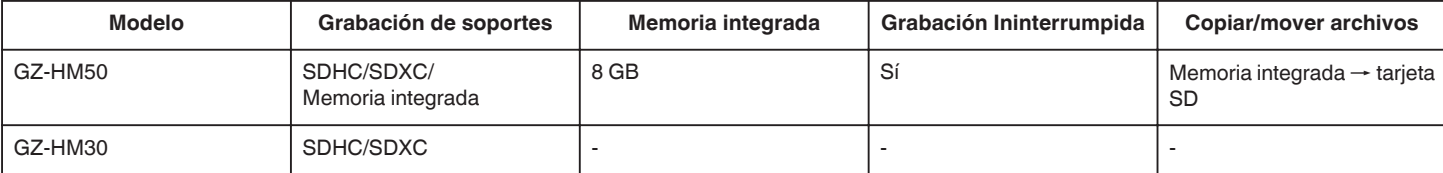

## <span id="page-10-0"></span>**Comprobación de los accesorios**

Si faltara algún accesorio o si los accesorios son defectuosos, consulte al distribuidor JVC o al centro de servicios JVC más cercano.

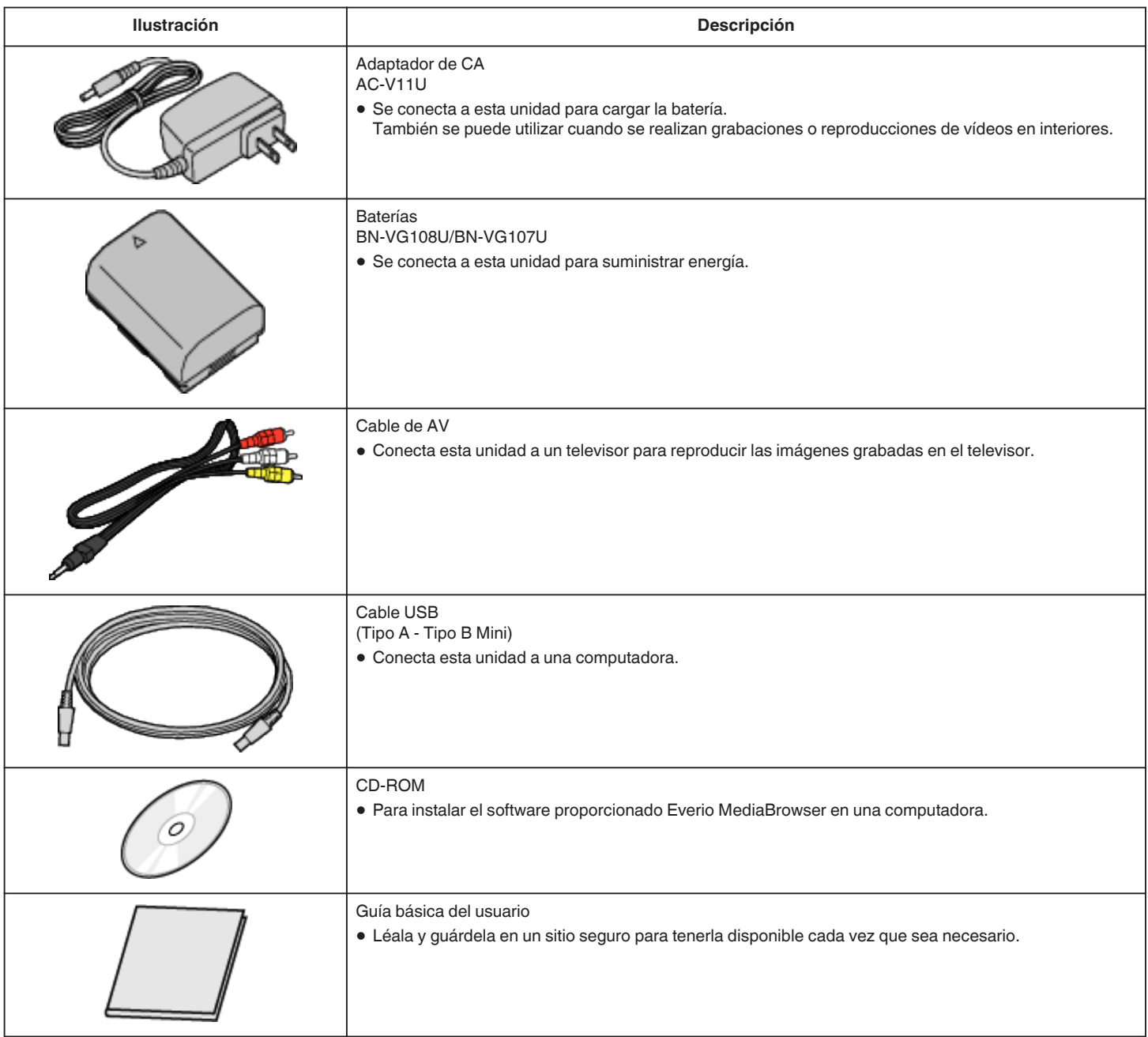

**Nota : -**

0 Las tarjetas SD se venden por separado.

["Tipos de tarjetas SD utilizables" \(](#page-14-0) $\mathbb{F}$  p. 15)

["Utilizar una tarjeta Eye-Fi" \(](#page-14-0)<sub>\*</sub> p. 15)

0 Cuando utilice el adaptador de CA en el extranjero, prepare un enchufe conversor disponible comercialmente para el país o la región que visitará. ["Carga de la batería en el extranjero" \(](#page-19-0) $\mathfrak{B}$  p. 20)

## <span id="page-11-0"></span>**Carga de la batería**

Cargue la batería inmediatamente después de su compra y cuando la carga restante sea baja.

- La cámara se suministra con la batería descargada.
- *1* Sujete la batería.

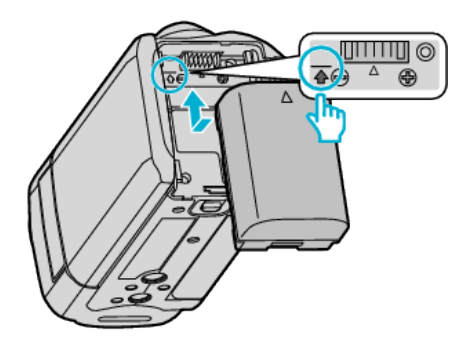

- 0 Alinee la parte superior de la batería con la marca de esta unidad y deslícela hasta que se oiga un clic.
- *2* Conecte el adaptador de CA al conector de CC.

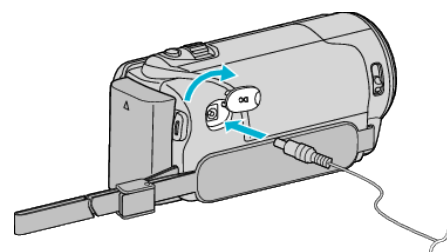

*3* Encienda la alimentación.

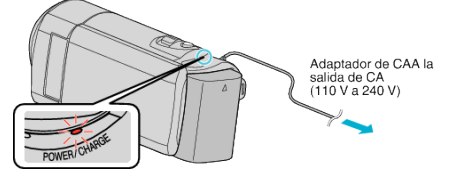

0 La luz indicadora de carga destella cuando la carga está en curso. Y se apaga cuando la carga ha finalizado.

## **Precaución :**

## Asegúrese de utilizar baterías JVC.

- 0 Si utiliza alguna otra batería que no sea JVC, no se pueden garantizar la seguridad ni el rendimiento del producto.
- 0 Tiempo de carga: Aprox. 2 h 10 m (BN-VG108U)/1 h 50 m (BN-VG107U) (utilizando la batería suministrada)

El tiempo de carga aplica cuando la unidad se utiliza a 25 ºC (77 ºF). Si se carga la batería en un rango de temperatura ambiente que no se encuentre entre 10 °C y 35 °C (50 °F y 95 °F), la carga puede tardar más tiempo en realizarse o puede que no se inicie.

El tiempo de grabación y reproducción también se puede acortar en determinadas condiciones de uso como por ejemplo a temperaturas bajas.

Asegúrese de utilizar el adaptador de CA de JVC provisto.

0 Si utiliza otro adaptador de CA que no sea el adaptador de CA de JVC, podrían ocurrir desperfectos.

Baterías recargables:

0 Si utiliza una batería en un entorno de baja temperatura (10 °C (50 °F) o menos), el tiempo de funcionamiento se puede acortar o puede que la cámara no funcione correctamente. Si utiliza esta unidad en exteriores en invierno, mantenga la batería tibia guardándola, por ejemplo, en el bolsillo antes de colocarla en la cámara.

(manténgala alejada del contacto directo con una batería tibia).

- 0 No exponga la batería a calor excesivo, como por ejemplo la luz solar directa o un fuego.
- 0 Después de quitar la batería, almacénela en un lugar seco entre 15 °C y 25 °C (59 °F y 77 °F).
- Mantenga un 30 % del nivel de batería ( $\Box$ ) si las baterías no serán utilizadas por largo tiempo. Asimismo, cárguelas por completo y luego

descárguelas por completo cada 2 meses; luego continúe guardándolas con un nivel de batería de 30 % (V).

### **Nota :**

- 0 Puede conectar esta unidad al adaptador de CA para grabar durante muchas horas en interiores.
- (La carga de la batería se inicia cuando se cierra el monitor LCD). 0 La carga también puede realizarse con un cable USB.
- ["Carga con cable USB" \(](#page-12-0) $\mathbb{R}$  p. 13)

## <span id="page-12-0"></span>**Extracción de la batería**

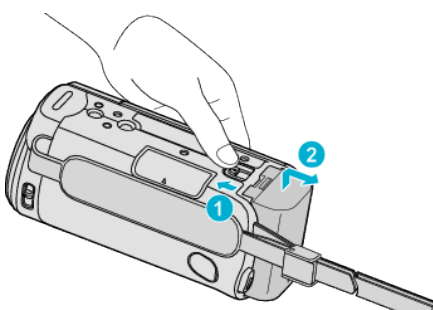

0 Deslice la palanca de liberación de la batería para extraer la batería de esta unidad.

## **Tiempo aproximado de carga de la batería (Utilizando un adaptador de CA)**

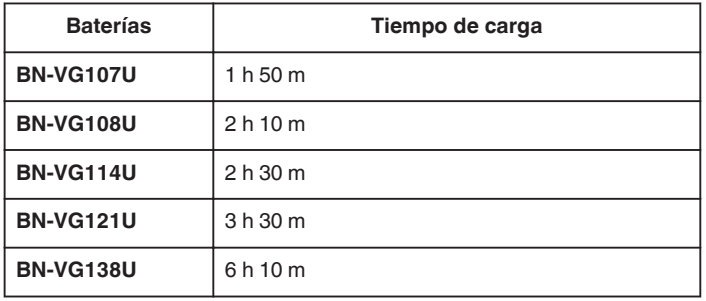

0 Cuando termina la vida útil de la batería, el tiempo de grabación se reduce aunque las baterías estén completamente cargadas. (reemplace las baterías).

\* El tiempo de carga aplica cuando la unidad se utiliza a 25 °C (77 °F). Si se carga la batería en un rango de temperatura ambiente que no se encuentre entre 10 °C y 35 °C (50 °F y 95 °F), la carga puede tardar más tiempo en realizarse o puede que no se inicie. El tiempo de grabación y reproducción también se puede acortar en determinadas condiciones de uso como por ejemplo a temperaturas bajas.

["Tiempo aproximado de grabación \(con batería\)" \(](#page-36-0) $\sqrt{P}$  p. 37)

### **Carga con cable USB**

- *1* Cierre el monitor LCD para apagar la videocámara, desconecte el adaptador de CA y retire las baterías de la videocámara.
- *2* Encienda la computadora y conecte el cable USB a la videocámara.

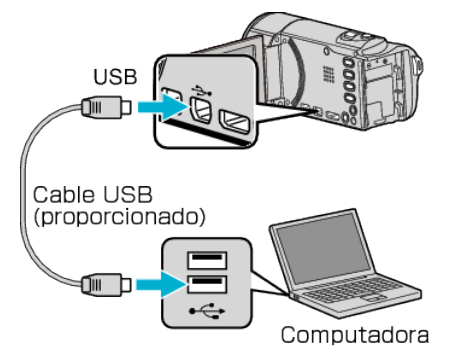

- 0 No coloque las baterías antes de conectar el cable USB.
- *3* Sujete la batería.
	- 0 La luz indicadora de carga destella cuando la carga está en curso. Y se apaga cuando la carga ha finalizado.

### **Nota :**

- 0 La carga con USB no es posible mientras el adaptador de CA está conectado a la videocámara.
- 0 No apague ni ajuste la computadora en modo de suspensión durante la carga (la carga se detendrá).
- 0 Con algunos tipos de computadoras, la carga es posible aún cuando la computadora está apagada. Consulte el manual de instrucciones de la computadora o contacte a su fabricante.
- 0 También es posible realizar la carga con un adaptador USB de CA (AC-V10L). Si utiliza algún otro adaptador USB de CA que no sea un adaptador de CA de JVC, no se pueden garantizar la seguridad ni el rendimiento del producto.
- 0 Si la carga no comienza, retire las baterías e inténtenlo nuevamente desde el paso 1.
- 0 Usted no puede grabar ni reproducir vídeos mientras la videocámara está conectada a la computadora. Desconectar el cable USB luego de realizar la carga.

### **Tiempo aproximado de carga de la batería (Utilizando un cable USB)**

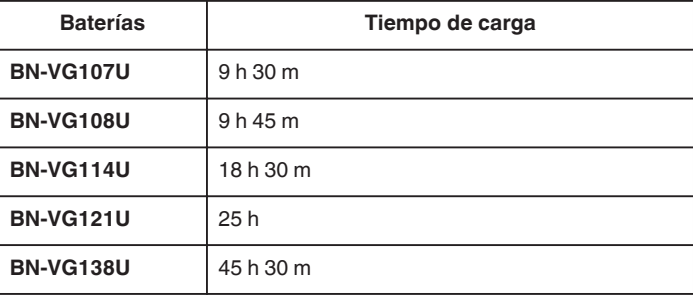

## <span id="page-13-0"></span>**Ajuste de la correa de mano**

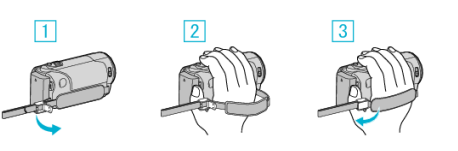

- $\boxed{1}$  Abra la palanca en la traba de la correa
- **B** Regule la longitud de la correa
- **3** Cierre la palanca

## **Precaución :**

0 Asegúrese de ajustar la correa de mano correctamente. Si la correa está suelta, esta unidad se puede caer y dañarse.

## **Uso de la correa de muñeca**

Regule la longitud de la correa y ajústela en su muñeca.

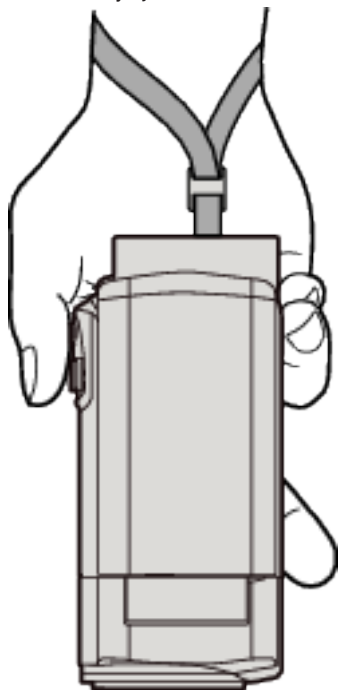

## **Introducción de una tarjeta SD**

Introduzca una tarjeta SD comercialmente disponible antes de iniciar la grabación. (GZ-HM30)

Si se introduce una tarjeta SD comercialmente disponible, se pueden realizar grabaciones en la tarjeta sin que haya que detener el proceso cuando se agota el tiempo de grabación restante en la memoria integrada. (GZ-HM50)

["Tipos de tarjetas SD utilizables" \(](#page-14-0) $\sqrt{p}$  p. 15) ["Utilizar una tarjeta Eye-Fi" \(](#page-14-0) $\sqrt{p}$  p. 15) ["Tiempo estimado de grabación de vídeo" \(](#page-36-0) $\sqrt{P}$  p. 37)

*1* Cierre el monitor LCD.

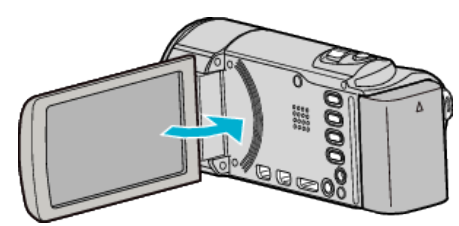

*2* Abra la cubierta.

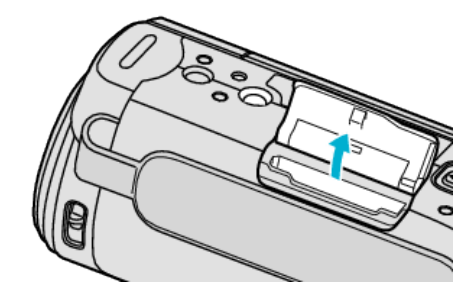

*3* Introduzca una tarjeta SD.

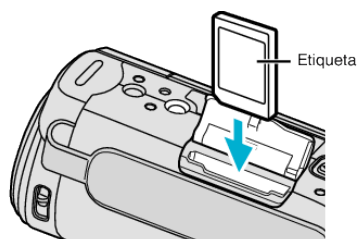

0 Introduzca la tarjeta con la etiqueta hacia arriba.

## **Advertencia**

- Asegúrese de no introducir la tarjeta en la dirección equivocada. Es posible que dañe la tarjeta y la unidad.
- 0 Apague la alimentación de esta unidad antes de introducir o extraer una tarjeta.
- 0 No toque el área de contacto metálica cuando introduzca la tarjeta.

### **Nota :**

- 0 La grabación cambia en forma automática de la memoria integrada a la tarjeta SD luego de que la memoria integrada está llena. (GZ-HM50)
- ["GRABACIÓN CONTINUA \(GZ-HM50\)" \(](#page-68-0)LTP p. 69)
- 0 Para grabar en la tarjeta, es necesario realizar los ajustes de medios. Cuando no haya una tarjeta disponible, realice los ajustes de los medios en la "MEMORIA INTEGRADA" para realizar la grabación. (GZ-HM50)
- ["CONF.FORMATO GRAB \(GZ-HM50\)" \(](#page-74-0)☞ p. 75)
- 0 Para utilizar tarjetas que se han utilizado en otros dispositivos, es necesario formatear (inicializar) la tarjeta con "FORMATEAR TARJETA SD" de los ajustes de medios.

["FORMATEAR TARJETA SD" \(](#page-83-0) $\approx$  p. 84)

## <span id="page-14-0"></span>**Extracción de la tarjeta**

Presione la tarjeta SD hacia adentro y luego retírela hacia arriba.

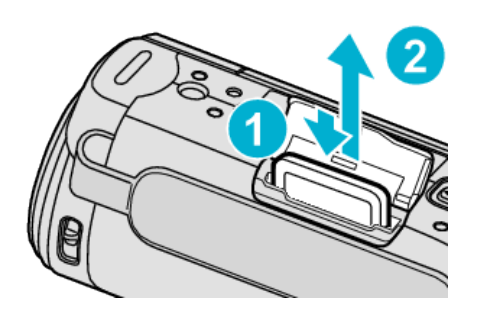

## **Tipos de tarjetas SD utilizables**

Las siguientes tarjetas SD se pueden utilizar en esta unidad. Se confirman las operaciones de las tarjetas SD de los siguientes fabricantes

- 0 Panasonic
- TOSHIBA
- SanDisk

## **Tarjeta SDHC**

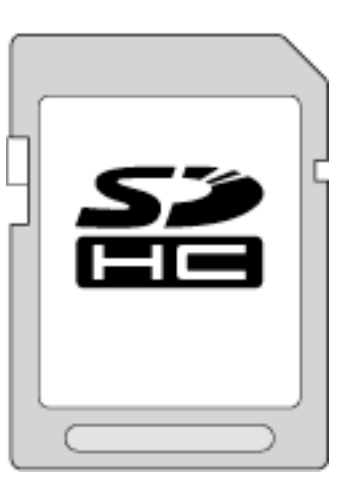

- 0 Utilice una tarjeta SDHC compatible clase 4 o superior (4 GB a 32 GB) para la grabación de vídeo.
- También puede utilizar una tarjeta SDHC/SDXC compatible con Clase 10.

### **Tarjeta SDXC**

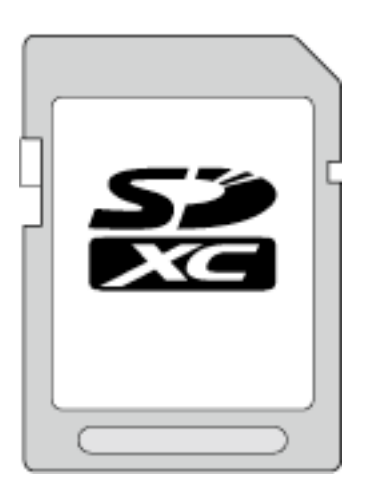

0 Utilice una tarjeta SDXC compatible de clase 4 o superior (máximo de 64 GB).

### **Nota :**

0 El uso de otras tarjetas SD (incluyendo las tarjetas SDHC/SDXC) que no sean las indicadas anteriormente puede provocar una falla en la grabación o la pérdida de datos.

- 0 La clase 4 y la clase 6 cuentan con la garantía de tener una velocidad de transferencia mínima de 4 MB por segundo y 6 MB por segundo respectivamente durante la lectura o escritura de datos.
- 0 Para proteger los datos, no toque las terminales de la tarjeta SD.

### **Cuando su computadora no puede reconocer la tarjeta SDXC.**

Confirme y actualice el sistema operativo de su computadora.

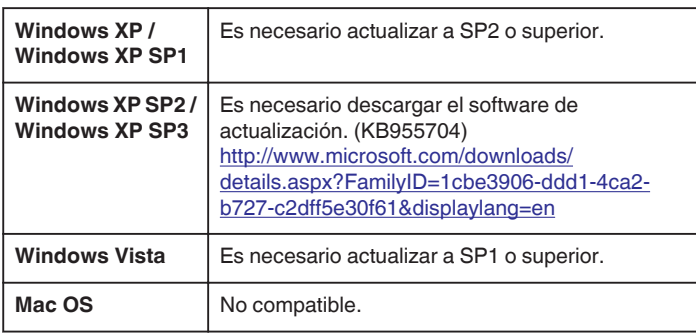

## **Utilizar una tarjeta Eye-Fi**

Eye-Fi es una tarjeta de memoria SD con función de LAN inalámbrico. Al utilizar una tarjeta Eye-Fi, usted puede transferir videos a una computadora o a la web.

(Se requiere de un entorno inalámbrico LAN de banda ancha.) El uso de una tarjeta Eye-Fi puede ser ilegal o estar prohibido en países y regiones en los que no se ha aprobado por autoridades competentes. Contacte al soporte de Eye-Fi para obtener detalles de los países y de las regiones que lo han aprobado.

## **Tipos de tarjetas**

Las siguientes tarjetas Eye-Fi se pueden utilizar en esta unidad. Serie Eye-Fi X2

- Eye-Fi Connect X2
- Eve-Fi Explore X2
- Eye-Fi Pro X2

Los archivos de video no pueden transferirse sin la serie Eye-Fi X2.

## **Utilizar la tarjeta Eye-Fi**

Realizar ajustes en la tarjeta Eye-Fi con Eye-Fi Center.

Para saber cómo instalar y operar el Eye-Fi Center, consulte el manual de instrucciones.

- 0 Los videos grabados se transfieren automáticamente.
- (Los archivos ya transferidos previamente, no vuelven a transferirse.)

## **Nota :**

- 0 Usted no puede transferir archivos durante el modo de grabación, o la edición o formateo de la tarjeta.
- 0 Usted no puede transferir archivos de vídeo que excedan los 2 GB. (a partir de diciembre de 2010)
- 0 Es posible que la transferencia demore más tiempo o se interrumpa dependiendo de las condiciones de conexión.

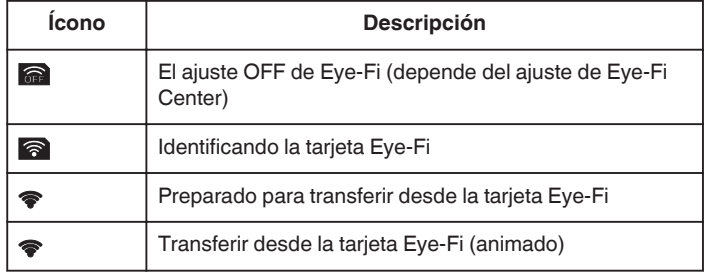

- 0 Recomendamos utilizar el adaptador de CA al transferir archivos de gran tamaño.
- 0 Si no funciona en forma correcta, en primer lugar utilice el Eye-Fi Helper para confirmar que los ajustes de la tarjeta de Eye-Fi sean los adecuados. Además, intente realizar la transferencia de datos insertando la tarjeta de Eye-Fi en otro equipo (por ejemplo: una computadora).
- 0 No utilice la videocámara en lugares donde se prohíbe el uso inalámbrico, como los aviones.

## <span id="page-15-0"></span>**Introducción**

- 0 Antes de eliminar un archivo, verifique que lo haya transferido a una computadora o que lo haya cargado a un sitio web para intercambio de vídeos.
- 0 Para obtener información actualizada sobre la tarjeta Eye-Fi, consulte la página web de Eye-Fi, Inc.

<http://www.eye.fi/>

## **Encender la unidad**

Usted puede encender/apagar esta unidad abriendo o cerrando el monitor LCD.

*1* Abra el monitor LCD.

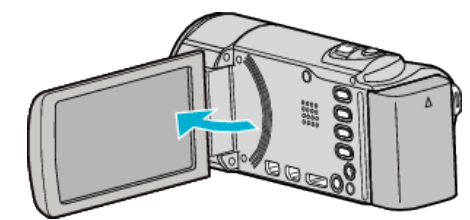

- 0 Se enciende la unidad.
- 0 Si se cierra el monitor LCD, se apaga la unidad.

## <span id="page-16-0"></span>**Ajuste del reloj**

La pantalla "¡AJUSTE FECHA/HORA!" aparece cuando se enciende esta unidad por primera vez después de su compra, cuando no se ha utilizado durante mucho tiempo o cuando aún no se ha ajustado el reloj. Ajuste el reloj antes de una grabación.

**Nota :** 

Para seleccionar/mover el cursor hacia arriba/izquierda o hacia abajo/ derecha, presione el botón UP/< o DOWN/>.

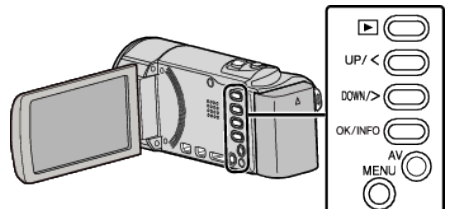

*1* Abra el monitor LCD.

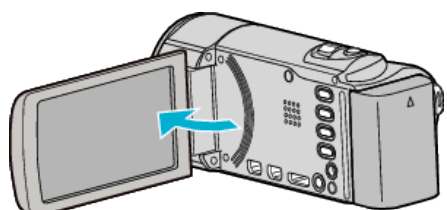

- 0 Se enciende la unidad.
- 0 Si se cierra el monitor LCD, se apaga la unidad.
- *2* Seleccione "SÍ" y presione OK cuando se visualice "¡AJUSTE FECHA/ HORA!".

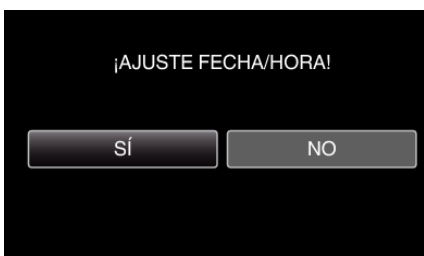

- 0 Presione UP/< o DOWN/> para mover el cursor.
- *3* Ajuste la fecha y la hora.

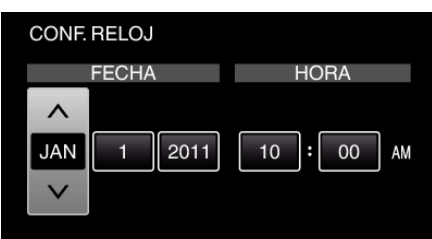

- 0 Presione UP/< o DOWN/> para establecer el valor de ajuste y presione OK para confirmarlo. El cursor se mueve al siguiente ítem.
- 0 Repita este paso para ingresar el año, mes, día, hora y minuto.
- 0 Para cancelar y volver a la pantalla anterior, presione MENU.
- *4* Presione UP/< o DOWN/> para seleccionar la región donde usted vive y presione OK.

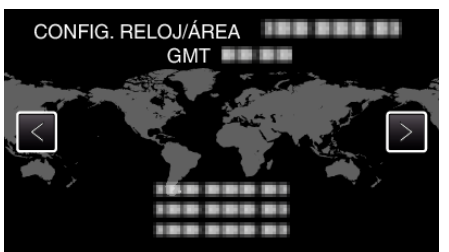

- 0 Se mostrará el nombre de la ciudad y la diferencia horaria.
- 0 Para cancelar y volver a la pantalla anterior, presione MENU.

**Nota :** 

- 0 El reloj se puede restablecer nuevamente con posterioridad.
- ["Restablecimiento del reloj" \(](#page-17-0) $\sqrt{P}$  p. 18)
- 0 Si utiliza esta unidad en el extranjero, puede ajustarla a la hora local para realizar una grabación.
- ["Ajuste del reloj a la hora local durante los viajes" \(](#page-20-0) $\mathfrak{g}$  p. 21)
- 0 "¡AJUSTE FECHA/HORA!" aparece si se enciende esta unidad después de no haberla utilizado durante un periodo prolongado de tiempo. Conecte el adaptador de CA por más de 24 horas para cargar la batería interna del reloj de la unidad antes de ajustar el reloj.

["Carga de la batería" \(](#page-11-0)<sub>\*</sub> p. 12)

0 Puede activar o desactivar la visualización del reloj durante el modo reproducción.

["DATOS EN PANTALLA" \(](#page-74-0)EF p. 75)

## <span id="page-17-0"></span>**Restablecimiento del reloj**

Ajuste el reloj con "AJUS.RELOJ" del menú.

### **Nota :**

Para seleccionar/mover el cursor hacia arriba/izquierda o hacia abajo/ derecha, presione el botón UP/< o DOWN/>.

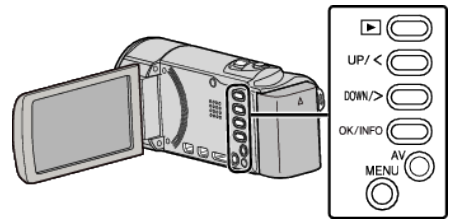

Presione MENU.

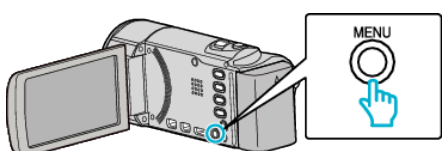

Seleccione "AJUS.RELOJ" y presione OK.

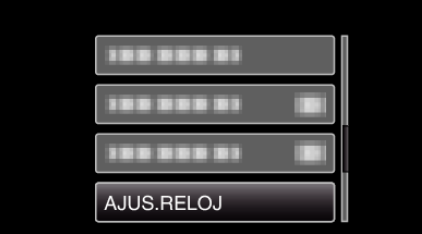

- Presione UP/< o DOWN/> para mover el cursor.
- Para cancelar y volver a la pantalla anterior, presione MENU.
- Seleccione "CONF. RELOJ" y presione OK.

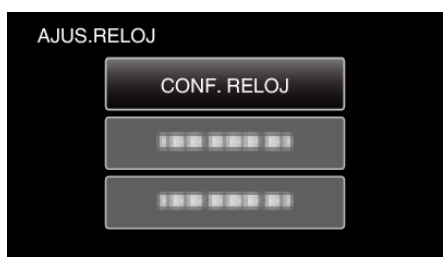

- Presione UP/< o DOWN/> para mover el cursor.
- Para cancelar y volver a la pantalla anterior, presione MENU.
- Ajuste la fecha y la hora.

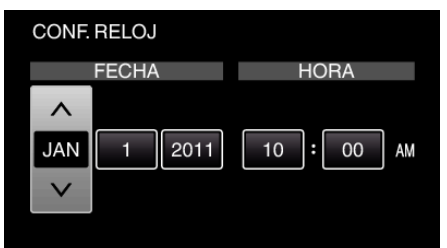

- Presione UP/< o DOWN/> para establecer el valor de ajuste y presione OK para confirmarlo. El cursor se mueve al siguiente ítem.
- Repita este paso para ingresar el año, mes, día, hora y minuto.
- Para cancelar y volver a la pantalla anterior, presione MENU.
- Presione UP/< o DOWN/> para seleccionar la región donde usted vive y presione OK.

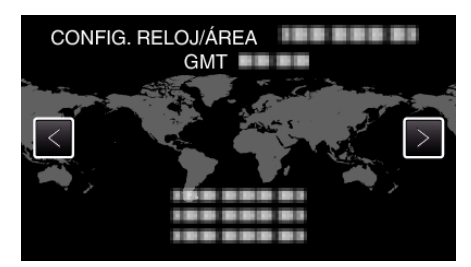

- Se mostrará el nombre de la ciudad y la diferencia horaria.
- Para cancelar y volver a la pantalla anterior, presione MENU.

## <span id="page-18-0"></span>**Cambio de idioma de visualización**

El idioma en el que se muestra la información de la pantalla puede cambiarse.

## **Nota :**

Para seleccionar/mover el cursor hacia arriba/izquierda o hacia abajo/ derecha, presione el botón UP/< o DOWN/>.

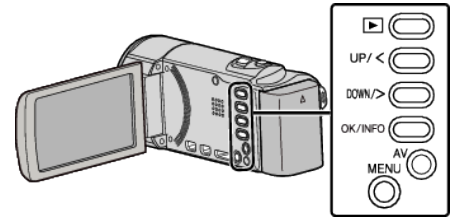

*1* Presione MENU.

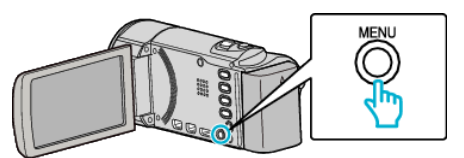

*2* Seleccione "CONFIG. PANTALLA" y presione OK.

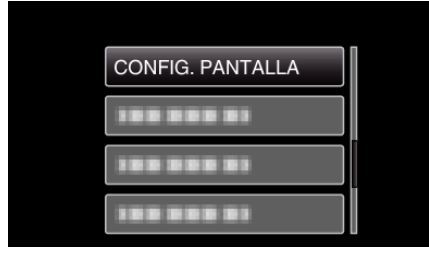

- 0 Presione UP/< o DOWN/> para mover el cursor.
- 0 Para cancelar y volver a la pantalla anterior, presione MENU.
- *3* Seleccione "LANGUAGE" y presione OK.

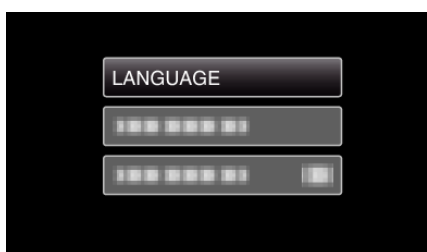

- 0 Presione UP/< o DOWN/> para mover el cursor.
- 0 Para cancelar y volver a la pantalla anterior, presione MENU.
- *4* Seleccione el idioma que desee y presione OK.

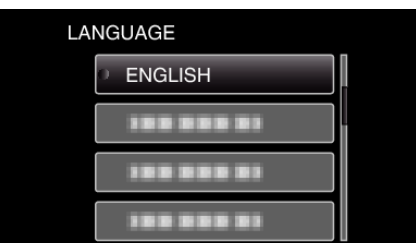

- 0 Presione UP/< o DOWN/> para mover el cursor.
- 0 Para cancelar y volver a la pantalla anterior, presione MENU.

## **Cómo sostener esta unidad**

Cuando sostenga esta unidad, mantenga los codos pegados al cuerpo para evitar que la cámara vibre.

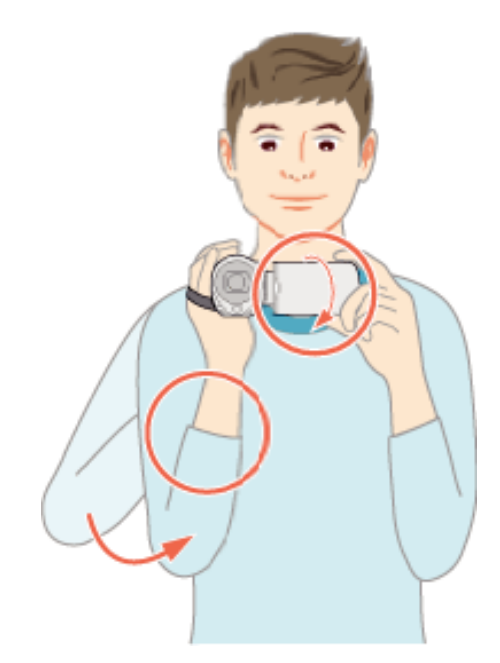

## **Precaución :**

- 0 Tenga cuidado de no dejar caer esta unidad durante su traslado.
- 0 Los padres deben prestar especial atención cuando los niños utilizan esta unidad.

### **Nota :**

0 Si la vibración de la cámara es excesiva, utilice el estabilizador digital de imágenes.

["Reducción de la vibración de la cámara" \(](#page-31-0) $\approx$  p. 32)

## **Instalación en trípode**

Esta unidad se puede montar sobre un trípode (o monópode). Esto es útil para evitar la vibración de la cámara y grabar desde la misma posición.

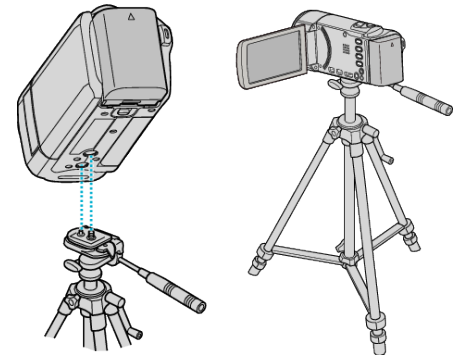

0 Para evitar que esta unidad se caiga, compruebe cuidadosamente las aberturas para los tornillos de montaje del trípode y las aberturas de posicionamiento de esta unidad antes del montaje. Luego, gire los tornillos hasta que estén firmemente sujetos.

## **Precaución :**

0 Para evitar daños o lesiones que puedan hacer caer esta unidad, lea el manual de instrucciones del trípode (o monópode) y asegúrese de que esté correctamente colocado.

### **Nota :**

- 0 Se recomienda el uso de un trípode o monópode cuando grabe en condiciones propensas a la vibración de la cámara (como por ejemplo, en sitios oscuros o cuando se realiza zoom sobre el terminal del telefoto).
- Ajuste el estabilizador de imágenes digitales en Will (OFF) cuando utilice un trípode para una grabación.

## <span id="page-19-0"></span>["Reducción de la vibración de la cámara" \(](#page-31-0)A p. 32) **Uso de esta unidad en el extranjero**

La forma del tomacorriente varía según el país y la región. Para cargar la batería, necesita un enchufe adaptador que coincida con la forma del tomacorriente.

"Carga de la batería en el extranjero" ( $\mathbb{F}$  p. 20)

Cambie la visualización de la fecha y hora según la hora local seleccionando el destino en "CONF. ÁREA" de "AJUS.RELOJ".

["Ajuste del reloj a la hora local durante los viajes" \(](#page-20-0) $\mathfrak{g}$  p. 21)

Si selecciona "ON" en "CONF. HORA VERANO" de "AJUS.RELOJ", la hora se ajusta 1 hora por adelantado.

["Ajuste del horario de verano" \(](#page-20-0) $\mathbb{R}$  p. 21)

## **Carga de la batería en el extranjero**

La forma del tomacorriente varía según el país y la región. Para cargar la batería, necesita un enchufe adaptador que coincida con la forma del tomacorriente.

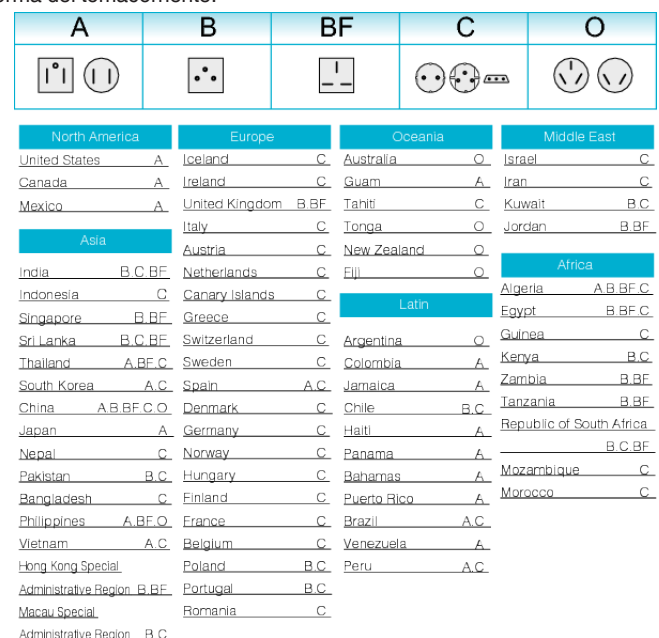

B.BF.C Malaysia

## <span id="page-20-0"></span>**Ajuste del reloj a la hora local durante los viajes**

Cambie la visualización de la fecha y hora según la hora local seleccionando el destino en "CONF. ÁREA" de "AJUS.RELOJ".

Restablezca los ajustes de la región después de regresar de su viaje. **Nota :** 

Para seleccionar/mover el cursor hacia arriba/izquierda o hacia abajo/ derecha, presione el botón UP/< o DOWN/>.

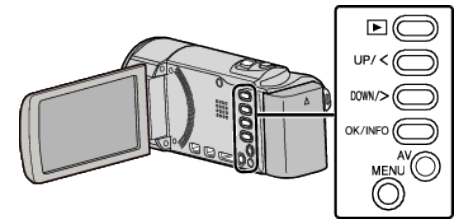

*1* Presione MENU.

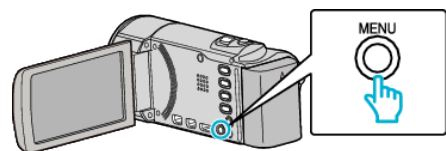

*2* Seleccione "AJUS.RELOJ" y presione OK.

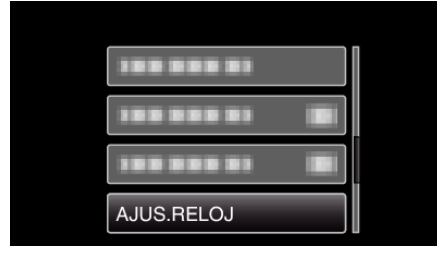

- Presione UP/< o DOWN/> para mover el cursor.
- 0 Para cancelar y volver a la pantalla anterior, presione MENU.
- *3* Seleccione "CONF. ÁREA" y presione OK.

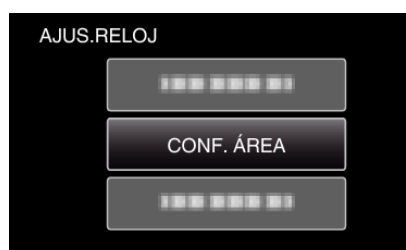

- Presione UP/< o DOWN/> para mover el cursor.
- 0 Para cancelar y volver a la pantalla anterior, presione MENU.
- *4* Presione UP/< o DOWN/> para seleccionar la zona a la que viajará y presione OK.

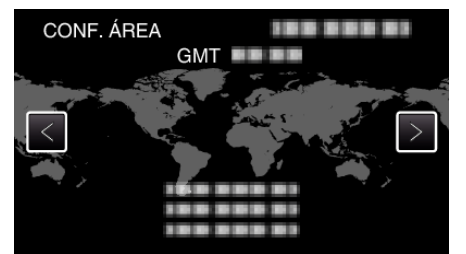

- 0 Se mostrará el nombre de la ciudad y la diferencia horaria.
- 0 Para cancelar y volver a la pantalla anterior, presione MENU.

## **Nota :**

0 El ajuste de "CONF. ÁREA" cambia la hora del reloj según la diferencia horaria.

Después de regresar a su país, seleccione nuevamente la región ajustada inicialmente para restablecer los ajustes originales del reloj.

## **Ajuste del horario de verano**

Si selecciona "ON" en "CONF. HORA VERANO" de "AJUS.RELOJ", la hora se ajusta 1 hora por adelantado.

### **Nota :**

Para seleccionar/mover el cursor hacia arriba/izquierda o hacia abajo/ derecha, presione el botón UP/< o DOWN/>.

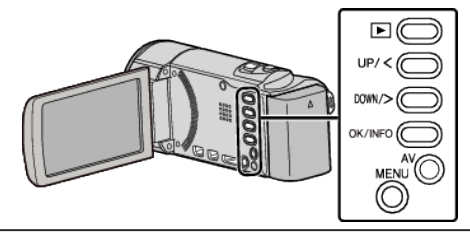

*1* Presione MENU.

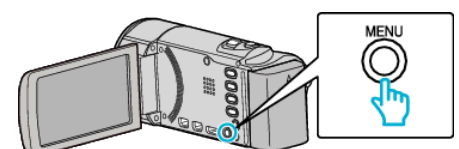

- *2* Seleccione "AJUS.RELOJ" y presione OK.
	- ------199 555 51 AJUS.RELOJ
	- 0 Presione UP/< o DOWN/> para mover el cursor.
	- 0 Para cancelar y volver a la pantalla anterior, presione MENU.
- *3* Seleccione "CONF. HORA VERANO" y presione OK.

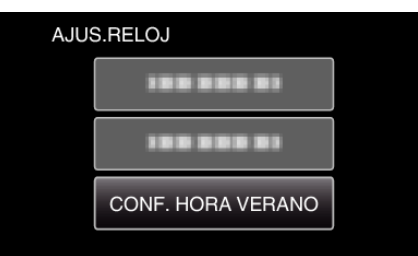

- 0 Presione UP/< o DOWN/> para mover el cursor.
- 0 Para cancelar y volver a la pantalla anterior, presione MENU.
- *4* Presione UP/< o DOWN/> para establecer el horario de verano y presione OK.

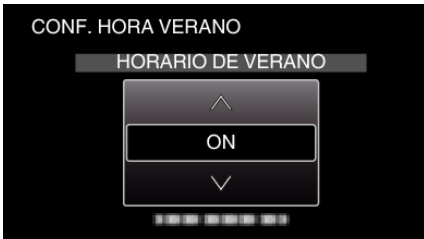

0 Para cancelar y volver a la pantalla anterior, presione MENU.

## **Nota :**

- 0 ¿Cuál es el horario de verano?
- El horario de verano es el sistema de ajuste del reloj 1 hora por adelantado durante la temporada de verano.
- Se utiliza principalmente en los países occidentales.
- 0 Restablezca los ajustes del horario de verano después de regresar de su viaje.

## <span id="page-21-0"></span>**Accesorios opcionales**

Puede grabar durante un periodo más prolongado utilizando la batería opcional.

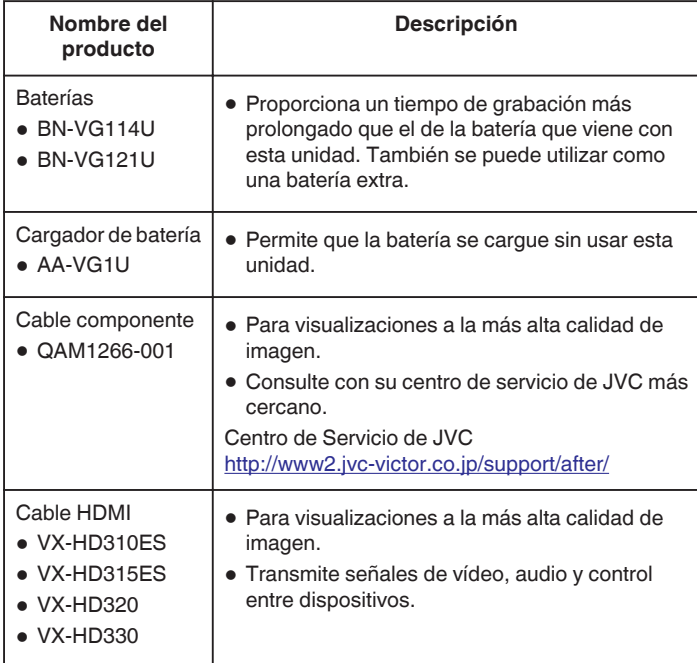

**Nota :** 

- 0 Para obtener más información, consulte el catálogo.
- 0 BN-VG108U/BN-VG107U es la misma batería que viene con esta unidad.
- 0 No es posible realizar la copia de archivos al conectar esta unidad a una grabadora de DVD.

## **Tiempo aproximado de grabación (con batería)**

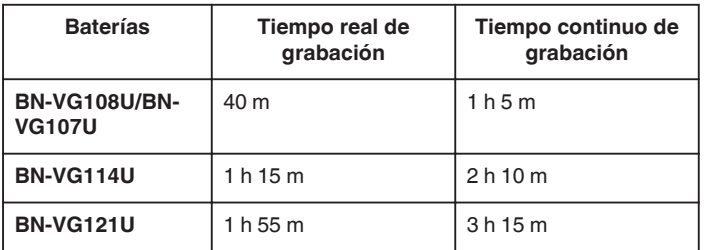

- 0 Estos son valores cuando "BRILLO PANTALLA" se establece en "3" (estándar).
- 0 El tiempo real de grabación puede reducirse si se utiliza el zoom o se detiene la grabación en reiteradas oportunidades. (se recomienda tener baterías disponibles para 3 veces el tiempo estimado de grabación).
- 0 Cuando termina la vida útil de la batería, el tiempo de grabación se reduce aunque las baterías estén completamente cargadas. (reemplace las baterías).

## <span id="page-22-0"></span>**Grabación de vídeos en modo Auto Inteligente**

Si se utiliza el modo Auto Inteligente, se pueden realizar grabaciones sin tener en cuenta los ajustes. Los ajustes tales como exposición y foco se ajustarán en forma automática para adecuarse a las condiciones de grabación.

- 0 En el caso de escenas específicas de filmación, como por ejemplo contraluz ( $\mathbf{F}$ ), vista nocturna ( $\mathbf{Q}$ ), personas ( $\mathbf{F}$ ) etc., el ícono correspondiente aparecerá en la pantalla.
- 0 Antes de grabar una escena importante, se recomienda realizar una grabación de prueba.

### **Nota :**

Para seleccionar/mover el cursor hacia arriba/izquierda o hacia abajo/ derecha, presione el botón UP/< o DOWN/>.

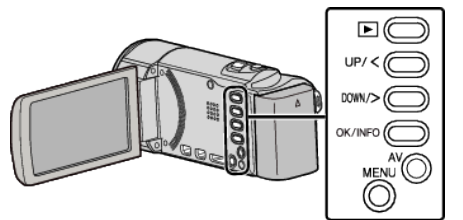

*1* Abra la cubierta de la lente.

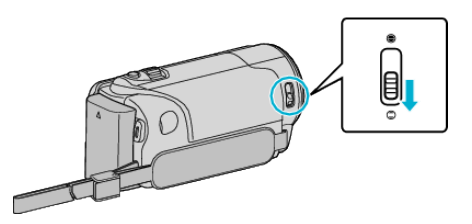

*2* Abra el monitor LCD.

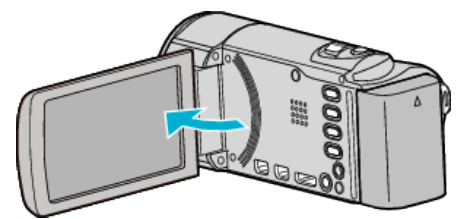

- 0 La unidad se enciende y el ícono del modo de video aparece.
- 0 Si se cierra el monitor LCD, se apaga la unidad.
- *3* Compruebe que el modo de grabación sea Auto Inteligente.

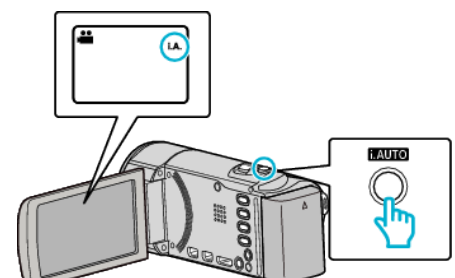

● Si el modo es M Manual, presione el botón i.AUTO para cambiar de modo. El modo cambia entre Auto Inteligente y Manual cada vez que se

presiona.

*4* Inicie la grabación.

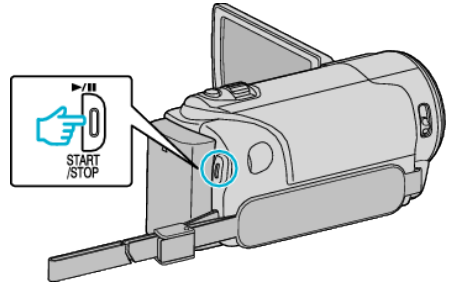

0 Presione nuevamente para detener la grabación.

## **Indicaciones durante la grabación de vídeo**

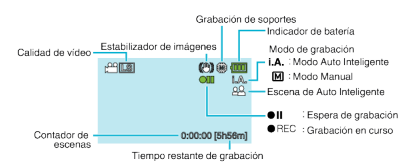

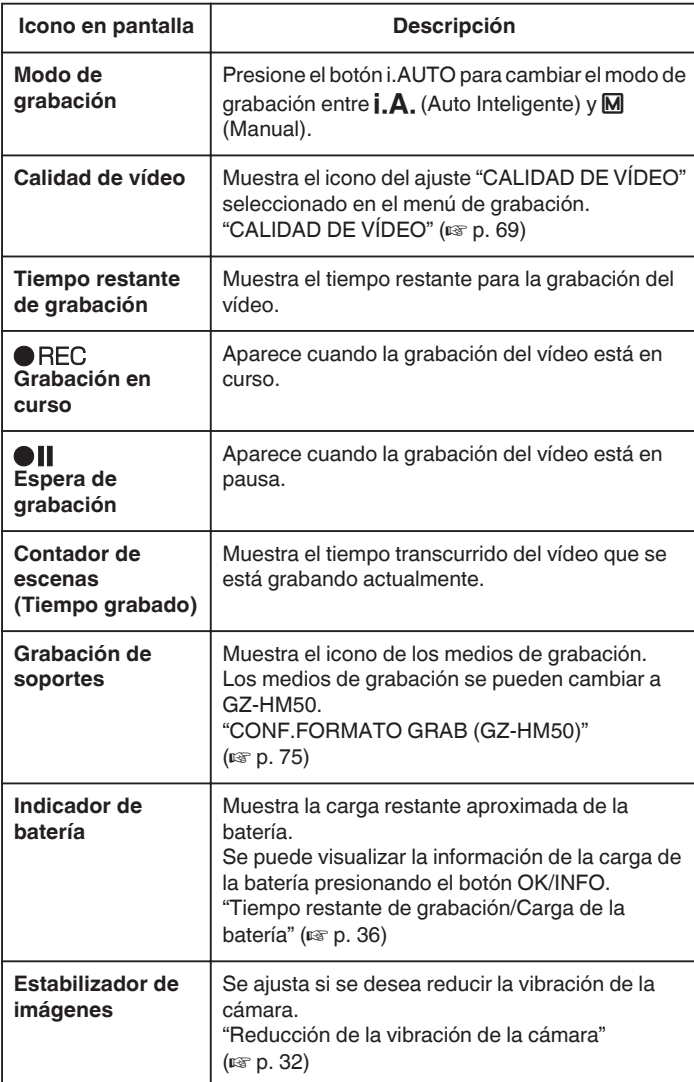

## **Escenas de Auto Inteligente**

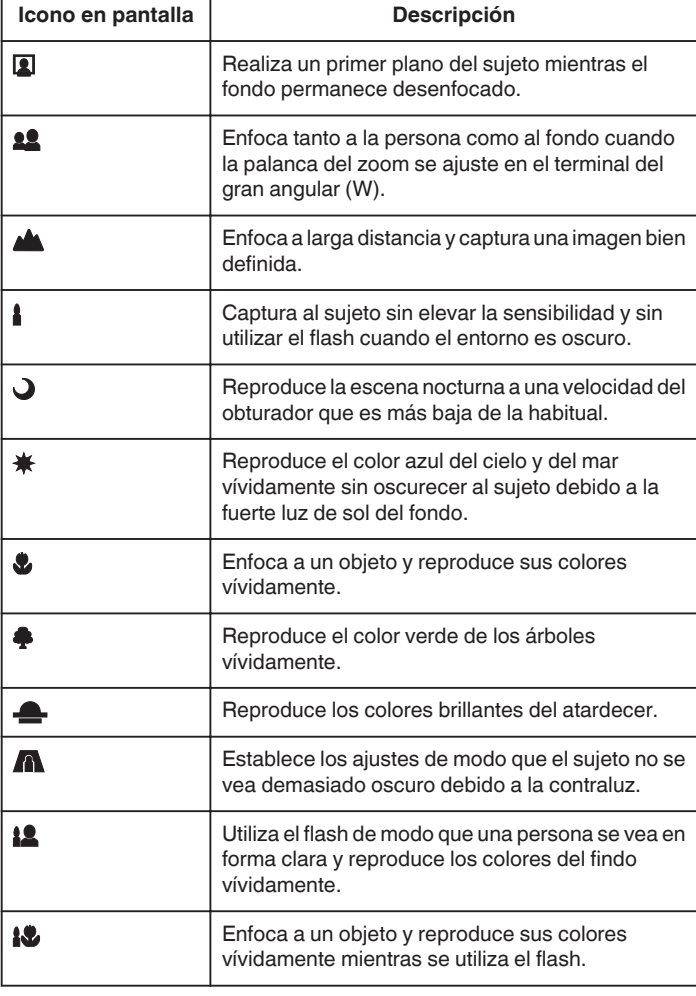

## **Nota : -**

0 Las escenas pueden detectarse de acuerdo con las condiciones de filmación y se ajustan automáticamente en modo Auto Inteligente.

0 Es posible que algunas funciones no operen de forma correcta según las condiciones de filmación.

## <span id="page-24-0"></span>**Ajustes útiles para la grabación**

0 La proporción de aspecto para la grabación se puede cambiar entre 16:9 y 4:3.

["CALIDAD DE VÍDEO" \(](#page-68-0)A p. 69)

- 0 Cuando "REINICIO RÁPIDO" se ajusta en "ON", esta unidad se enciende inmediatamente si el monitor LCD se abre dentro de los 5 minutos posteriores a apagar la alimentación cerrando el monitor.
- ["REINICIO RÁPIDO" \(](#page-79-0)A p. 80)
- 0 Cuando "DESCONEXIÓN AUTOM." se ajusta en "ON", esta unidad se apaga automáticamente para conservar energía cuando no se utiliza durante 5 minutos. (solo cuando se utiliza la batería)

["DESCONEXIÓN AUTOM." \(](#page-78-0)18F p. 79)

● Si "PRIORIDAD CARA AE/AF" se ajusta en "ON" (ajuste predeterminado), esta unidad detecta rostros y ajusta automáticamente su brillo y enfoque para grabar los rostros con mayor claridad.

["Capturar Sujetos de Manera Clara \(Detección de Rostro AE/AF\)"](#page-32-0)  $(\sqrt{2})$  ( $\sqrt{33}$ )

0 Si el espacio restante en el medio de grabación se agota mientras "GRABACIÓN CONTINUA" está en configuración "ON", la grabación continuará luego de cambiar a otro medio de grabación.

["GRABACIÓN CONTINUA \(GZ-HM50\)" \(](#page-68-0)137 p. 69)

### **Precaución :**

- 0 No exponga la lente a la luz solar directa.
- 0 No utilice esta unidad bajo la lluvia, nieve o en sitios con alto porcentaje de humedad, como en el baño.
- 0 No utilice esta unidad en lugares sujetos a la humedad o polvo excesivos así como en sitios expuestos directamente al vapor o humo.
- 0 Cuando la luz de acceso se ilumina, no extraiga la batería, el adaptador de CA ni la tarjeta SD. Es posible que los datos grabados no puedan leerse.
- 0 Realice una copia de seguridad de los datos importantes grabados. Se recomienda copiar todos los datos importantes grabados a un DVD u otro medio de grabación de almacenamiento. JVC no se responsabiliza por las pérdidas de datos.

### **Nota :**

- 0 Compruebe el tiempo restante de grabación en el medio antes de iniciar la filmación. Si no hay suficiente espacio, mueva (copie) la información a una computadora o disco.
- 0 ¡No olvide realizar copias después de la grabación!
- 0 La grabación se detiene automáticamente porque no puede durar 12 o más horas consecutivas, según las especificaciones

(es posible que pasen unos segundos hasta que la grabación se reinicie).

- 0 En caso de grabaciones prolongadas, el archivo se divide en dos o más archivos si el tamaño excede los 4 GB.
- Puede conectar esta unidad al adaptador de CA para grabar durante muchas horas en interiores.

## **Calidad de vídeo**

Esta unidad puede grabar en definición alta y estándar. La definición predeterminada es alta definición (LS).

## **Para cambiar la configuración**

["CALIDAD DE VÍDEO" \(](#page-68-0)EF p. 69)

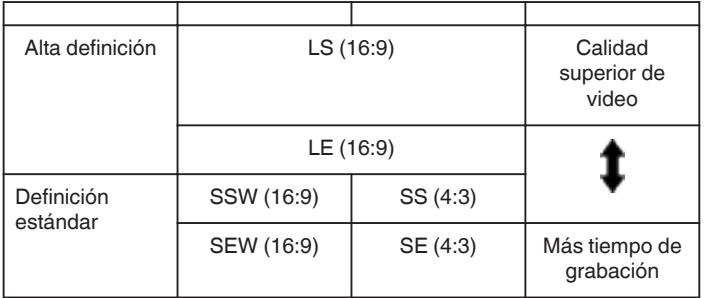

0 Para el tiempo aproximado de grabación de video, consulte la siguiente página.

["Tiempo restante de grabación/Carga de la batería" \(](#page-35-0) $\mathfrak{B}$  p. 36)

## **Zoom**

Se puede ajustar el intervalo de filmación utilizando el zoom.

- 0 Utilice el terminal W (terminal del gran angular) para filmar con gran angular.
- 0 Utilice el terminal T (terminal del telefoto) para magnificar el individuo que desea filmar.

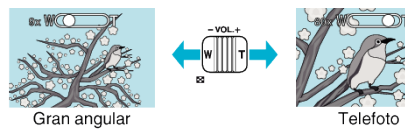

### **Nota :**

- 0 Puede expandir el área del zoom sin degradar la calidad de la imagen utilizando el zoom dinámico.
- 0 Si utiliza el zoom digital, la imagen no es nítida porque se ha ampliado digitalmente.
- 0 Se puede cambiar el intervalo del alcance del zoom.

## ["ZOOM" \(](#page-68-0) $\mathbb{R}$  p. 69)

0 La proporción del zoom depende del ajuste de "CALIDAD DE VÍDEO". ["CALIDAD DE VÍDEO" \(](#page-68-0)187 p. 69)

## <span id="page-25-0"></span>**Grabación manual**

Puede realizar los ajustes, como por ejemplo el brillo, utilizando el modo manual.

## **Nota :**

Para seleccionar/mover el cursor hacia arriba/izquierda o hacia abajo/ derecha, presione el botón UP/< o DOWN/>.

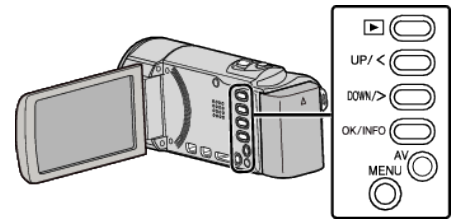

*1* Abra la cubierta de la lente.

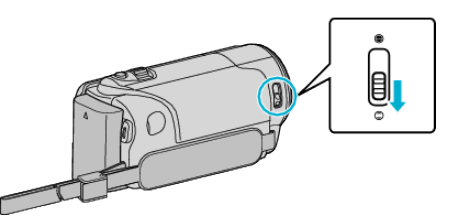

*2* Abra el monitor LCD.

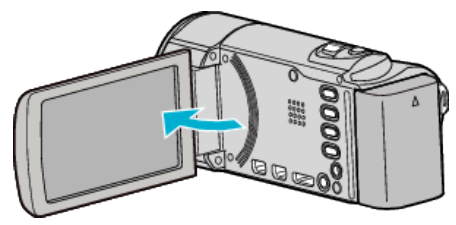

*3* Seleccione el modo de grabación manual.

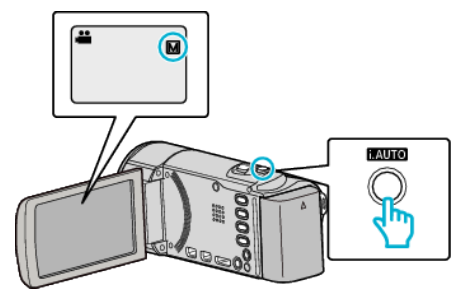

0 Si el modo es Auto Inteligente, presione el botón i.AUTO para cambiar de modo.

El modo cambia entre Auto Inteligente y Manual cada vez que se presiona.

*4* Inicie la grabación.

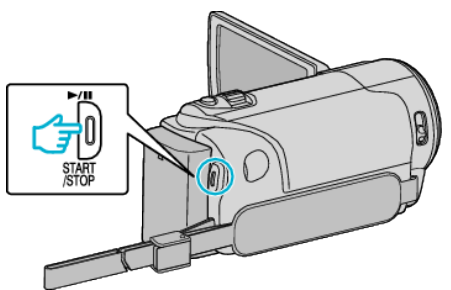

0 Presione nuevamente para detener la grabación.

## **Nota :**

0 Los ajustes manuales se visualizan solo en modo manual.

## **Menú de grabación manual**

Se pueden ajustar las siguientes opciones.

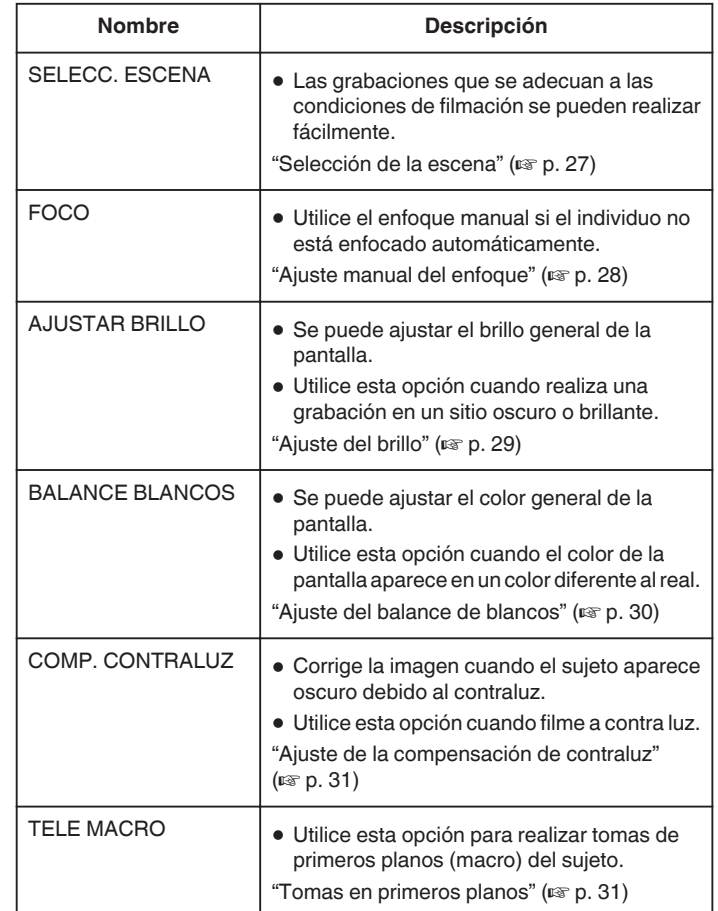

## <span id="page-26-0"></span>**Selección de la escena**

Se pueden grabar las escenas habituales con los ajustes más adecuados. **Nota :** 

Para seleccionar/mover el cursor hacia arriba/izquierda o hacia abajo/ derecha, presione el botón UP/< o DOWN/>.

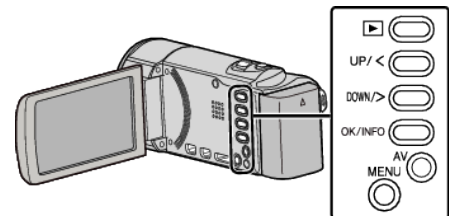

*1* Presione MENU.

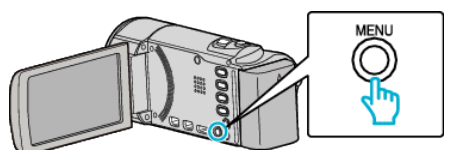

*2* Seleccione "AJUSTE MANUAL" y presione OK.

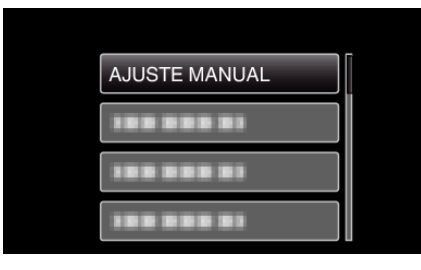

*3* Seleccione "SELECC. ESCENA" y presione OK.

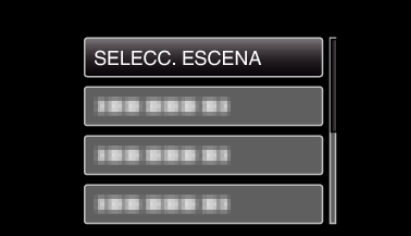

*4* Seleccione la escena y presione OK.

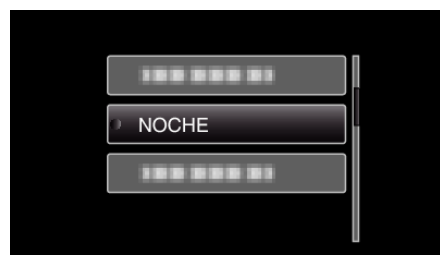

0 Después de realizar los ajustes, presione OK.

\* La imagen es solo una impresión.

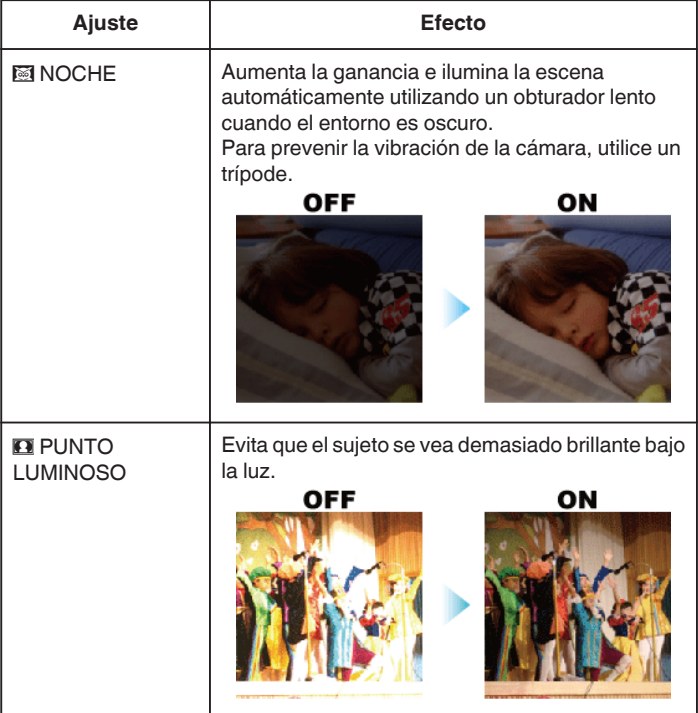

## <span id="page-27-0"></span>**Ajuste manual del enfoque**

Realice este ajuste cuando el enfoque no es claro en modo Auto Inteligente o cuando desee un enfoque manual.

## **Nota :**

Para seleccionar/mover el cursor hacia arriba/izquierda o hacia abajo/ derecha, presione el botón UP/< o DOWN/>.

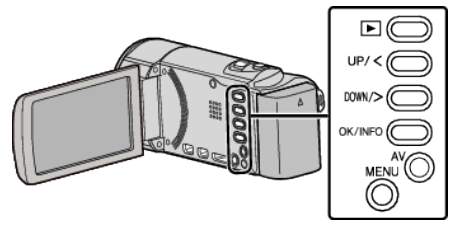

*1* Presione MENU.

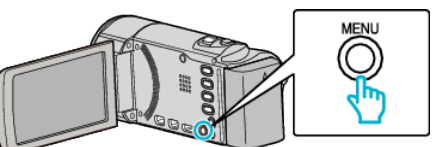

*2* Seleccione "AJUSTE MANUAL" y presione OK.

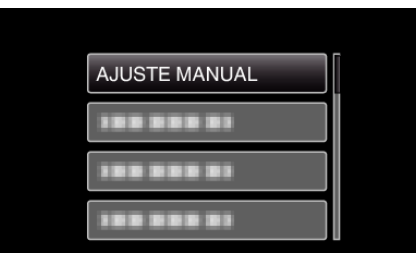

*3* Seleccione "FOCO" y presione OK.

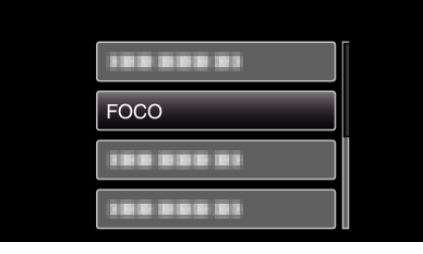

*4* Seleccione "MANUAL" y presione OK.

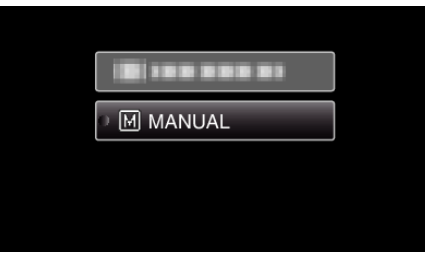

**5** Ajuste el enfoque con los botones UP/< y DOWN/>.

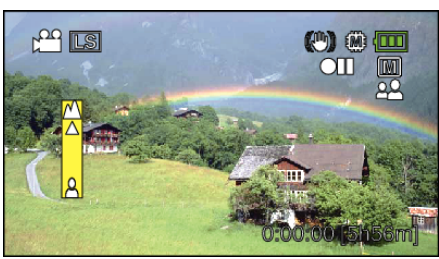

- 0 Presione UP/< para enfocar un sujeto distante.
- 0 Presione DOWN/> para enfocar un sujeto cercano.
- *6* Presione OK para confirmar.

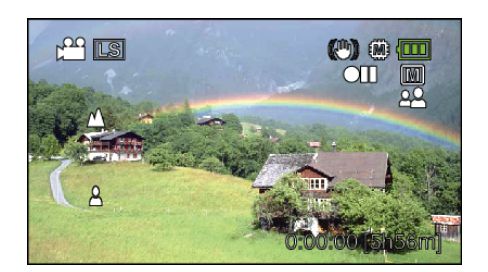

### **Nota :**

0 Un sujeto enfocado en el terminal del telefoto (T) permanece en foco cuando se reduce la imagen hacia el terminal del gran angular (W).

## <span id="page-28-0"></span>**Ajuste del brillo**

Se puede ajustar el brillo al nivel que usted desee. **Nota :** 

Para seleccionar/mover el cursor hacia arriba/izquierda o hacia abajo/ derecha, presione el botón UP/< o DOWN/>.

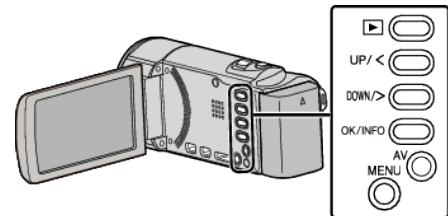

Presione MENU.

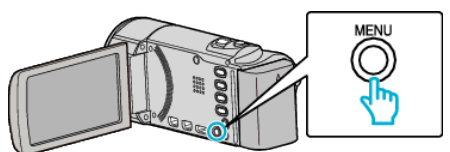

Seleccione "AJUSTE MANUAL" y presione OK.

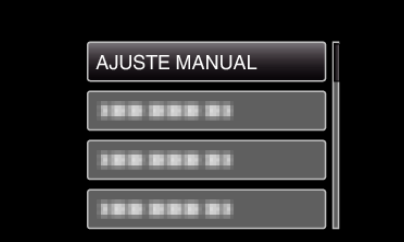

Seleccione "AJUSTAR BRILLO" y presione OK.

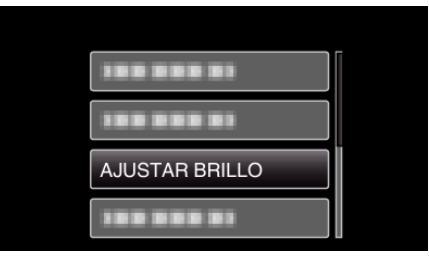

Seleccione "MANUAL" y presione OK.

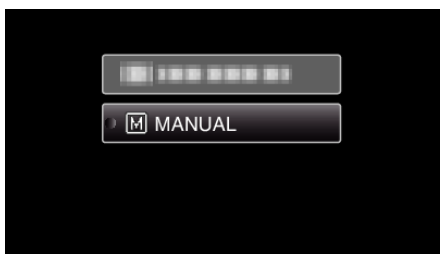

Seleccione el valor de brillo con los botones UP/< y DOWN/>.

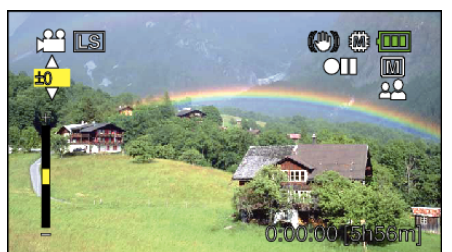

- Intervalo de compensación durante la grabación de vídeo: -6 a +6
- Presione UP/< para aumentar el brillo.
- Presione DOWN/> para reducir el brillo.
- Presione OK para confirmar.

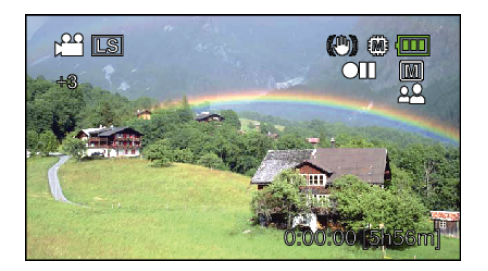

## <span id="page-29-0"></span>**Ajuste del balance de blancos**

Puede ajustar el tono del color para adecuarse a la fuente de luz.

### **Nota :**

Para seleccionar/mover el cursor hacia arriba/izquierda o hacia abajo/ derecha, presione el botón UP/< o DOWN/>.

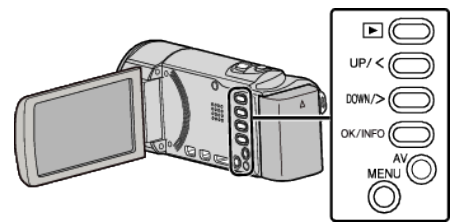

*1* Presione MENU.

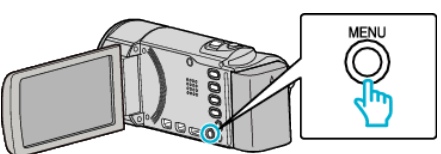

*2* Seleccione "AJUSTE MANUAL" y presione OK.

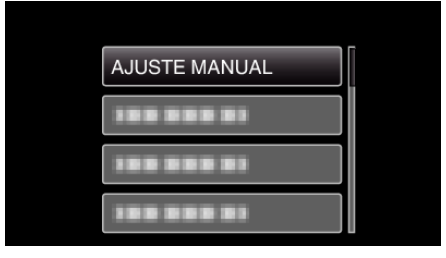

*3* Seleccione "BALANCE BLANCOS" y presione OK.

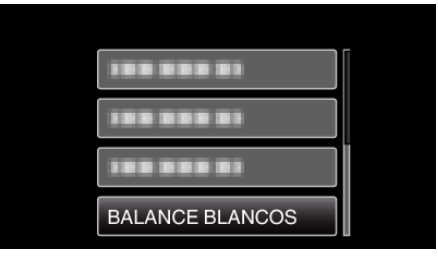

*4* Seleccione el ajuste de balance de blancos y presione OK.

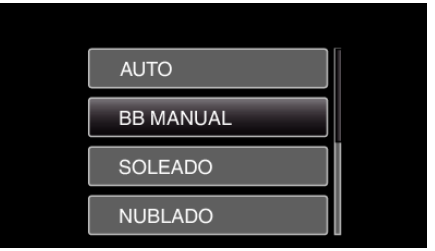

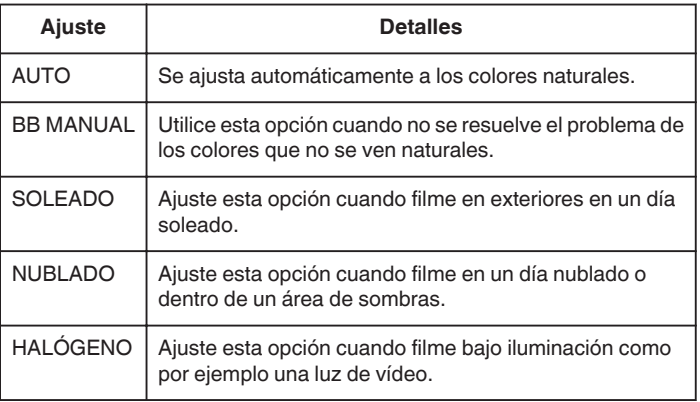

## **Uso de BB MANUAL**

- *1* Coloque un papel blanco delante de la lente de modo tal que cubra la pantalla.
- *2* Seleccione "BB MANUAL" y mantenga presionado OK.
	- 0 El cursor parpadea.
- *3* Deje de presionar OK después de que desaparezca el menú.

## <span id="page-30-0"></span>**Ajuste de la compensación de contraluz**

Puede corregir la imagen cuando el sujeto aparece demasiado oscuro debido al contraluz.

## **Nota :**

Para seleccionar/mover el cursor hacia arriba/izquierda o hacia abajo/ derecha, presione el botón UP/< o DOWN/>.

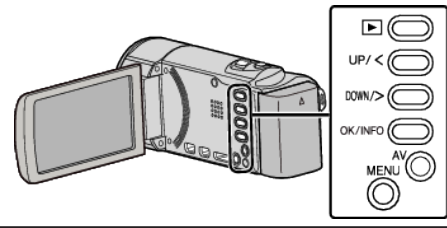

*1* Presione MENU.

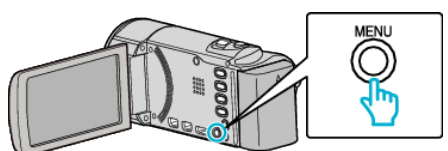

*2* Seleccione "AJUSTE MANUAL" y presione OK.

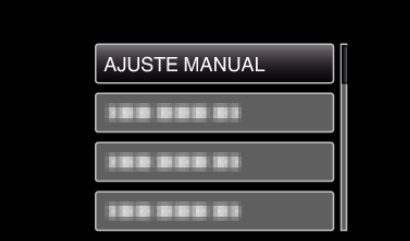

*3* Seleccione "COMP. CONTRALUZ" y presione OK.

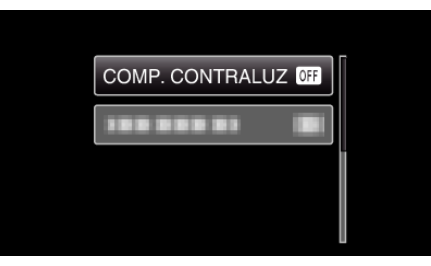

*4* Seleccione "ON" y presione OK.

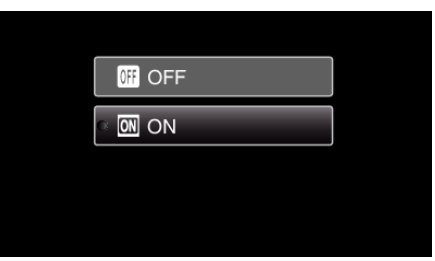

## **Tomas en primeros planos**

Puede realizar tomas en primeros planos de un objeto utilizando la función tele macro.

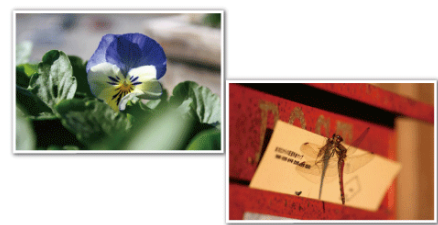

\* La imagen es solo una impresión.

### **Nota :**

Para seleccionar/mover el cursor hacia arriba/izquierda o hacia abajo/ derecha, presione el botón UP/< o DOWN/>.

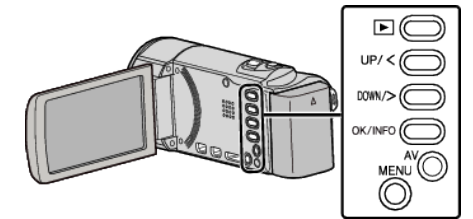

*1* Presione MENU.

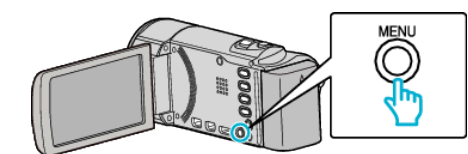

*2* Seleccione "AJUSTE MANUAL" y presione OK.

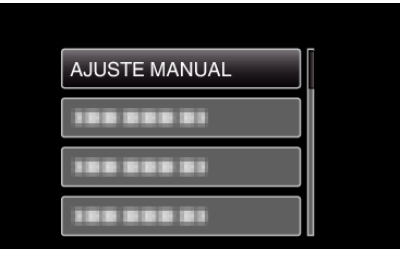

*3* Seleccione "TELE MACRO" y presione OK.

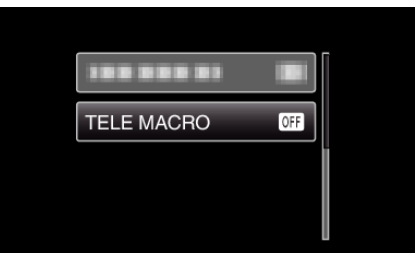

*4* Seleccione "ON" y presione OK.

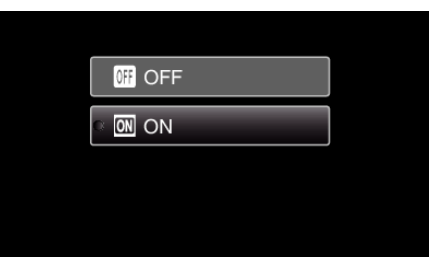

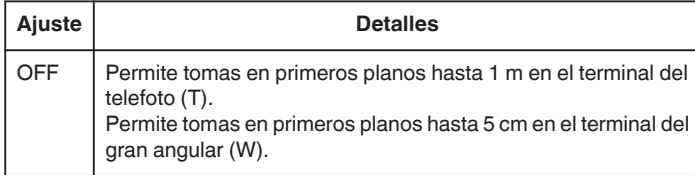

## <span id="page-31-0"></span>**Grabación**

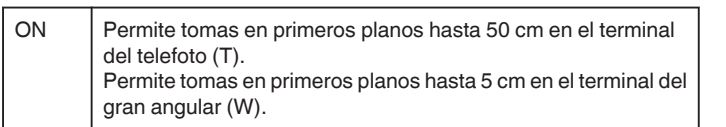

### **Precaución :**

- 0 Cuando no realice tomas en primeros planos, ajuste "TELE MACRO" en "OFF".
	- De otro modo, la imagen se ve desenfocada.

## **Reducción de la vibración de la cámara**

Si se ajusta el estabilizador de imágenes, se reduce la vibración de la cámara durante una grabación.

## **Nota :**

Para seleccionar/mover el cursor hacia arriba/izquierda o hacia abajo/ derecha, presione el botón UP/< o DOWN/>.

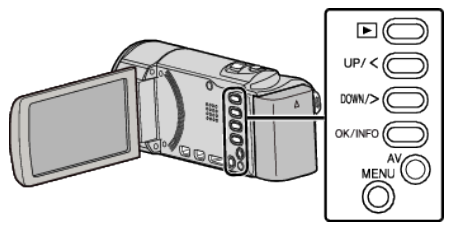

*1* Presione MENU.

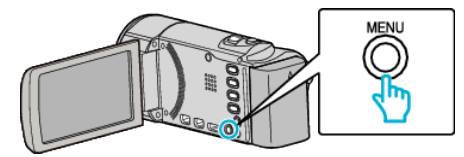

*2* Seleccione "DIS" (estabilizador de imagen) y presione OK.

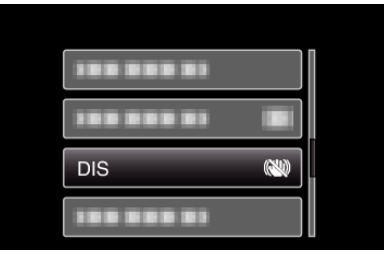

*3* Seleccione "ON" o "ON (AIS)" para activar el estabilizador de imagen y presione OK.

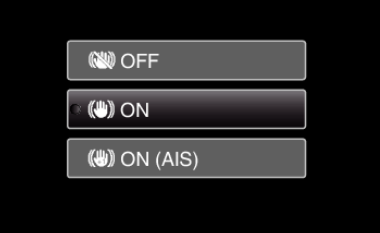

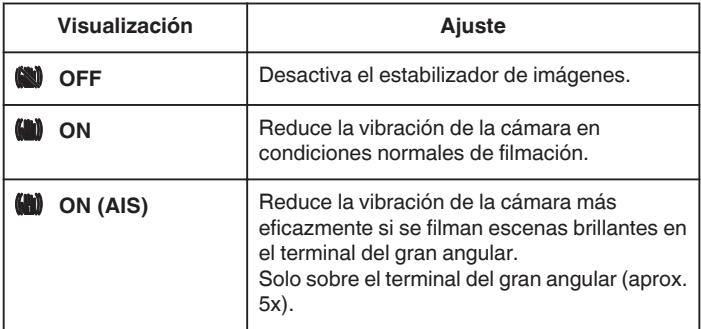

### **Nota :**

- 0 Se recomienda ajustar el estabilizador de imágenes en "OFF" cuando se filma un sujeto con poco movimiento utilizando la unidad sobre un trípode.
- 0 Puede resultar imposible efectuar una estabilización completa si la vibración de la cámara es excesiva.
- 0 Este ajuste es eficaz solo para la grabación de vídeos.

## <span id="page-32-0"></span>**Capturar Sujetos de Manera Clara (Detección de Rostro AE/AF)**

"PRIORIDAD CARA AE/AF" ajusta automáticamente el rostro detectado con enfoque y brillo apropiados.

### **Nota :**

Para seleccionar/mover el cursor hacia arriba/izquierda o hacia abajo/ derecha, presione el botón UP/< o DOWN/>.

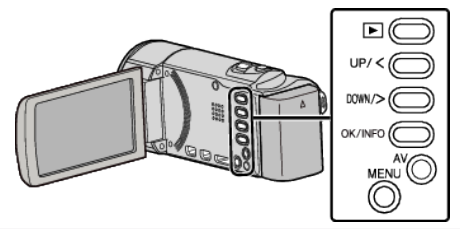

*1* Presione MENU.

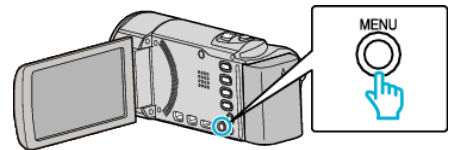

*2* Seleccione "PRIORIDAD CARA AE/AF" y presione OK.

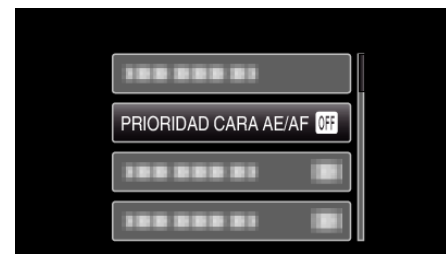

*3* Seleccione "ON" y presione OK.

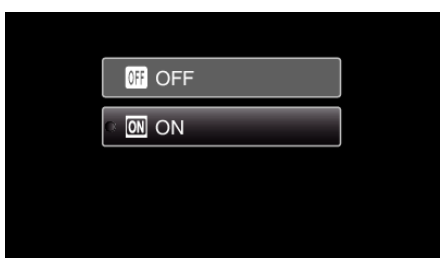

*4* Apunte la cámara hacia el sujeto.

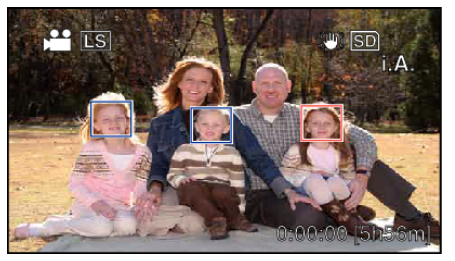

- 0 Aparece un cuadro alrededor del rostro del sujeto, y el enfoque y brillo se ajustan de manera automática.
- 0 Si se detectan varios rostros, se enfocará el rostro más cercano a la cámara.
- *5* Inicie la grabación.

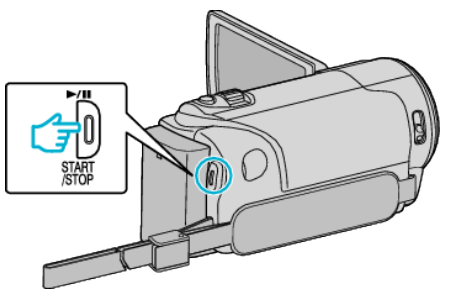

## **Precaución :**

- 0 Cuando "PRIORIDAD CARA AE/AF" se establece en "ON", se modificarán las siguientes configuraciones.
- Si "SELECC. ESCENA" se establece en "PUNTO LUMINOSO", cambiará a "OFF".
- Si "FOCO" se establece en "MANUAL", cambiará a "AUTO".
- Si "COMP. CONTRALUZ" se establece en "ON", cambiará a "OFF".
- 0 Cuando se realicen las siguientes configuraciones, "PRIORIDAD CARA AE/AF" pasará a "OFF".
	- Cuando "SELECC. ESCENA" se establece en "PUNTO LUMINOSO"
	- Cuando "FOCO" se establece en "MANUAL"
	- Cuando "COMP. CONTRALUZ" se establece en "ON"

### **Nota :**

- 0 La cámara puede detectar hasta 16 rostros.
- 0 Es posible que algunos rostros no sean detectados dependiendo del entorno de filmación.
- 0 Si no se obtienen los resultados adecuados, grabe con "PRIORIDAD CARA AE/AF" configurado en "OFF".

## <span id="page-33-0"></span>**Grabación a intervalos (GRAB. POR INTERVALO)**

Permite la visualización momentánea de los cambios de una escena que ocurren lentamente durante un periodo prolongado de tiempo tomando cuadros a un intervalo determinado.

Es muy útil para realizar observaciones, como por ejemplo cuando se abre el capullo de una flor.

### **Nota :**

Para seleccionar/mover el cursor hacia arriba/izquierda o hacia abajo/ derecha, presione el botón UP/< o DOWN/>.

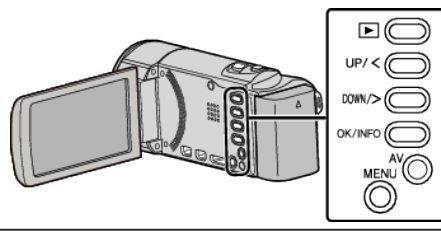

*1* Presione MENU.

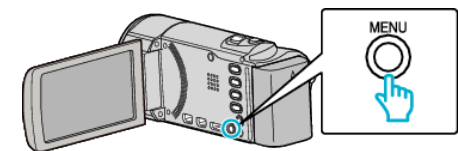

*2* Seleccione "GRAB. POR INTERVALO" y presione OK.

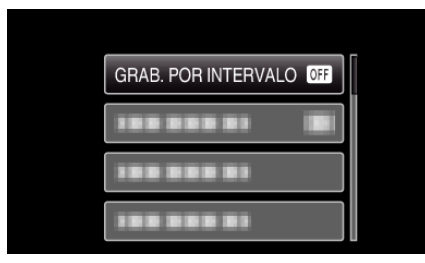

*3* Seleccione un intervalo de grabación (1 a 80 segundos) y presione OK.

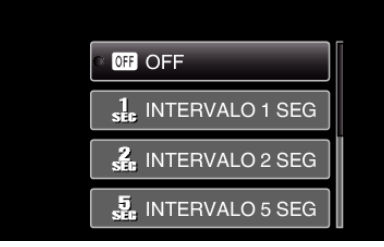

- 0 Cuanto mayor es el número de segundos, mayor es el intervalo de grabación.
- *4* Inicie la grabación.

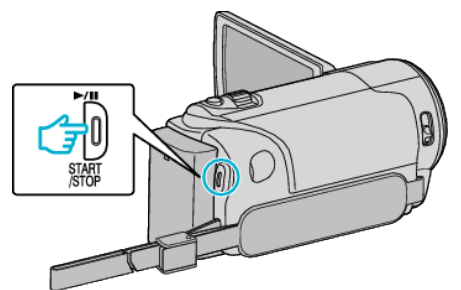

- 0 Se toma un fotograma a los intervalos del periodo seleccionado.
- 0 Si el intervalo de grabación se ajusta en "INTERVALO 20 SEG" o superior, esta unidad cambia a modo ahorro de energía entre las grabaciones.

En el siguiente punto de grabación, el modo de ahorro de energía se apaga y la grabación se inicia automáticamente.

0 Presione el botón START/STOP nuevamente para detener la grabación.

## **Indicaciones durante la grabación a intervalos regulares**

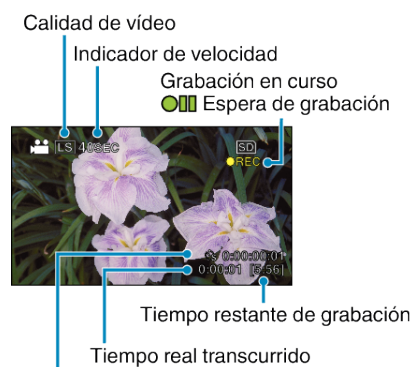

Tiempo grabado

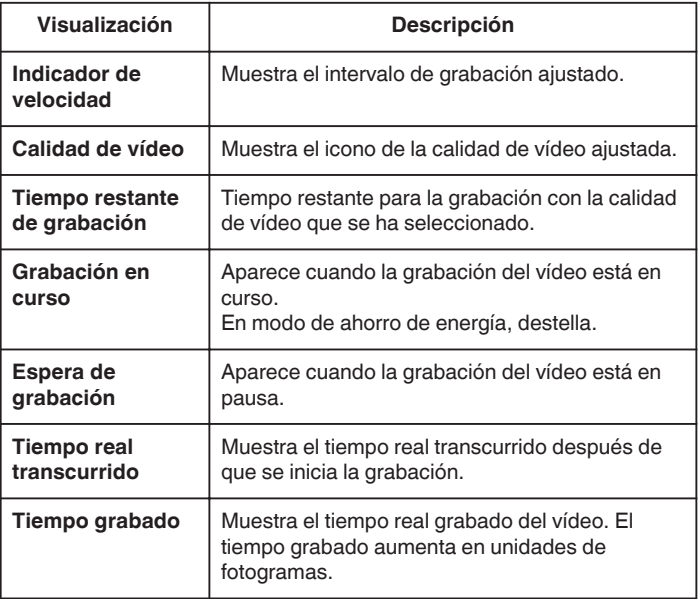

## <span id="page-34-0"></span>**Ajuste a intervalos regulares**

Cuanto mayor es el número de segundos, mayor es el intervalo de grabación.

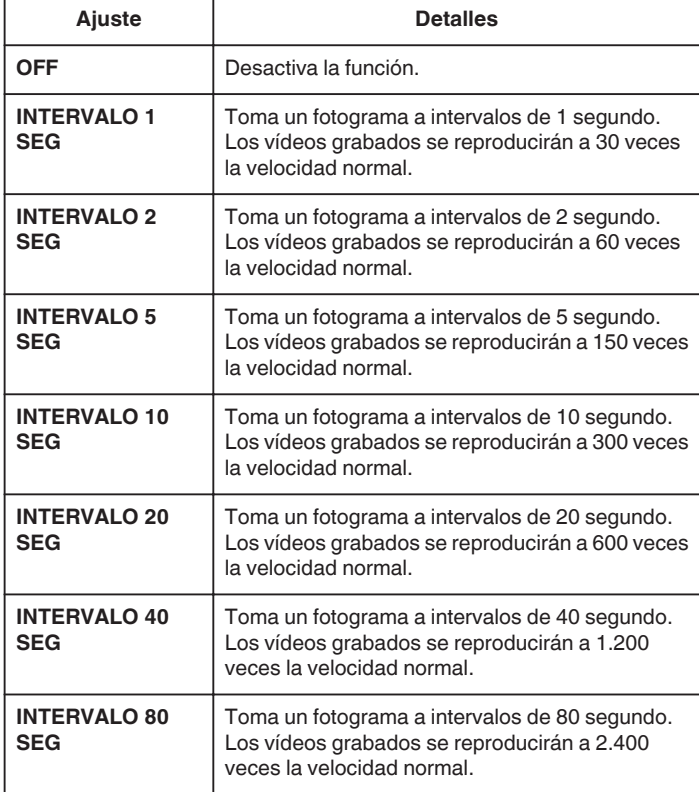

### **Precaución :**

- 0 No se puede grabar sonido durante la grabación a intervalos regulares.
- 0 El zoom, la prioridad de rostros AE/AF, y el estabilizador de imágenes no están disponibles en la grabación a intervalos regulares.
- Cuando se detiene la grabación con un tiempo de grabación menor a "0:00:00:17", no se podrá guardar el vídeo.
- 0 El cambio automático de medio de grabación se deshabilita en la grabación a intervalos regulares.

### **Nota :**

- 0 Los ajustes de grabación a intervalos regulares no se guardan cuando la alimentación está apagada.
- 0 La grabación se detiene automáticamente después de 99 horas.
- 0 Utilice un trípode y un adaptador de CA para grabaciones a intervalos regulares cuando éstos son prolongados. También se recomienda fijar el enfoque y balance de blancos manualmente.

["Instalación en trípode" \(](#page-18-0) $\mathfrak{g}$  p. 19)

["Ajuste manual del enfoque" \(](#page-27-0) $\sqrt{p}$  p. 28) ["Ajuste del balance de blancos" \(](#page-29-0) $\mathbb{F}$  p. 30)

## **Grabación automática mediante captación de movimientos (GRABACIÓN AUTOMÁTICA)**

Esta función permite que la unidad grabe automáticamente mediante la captación de los cambios en los movimientos del sujeto (brillo) dentro del cuadro rojo que se visualiza en el monitor LCD. (GRABACIÓN AUTOMÁTICA)

## **Nota :**

Para seleccionar/mover el cursor hacia arriba/izquierda o hacia abajo/ derecha, presione el botón UP/< o DOWN/>.

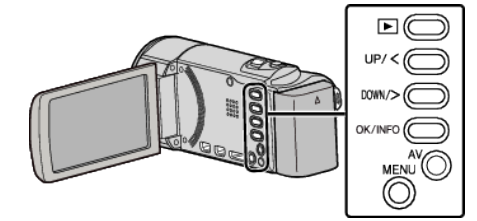

- *1* Componga la imagen según el sujeto.
	- 0 Ajuste el ángulo de visión con el zoom, etc.
- *2* Presione MENU.

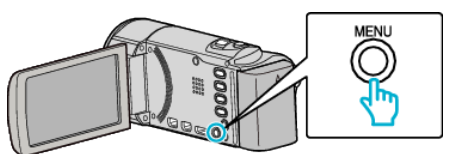

*3* Seleccione "GRABACIÓN AUTOMÁTICA" y presione OK.

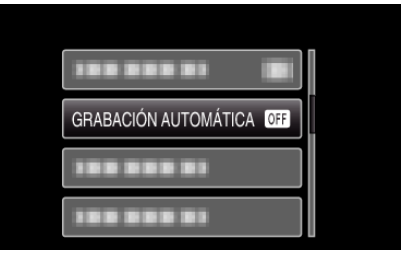

*4* Seleccione "ON" y presione OK.

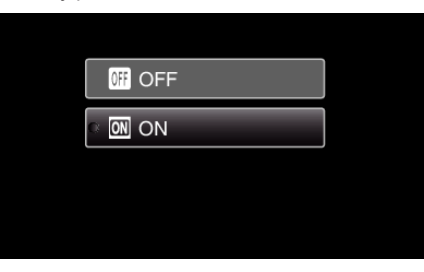

*5* La grabación se inicia automáticamente cuando se mueve el sujeto dentro del cuadro rojo.

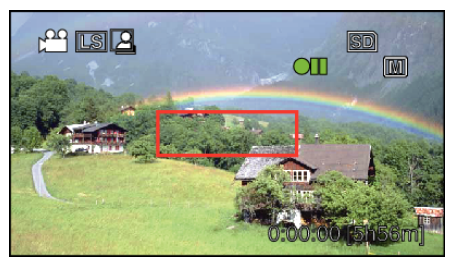

- 0 Un cuadro rojo aparece 2 segundos después de que la visualización del menú desaparece.
- 0 Para la grabación de un vídeo, la grabación continúa mientras todavía haya movimientos del sujeto (cambios de brillo) dentro del cuadro rojo. Cuando no haya movimientos del sujeto (cambios de brillo) dentro del cuadro rojo, la grabación se detendrá en 5 segundos.
- 0 Para detener la grabación de vídeo manualmente, presione el botón START/STOP. Sin embargo, como el ajuste "GRABACIÓN AUTOMÁTICA" permanece en "ON" incluso después de detener la

## <span id="page-35-0"></span>**Grabación**

grabación del vídeo, la grabación se inicia nuevamente cuando se detectan los movimientos del sujeto (cambios de brillo) dentro del cuadro rojo. Para cancelar "GRABACIÓN AUTOMÁTICA", ajústelo en "OFF".

## **Precaución :**

- 0 El único ajuste de grabación manual disponible es "TELE MACRO". Los demás se ajustan en "AUTO".
- 0 El zoom digital y el estabilizador de imágenes no están disponible luego de configurar la "GRABACIÓN AUTOMÁTICA".
- 0 La "GRABACIÓN AUTOMÁTICA" no se puede utilizar junto con la "GRAB. POR INTERVALO". Si se ajustan ambas, se da prioridad a la "GRAB. POR INTERVALO".
- 0 Los modos de apagado y ahorro de energía automáticos no están disponibles después de ajustar la "GRABACIÓN AUTOMÁTICA".

### **Nota :**

- 0 La grabación se detiene cuando no hay cambios durante 5 segundos mientras realiza la grabación de vídeo.
- 0 Es posible que la grabación no se inicie cuando los movimientos del sujeto dentro del cuadro rojo son demasiado rápidos o los cambios de brillo son demasiado leves.
- 0 Es posible que la grabación se inicie debido a los cambios de brillo, incluso si no se capta ningún movimiento dentro del cuadro rojo.
- 0 Si se hace zoom, la grabación no se puede iniciar.

## **Tiempo restante de grabación/Carga de la batería**

Puede comprobar el tiempo de grabación de vídeo restante y la carga restante de la batería en la memoria integrada (GZ-HM50) y en la tarjeta SD. **Nota :** 

Para seleccionar/mover el cursor hacia arriba/izquierda o hacia abajo/ derecha, presione el botón UP/< o DOWN/>.

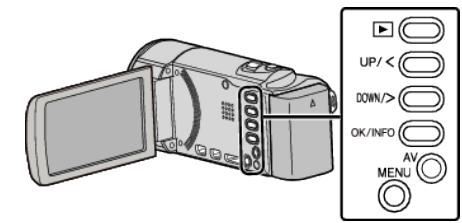

*1* Abra el monitor LCD.

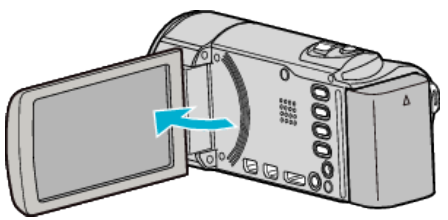

*2* Presione OK/INFO.

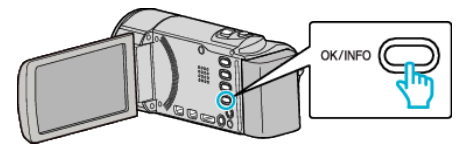

*3* Muestra el tiempo restante de grabación.

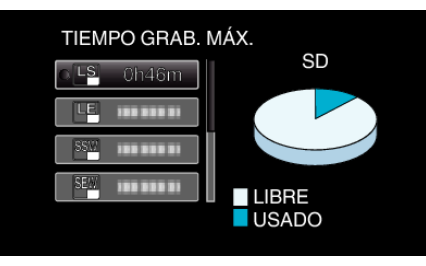

- 0 Sólo aparecerá el tiempo de grabación de vídeo restante de los medios seleccionados en "CONF.FORMATO GRAB". (GZ-HM50)
- 0 Para mostrar la carga restante de la batería, presione OK/INFO.
- 0 Para salir de la pantalla, presione MENU.
- *4* Muestra la carga restante de la batería.

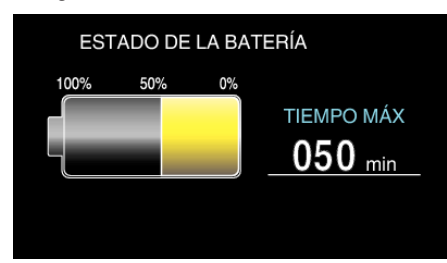

- 0 Para salir de la pantalla, presione OK/INFO.
- 0 La carga restante de la batería no se muestra si se conecta el adaptador de CA.

### **Nota :**

0 Puede cambiar la calidad de vídeo de la pantalla de tiempo restante de grabación.

Seleccione la calidad de vídeo con los botones UP/< y DOWN/> y presione OK.
# **Tiempo estimado de grabación de vídeo**

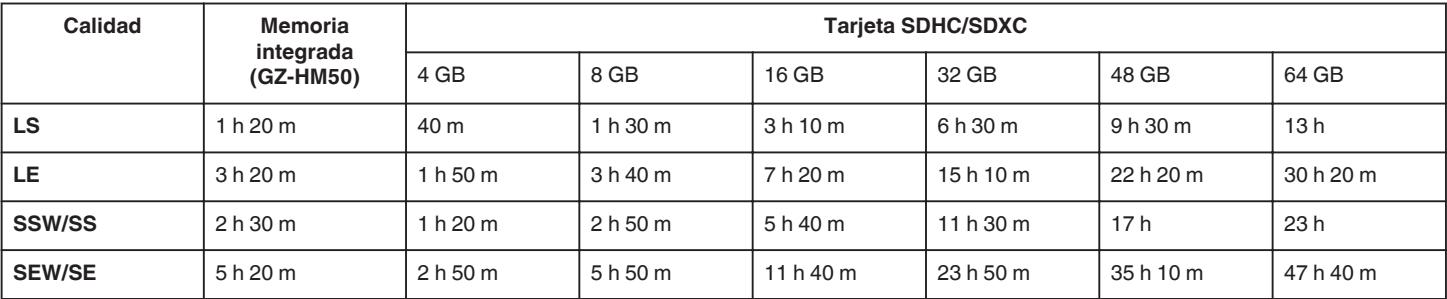

0 LS/LE: Alta definición (1280 x 720 píxeles, 16:9)

0 SSW/SEW: Definición estándar (720 x 480 píxeles, 16:9)

0 SS/SE: Definición estándar (720 x 480 píxeles, 4:3)

0 El tiempo real de grabación puede ser menor, dependiendo del entorno de filmación.

### **Tiempo aproximado de grabación (con batería)**

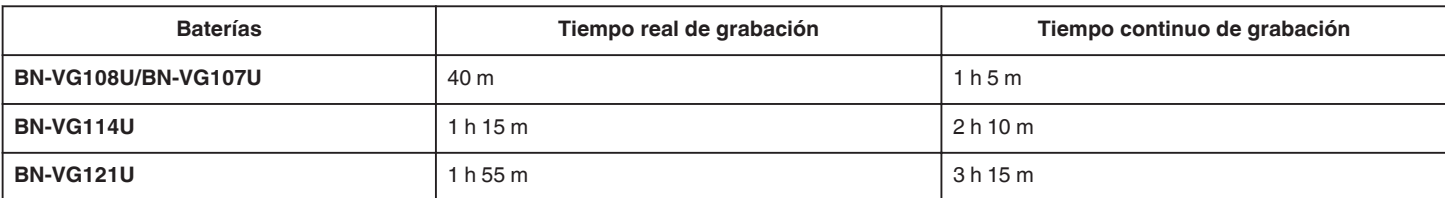

0 Estos son valores cuando "BRILLO PANTALLA" se establece en "3" (estándar).

0 El tiempo real de grabación puede reducirse si se utiliza el zoom o se detiene la grabación en reiteradas oportunidades.

(se recomienda tener baterías disponibles para 3 veces el tiempo estimado de grabación).

# <span id="page-37-0"></span>**Reproducción de vídeos**

Puede seleccionar y reproducir los vídeos grabados desde la pantalla de índice (pantalla de vistas en miniatura).

*1* Seleccione el modo reproducción.

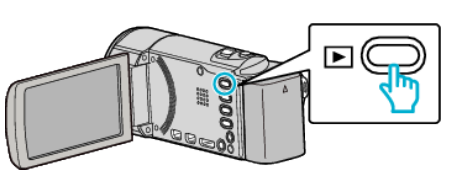

- Presione **E** nuevamente para regresar al modo de grabación.
- 2 Seleccione el vídeo que desee y presione OK or  $\blacktriangleright$ / $\blacksquare$ .

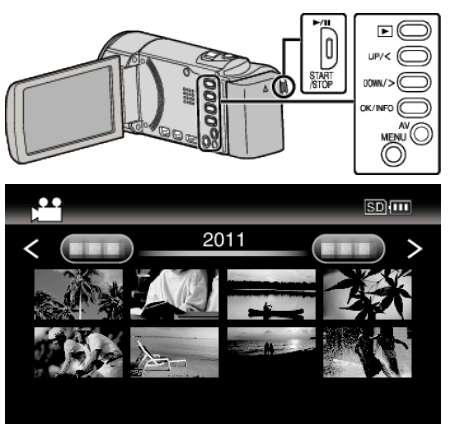

- Presione el botón  $\blacktriangleright$ / para detener (pausar) la reproducción.
- $\bullet$  Para volver a la pantalla de índice, deslice la palanca de  $\square$  (zoom) mientras se encuentra en pausa.
- Para continuar a la siguiente página en la pantalla de índice, deslice la palanca de  $\blacksquare$  (zoom).
- 0 Los videos grabados en alta definición y definición estándar se visualizan en la pantalla de índice por separado. Ajuste "CALIDAD DE VÍDEO" en el menú de grabación en "LS" o "LE" para ver los videos grabados en alta definición, o en "SSW", "SS", "SEW", o en "SE" para ver los videos grabados en definición estándar antes de seleccionar el modo de reproducción.

["CALIDAD DE VÍDEO" \(](#page-68-0) $\mathfrak{p}$  p. 69)

### **Botones/palancas de funcionamiento para la reproducción de vídeo**

#### **Durante la visualización de la pantalla de índice**

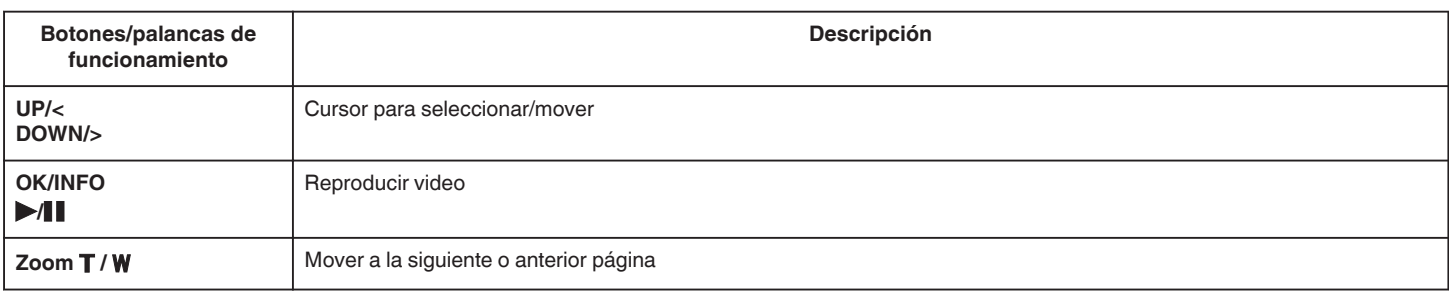

#### **Durante la reproducción de vídeo**

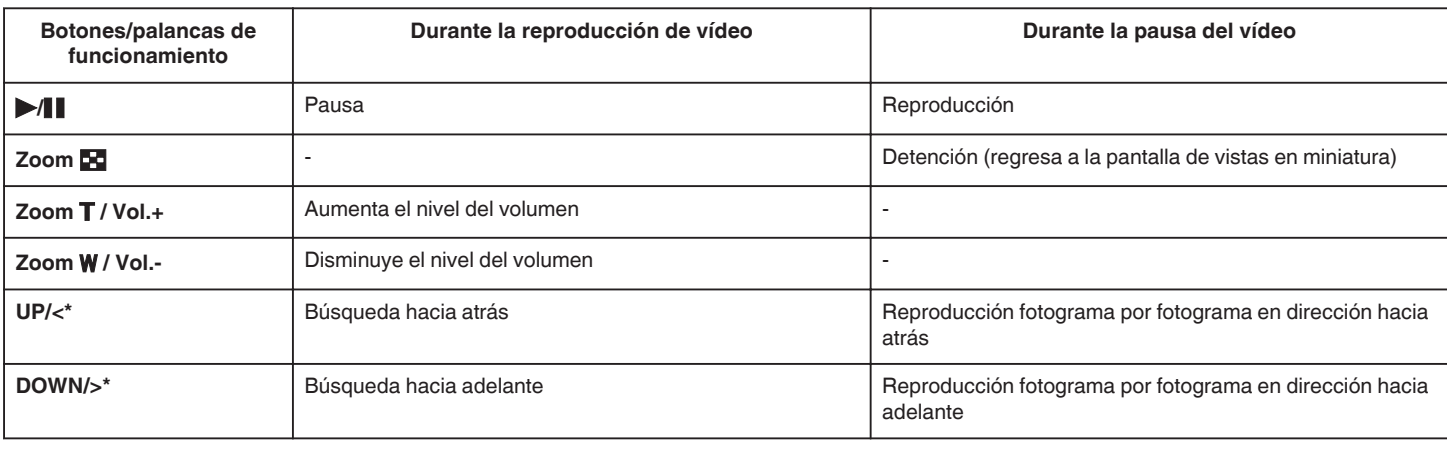

\*Mantenga presionado este botón para iniciar la reproducción en cámara lenta.

**Nota :** 

<span id="page-38-0"></span>0 Puede buscar un archivo específico por fecha de grabación.

["Búsqueda de fechas" \(](#page-39-0) $\sqrt{p}$  p. 40)

#### **Precaución :**

0 Realice una copia de seguridad de los datos importantes grabados. Se recomienda copiar todos los datos importantes grabados a un DVD u otro medio de grabación de almacenamiento.

JVC no se responsabiliza por las pérdidas de datos.

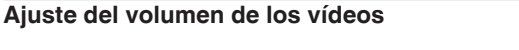

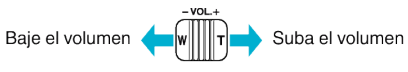

### **Comprobación de la fecha de grabación y demás información**

Puede mostrar la fecha de grabación y duración del archivo seleccionado.

- *1* Pausar la reproducción.
- *2* Presione OK/INFO.

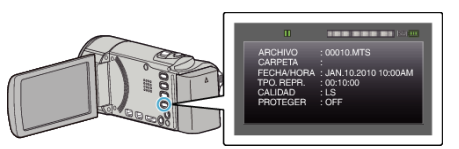

#### **Reproducción de un vídeo con información de gestión defectuosa**

Reproduce vídeos con información de gestión defectuosa.

#### **Nota :**

Para seleccionar/mover el cursor hacia arriba/izquierda o hacia abajo/ derecha, presione el botón UP/< o DOWN/>.

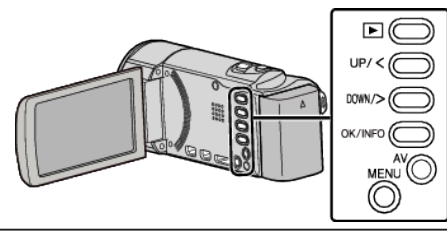

*1* Seleccione el modo reproducción.

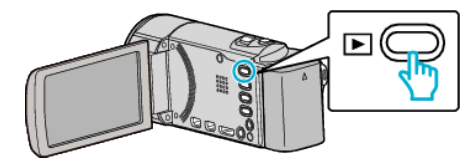

*2* Presione MENU.

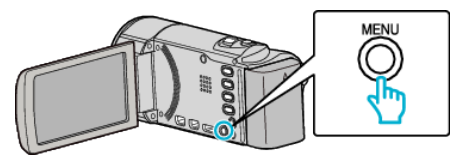

*3* Seleccione "REPR. OTRO ARCHIVO" y presione OK.

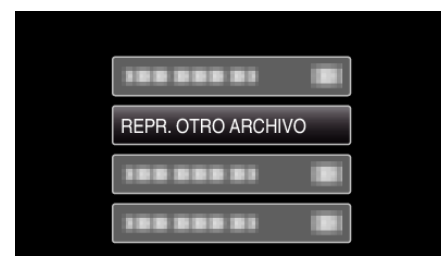

4 Seleccione el vídeo que desee y presione OK or  $\blacktriangleright$ / .

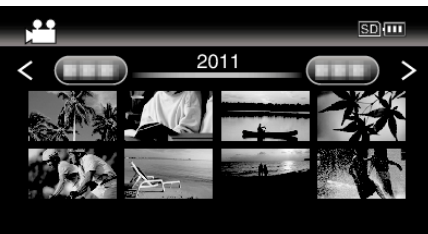

["Reproducción de vídeos" \(](#page-37-0) $\mathbb{R}$  p. 38)

0 Para cancelar y volver a la pantalla anterior, presione MENU.

#### **Nota :**

- 0 Se crea un archivo MTS en la carpeta EXTMOV si la información de gestión está dañada.
- 0 Dependiendo de la condición del archivo dañado, la reproducción puede fallar o realizarse con problemas.

# <span id="page-39-0"></span>**Búsqueda de un vídeo específico**

Cuando hay un gran número de vídeos grabados, es difícil buscar un archivo desde la pantalla de índice.

- Utilice la función de búsqueda para encontrar el archivo que desee.
- 0 En el caso de vídeos, puede buscar por "BUSCAR FECHA".
- "Para buscar por fechas de grabación" ( $\sqrt{P}$  p. 40)

# **Búsqueda de fechas**

Puede buscar y reproducir vídeos según las fechas de grabación. **Nota :** 

Para seleccionar/mover el cursor hacia arriba/izquierda o hacia abajo/ derecha, presione el botón UP/< o DOWN/>.

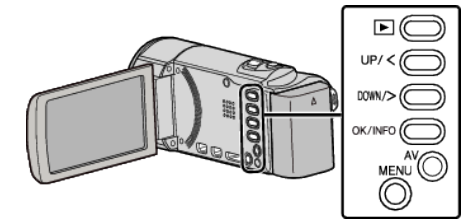

*1* Seleccione el modo reproducción.

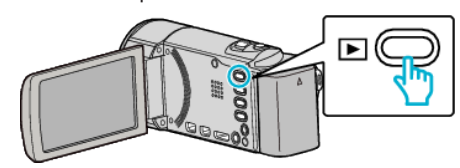

*2* Presione MENU.

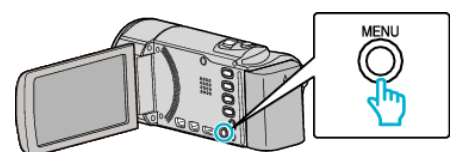

*3* Seleccione "BUSCAR FECHA" y presione OK.

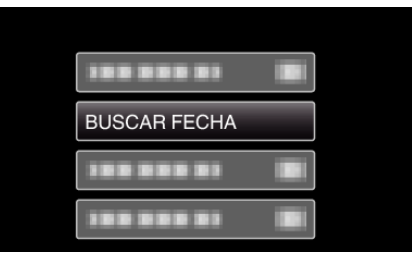

*4* Presione UP/< o DOWN/> para seleccionar la fecha de grabación y presione OK.

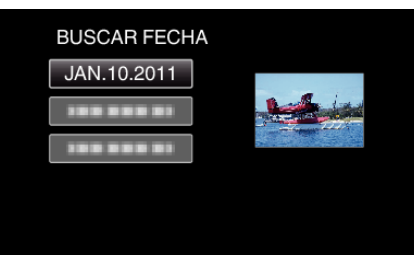

- 0 Para cancelar y volver a la pantalla anterior, presione MENU.
- **5** Seleccione el vídeo que desee y presione OK or  $\blacktriangleright$ / $\blacksquare$ .

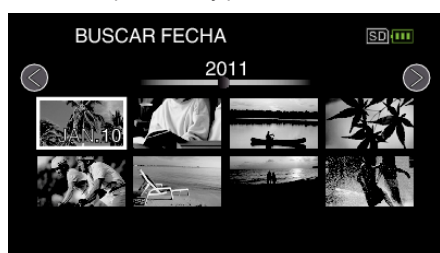

- 0 Solo se visualizan los archivos grabados en la fecha seleccionada.
- 0 Para cancelar y volver a la pantalla anterior, presione MENU.
- 0 Para continuar a la siguiente página en la pantalla de índice, deslice la palanca de **1** (zoom).

# <span id="page-40-0"></span>**Conexión y visualización en un televisor**

Puede conectar esta unidad a un televisor para su reproducción. La calidad de imagen en televisiones depende del tipo de televisor y del cable conector. Seleccione el conector que mejor se adapte a su TV.

- 0 Consulte también el manual de instrucciones del televisor en uso.
- "Conexión a través del mini conector HDMI" ( $\mathfrak{g}$  p. 41)
- ["Conexión a través del conector componente" \(](#page-42-0) $\sqrt{P}$  p. 43)
- ["Conexión a través del conector AV" \(](#page-43-0)F p. 44)

### **Visualizaciones anormales en el televisor**

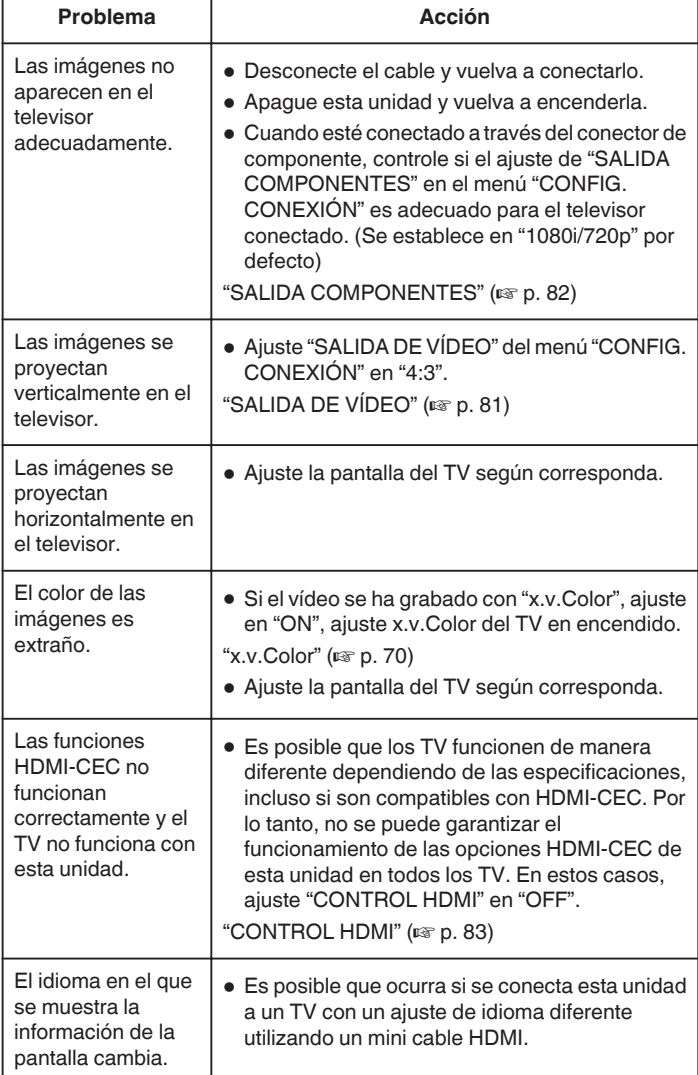

# **Conexión a través del mini conector HDMI**

Si está utilizando un HDTV, puede reproducir en calidad HD conectándose a un conector HDMI.

- 0 Utilizar un Cable HDMI de alta velocidad.
- 0 Consulte también el manual de instrucciones del televisor en uso.

#### **Nota :**

Para seleccionar/mover el cursor hacia arriba/izquierda o hacia abajo/ derecha, presione el botón UP/< o DOWN/>.

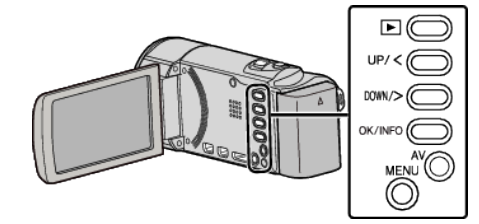

*1* Conecte el dispositivo a un televisor.

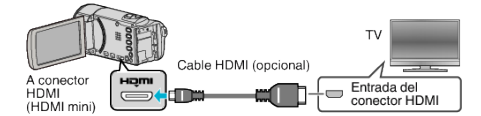

*2* Conecte el adaptador de CA a esta unidad.

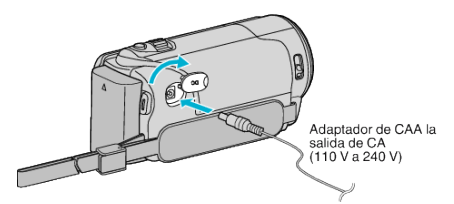

- 0 Esta unidad se enciende automáticamente cuando se conecta el adaptador de CA.
- *3* Presione el botón de entrada externa del televisor para cambiar a la entrada de esta unidad a través del conector conectado.

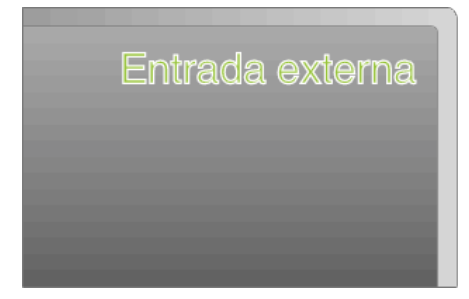

*4* Reproduzca un archivo.

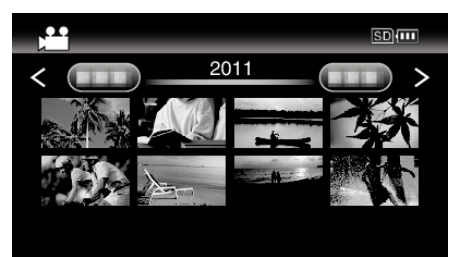

["Reproducción de vídeos" \(](#page-37-0) $\mathbb{R}$  p. 38)

**Nota :** 

0 Para reproducir con la visualización de fecha y hora, ajuste "VER EN TV" en el menú "CONFIG. CONEXIÓN" en "ON".

"VER EN TV"  $(\sqrt{np} p. 81)$ 

0 Cambie los ajustes a "SALIDA HDMI" según la conexión.

 $"SALIDA HDMI" (#D. 83)$  $"SALIDA HDMI" (#D. 83)$ 

0 Cuando la unidad se encuentre conectada al TV mediante un mini cable HDMI, es posible que no se vean ni oigan las imágenes y los sonidos adecuados (según el TV conectado). En estos casos, realice lo siguiente:

1) Desconecte el mini cable HDMI y conéctelo nuevamente.

- 2) Apague esta unidad y vuelva a encenderla.
- 0 Si tiene preguntas sobre el TV o el método de conexión, póngase en contacto con el fabricante del TV.

# **Funcionamiento con TV a través de HDMI**

La conexión de esta unidad a un televisor con entrada HDMI-CEC utilizando el cable HDMI permite operaciones vinculadas al televisor en uso.

0 HDMI-CEC (control de la electrónica de consumo) es un estándar de la industria que permite la interoperabilidad entre los dispositivos compatibles con HDMI-CEC que están conectados con cables HDMI.

#### **Nota :**

- 0 No todos los dispositivos de control de HDMI son compatibles con el estándar HDMI-CEC. La función de control de HDMI de esta unidad no funciona si se conecta a estos dispositivos.
- 0 No se garantiza que esta unidad funcione con todos los dispositivos con entrada HDMI-CEC.
- 0 Dependiendo de las especificaciones de cada dispositivo con entrada HDMI-CEC, es posible que algunas opciones no funcionen con esta unidad (para obtener más información, consulte el manual de instrucciones del TV).
- 0 Es posible que ocurran operaciones no intencionales con algunos de los dispositivos conectados. En estos casos, ajuste "CONTROL HDMI" en "OFF".

["CONTROL HDMI" \(](#page-82-0)ET p. 83)

#### **Preparativos**

- 0 Conecte un cable HDMI entre la unidad y el TV.
- ["Conexión a través del mini conector HDMI" \(](#page-40-0) $\mathbb{R}$  p. 41)
- 0 Encienda el TV y ajuste la opción relacionada con HDMI-CEC en "ON" (para obtener más información, consulte el manual de instrucciones del TV).
- 0 Encienda esta unidad y ajuste "CONTROL HDMI" en "ON".
- ["CONTROL HDMI" \(](#page-82-0)L<sup>3</sup> p. 83)

#### **Método de funcionamiento 1**

- *1* Conecte el cable HDMI.
- *2* Conecte el adaptador de CA a esta unidad.
	- 0 Esta unidad se enciende automáticamente cuando se conecta el adaptador de CA.
	- 0 El TV se enciende automáticamente y cambia a modo de entrada HDMI si se enciende esta unidad.
- *3* Seleccione el modo reproducción.

#### **Método de funcionamiento 2**

- *1* Apague el TV.
	- 0 Esta unidad se apaga automáticamente.

#### **Nota :**

0 Dependiendo del TV conectado, el idioma de visualización de esta unidad cambia automáticamente al idioma seleccionado para el TV cuando se enciende esta unidad.

(solo es aplicable si esta unidad es compatible con el idioma seleccionado para el TV). Para utilizar esta unidad con un idioma diferente al idioma de visualización del TV, ajuste "CONTROL HDMI" en "OFF".

- 0 El idioma de visualización del TV no cambia automáticamente, incluso si el idioma de visualización de esta unidad cambia.
- 0 Es posible que estas opciones no funcionen correctamente si se conectan dispositivos como un amplificador y selector. Ajuste "CONTROL HDMI" en "OFF".
- 0 Si la opción HDMI-CEC no funciona correctamente, apague la unidad y enciéndala nuevamente.

#### **Precaución :**

0 No retire el medio de grabación ni realice ninguna otra operación (como por ejemplo apagar la alimentación) mientras está accediendo a archivos. Asimismo, asegúrese de utilizar el adaptador de CA proporcionado ya que los datos del medio de grabación se pueden dañar si la carga de la batería se termina durante una operación. Si los datos del medio de grabación se dañan, formatee el medio de grabación para poder utilizarlo nuevamente.

### <span id="page-42-0"></span>**Conexión a través del conector componente**

Puede conectar esta unidad al conector componente de un televisor para reproducir vídeos en calidad analógica de alta definición.

0 Consulte también el manual de instrucciones del televisor en uso.

#### **Nota :**

Para seleccionar/mover el cursor hacia arriba/izquierda o hacia abajo/ derecha, presione el botón UP/< o DOWN/>.

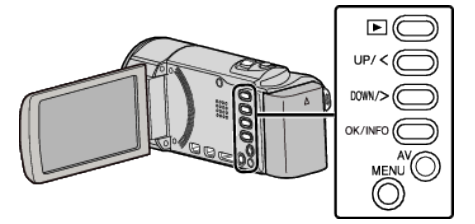

*1* Conecte el dispositivo a un televisor.

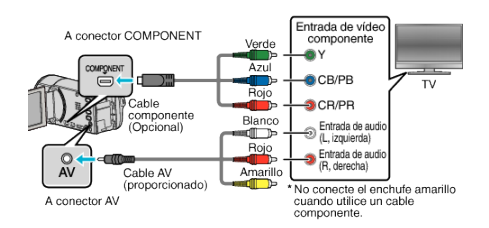

*2* Conecte el adaptador de CA a esta unidad.

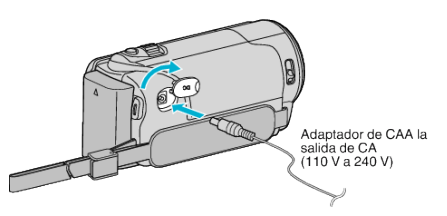

- 0 Esta unidad se enciende automáticamente cuando se conecta el adaptador de CA.
- *3* Presione el botón de entrada externa del televisor para cambiar a la entrada de esta unidad a través del conector conectado.

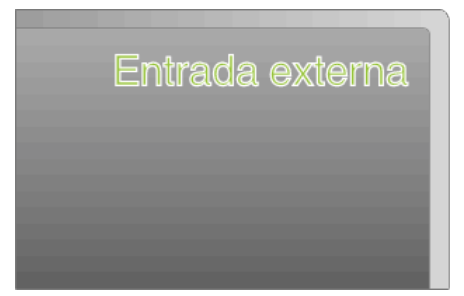

*4* Reproduzca un archivo.

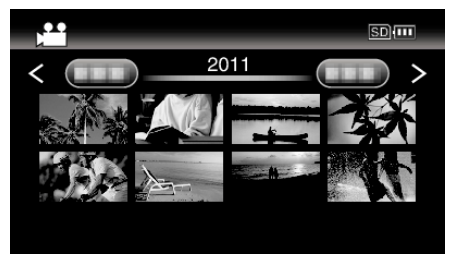

["Reproducción de vídeos" \(](#page-37-0) $\mathbb{R}$  p. 38)

#### **Nota :**

- 0 Para reproducir con la visualización de fecha y hora, ajuste "VER EN TV" en el menú "CONFIG. CONEXIÓN" en "ON".
- "VER EN TV"  $(\sqrt{np} \cdot 81)$
- 0 Cuando reproduzca en calidad HD, configure "SALIDA
- COMPONENTES" en el menú "CONFIG. CONEXIÓN" en "1080i/720p". 0 El vídeo tiene salida en calidad estándar si la configuración permanece en "480i".
- ["SALIDA COMPONENTES" \(](#page-81-0)13F p. 82)
- 0 El componente y el compuesto (AV) no pueden tener salida al mismo tiempo.
- 0 Si tiene preguntas sobre el TV o el método de conexión, póngase en contacto con el fabricante del TV.

# <span id="page-43-0"></span>**Conexión a través del conector AV**

Si se conecta el cable AV suministrado al conector AV, se pueden reproducir vídeos en un televisor.

0 Consulte también el manual de instrucciones del televisor en uso.

**Nota :** 

Para seleccionar/mover el cursor hacia arriba/izquierda o hacia abajo/ derecha, presione el botón UP/< o DOWN/>.

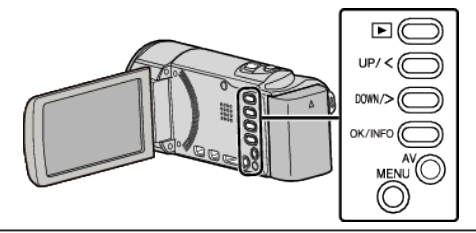

*1* Conecte el dispositivo a un televisor.

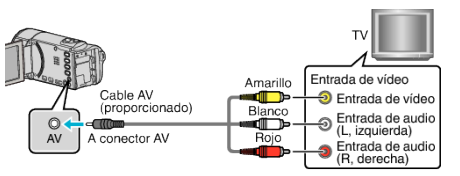

*2* Conecte el adaptador de CA a esta unidad.

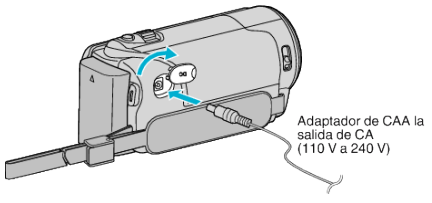

- 0 Esta unidad se enciende automáticamente cuando se conecta el adaptador de CA.
- *3* Presione el botón de entrada externa del televisor para cambiar a la entrada de esta unidad a través del conector conectado.

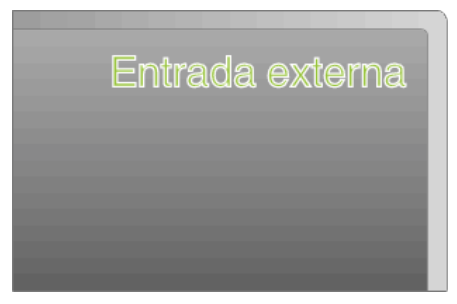

*4* Reproduzca un archivo.

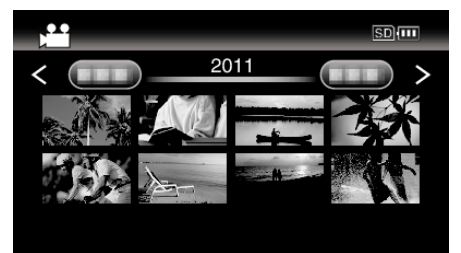

["Reproducción de vídeos" \(](#page-37-0) $\sqrt{P}$  p. 38)

### **Nota :**

0 Para reproducir con la visualización de fecha y hora, ajuste "VER EN TV" en el menú "CONFIG. CONEXIÓN" en "ON".

["VER EN TV" \(](#page-80-0) $\approx$  p. 81)

0 Si tiene preguntas sobre el TV o el método de conexión, póngase en contacto con el fabricante del TV.

# <span id="page-44-0"></span>**Eliminación de archivos no deseados**

Elimine los vídeos no deseados cuando el espacio en el medio de grabación se agote.

- La capacidad del medio de grabación se puede restaurar después de eliminar los archivos.
- "Eliminación del archivo visualizado actualmente" (E p. 45)
- ["Eliminación de archivos seleccionados" \(](#page-45-0) $\mathfrak{so}$  p. 46)
- ["Eliminación de todos los archivos" \(](#page-46-0) $\sqrt{P}$  p. 47)

### **Nota :**

- 0 No se pueden restaurar los archivos eliminados.
- 0 Los archivos protegidos no se pueden eliminar.
- Anule la protección antes de eliminar el archivo.
- ["Protección de archivos" \(](#page-46-0) $\mathbb{R}$  p. 47)
- 0 Asegúrese de realizar una copia de seguridad de los archivos importantes en una computadora.

["Copia de seguridad de todos los archivos" \(](#page-58-0) $\approx$  p. 59)

### **Eliminación de un vídeo con información de gestión defectuosa**

Los videos con información de gestión defectuosa no podrán ser eliminados con la función "Eliminación del archivo visualizado actualmente". La eliminación tampoco es posible en la pantalla de índice.

### o **Para eliminar un vídeo con información de gestión defectuosa**

- *1* Inicie o pause la reproducción de un archivo. ["Reproducción de un vídeo con información de gestión defectuosa"](#page-38-0)  $(\sqrt{2} p. 39)$  $(\sqrt{2} p. 39)$
- *2* Presione MENU.
- *3* Seleccione "ELIMINAR" y presione OK.
	- 0 "ACTUAL" no puede ser seleccionado.

# **Eliminación del archivo visualizado actualmente**

Elimina el archivo visualizado actualmente.

**Nota :** 

Para seleccionar/mover el cursor hacia arriba/izquierda o hacia abajo/ derecha, presione el botón UP/< o DOWN/>.

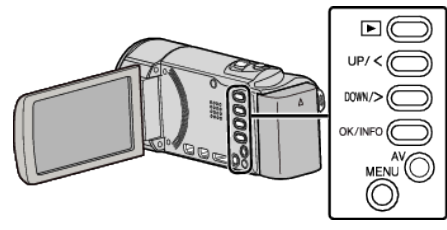

## **Precaución :**

0 No se pueden restaurar los archivos eliminados.

*1* Seleccione el modo reproducción.

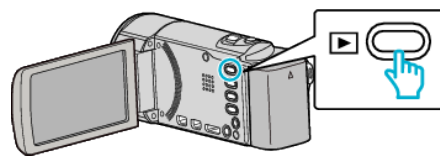

*2* Presione MENU.

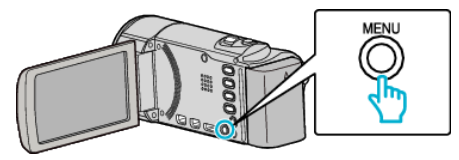

*3* Seleccione "ELIMINAR" y presione OK.

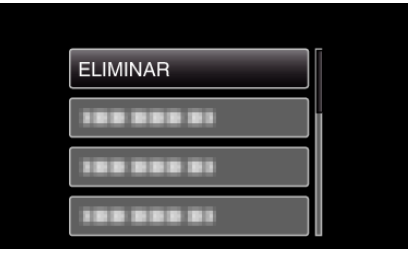

*4* Seleccione "ACTUAL" y presione OK.

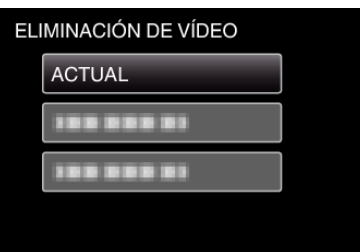

*5* Compruebe que se trata del archivo que desea eliminar, seleccione "SÍ" y presione OK.

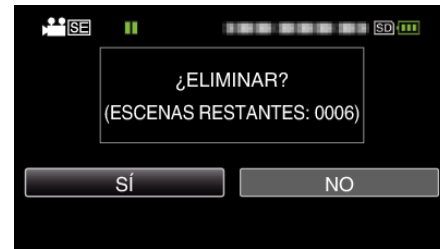

- 0 El archivo que se desea eliminar aparece en esta pantalla.
- 0 Presione la palanca del zoom para seleccionar el archivo anterior o siguiente.
- 0 Después de borrar, presione MENU.

#### **Nota :**

0 Los archivos protegidos no se pueden eliminar. Anule la protección antes de eliminar el archivo.

["Protección de archivos" \(](#page-46-0) $\sqrt{p}$  p. 47)

### <span id="page-45-0"></span>**Eliminación de archivos seleccionados**

# Elimina los archivos seleccionados.

#### **Nota :**

Para seleccionar/mover el cursor hacia arriba/izquierda o hacia abajo/ derecha, presione el botón UP/< o DOWN/>.

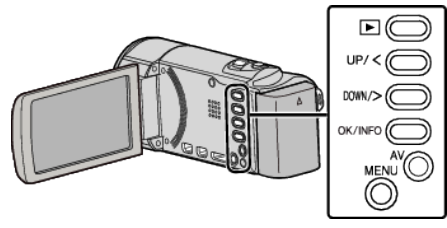

### **Precaución :**

- 0 No se pueden restaurar los archivos eliminados.
- *1* Seleccione el modo reproducción.

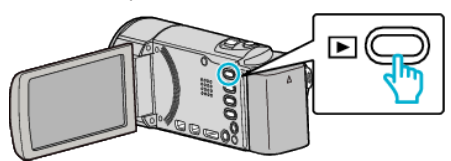

*2* Presione MENU.

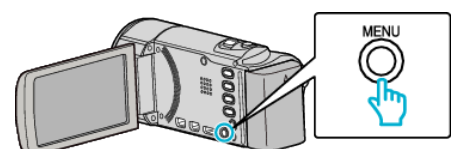

*3* Seleccione "ELIMINAR" y presione OK.

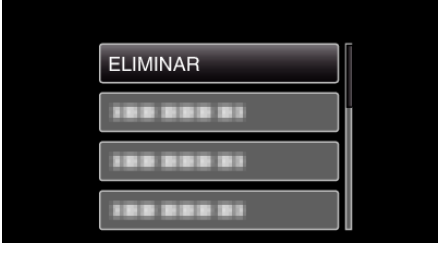

*4* Seleccione "SELECCIÓN ARCHIVOS" y presione OK.

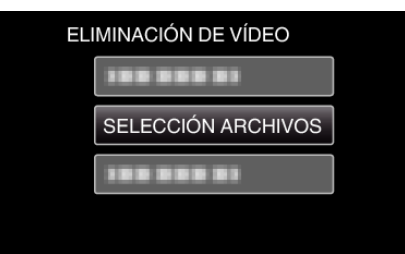

*5* Seleccione los archivos a eliminar y presione OK.

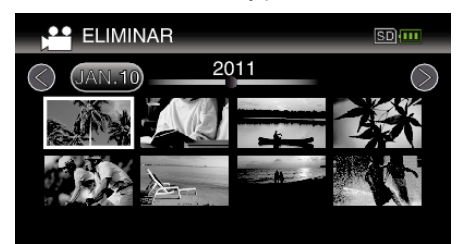

- 0 Presione UP/< o DOWN/> para seleccionar los archivos.
- 0 Aparecerá una marca de eliminación en el archivo seleccionado. Para quitar la marca de eliminación, presione OK nuevamente.
- 0 Para continuar a la siguiente página en la pantalla de índice, deslice la palanca de  $\blacksquare$  (zoom).
- *6* Después de seleccionar todos los archivos a eliminar, presione MENU.

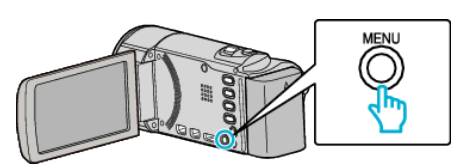

*7* Seleccione "EJECUTAR" y presione OK.

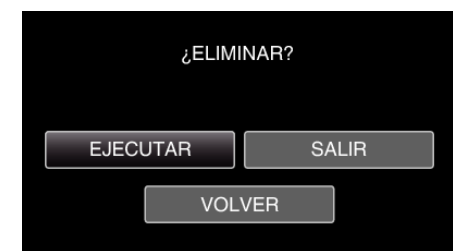

- 0 Después de borrar, presione OK.
- 0 Para cancelar la eliminación, seleccione "SALIR" y presione OK.
- 0 Para volver a la pantalla anterior, seleccione "VOLVER" y presione OK.

### **Nota :**

- 0 Los archivos protegidos no se pueden eliminar.
- Anule la protección antes de eliminar el archivo.

["Protección de archivos" \(](#page-46-0) $\mathbb{R}$  p. 47)

## <span id="page-46-0"></span>**Eliminación de todos los archivos**

# Elimina todos los archivos.

#### **Nota :**

Para seleccionar/mover el cursor hacia arriba/izquierda o hacia abajo/ derecha, presione el botón UP/< o DOWN/>.

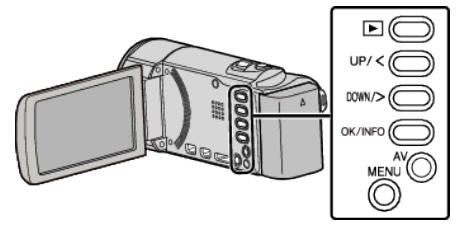

### **Precaución :**

- 0 No se pueden restaurar los archivos eliminados.
- *1* Seleccione el modo reproducción.

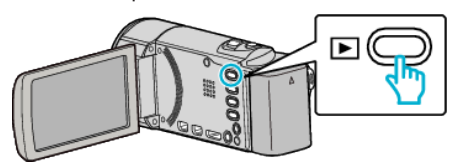

*2* Presione MENU.

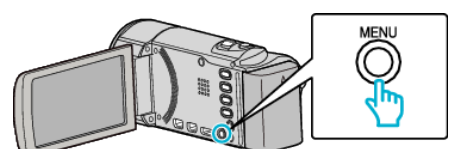

*3* Seleccione "ELIMINAR" y presione OK.

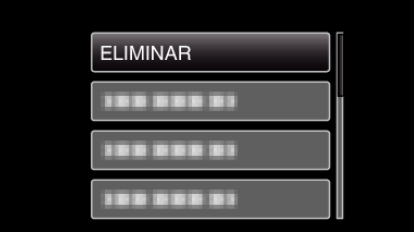

*4* Seleccione "ELIMINAR TODO" y presione OK.

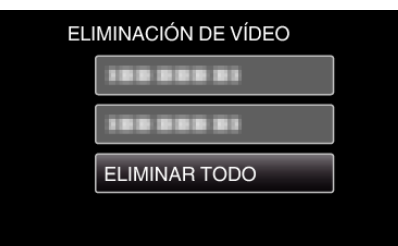

5 Seleccione "SÍ" y presione OK.

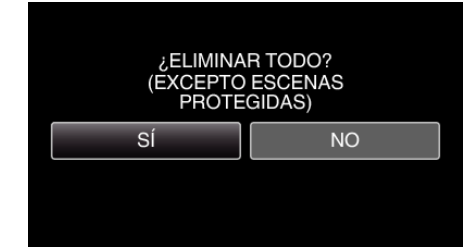

- 0 Después de borrar, presione OK.
- 0 Para cancelar la eliminación, seleccione "NO" y presione OK.
- **Nota :**
- 0 Los archivos protegidos no se pueden eliminar. Anule la protección antes de eliminar el archivo. "Protección de archivos" ( $\sqrt{p}$  p. 47)

# **Protección de archivos**

Protege los vídeos fijas importantes para evitar que se eliminen accidentalmente.

"Protección del archivo visualizado actualmente" ( $\sqrt{p}$  p. 47)

["Protección de los archivos seleccionados" \(](#page-47-0) $\sqrt{P}$  p. 48)

["Protección de todos los archivos" \(](#page-48-0) $\mathfrak{p}$  p. 49) ["Anulación de protección de todos los archivos" \(](#page-48-0) $\mathbb{F}$  p. 49)

#### **Precaución :**

0 Si se formatea el medio de grabación, se eliminan también los archivos protegidos.

#### **Protección del archivo visualizado actualmente**

Protege o anula la protección del archivo visualizado actualmente.

#### **Nota :**

Para seleccionar/mover el cursor hacia arriba/izquierda o hacia abajo/ derecha, presione el botón UP/< o DOWN/>.

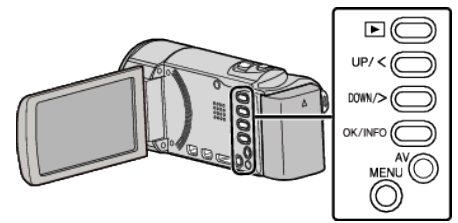

*1* Seleccione el modo reproducción.

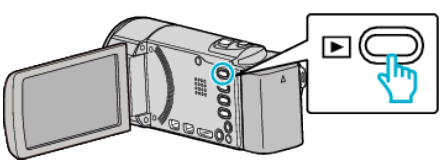

*2* Presione MENU.

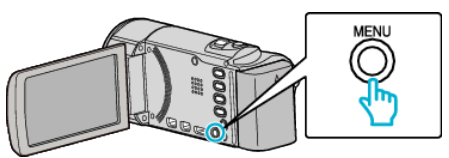

*3* Seleccione "PROTEGER/CANCELAR" y presione OK.

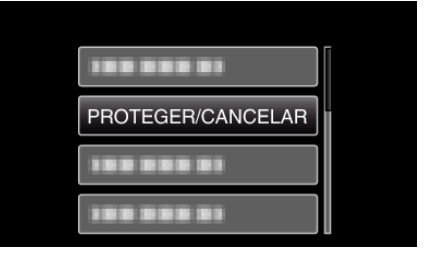

*4* Seleccione "ACTUAL" y presione OK.

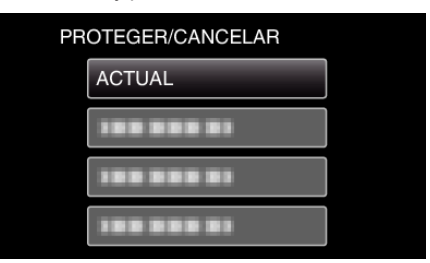

*5* Compruebe que se trate del archivo que desea proteger, seleccione "SÍ" y presione OK.

<span id="page-47-0"></span>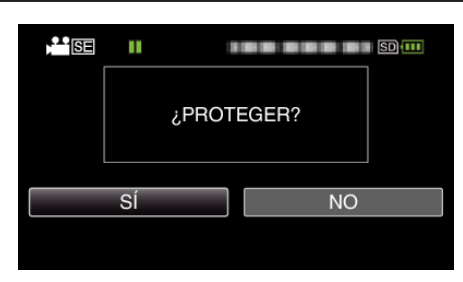

- 0 El archivo que se desea proteger aparece en esta pantalla.
- 0 Para cancelar la protección, seleccione "NO" y presione OK.
- 0 Presione la palanca del zoom para seleccionar el archivo anterior o siguiente.
- 0 Después de realizar los ajustes, presione OK.
- 0 Para salir de la pantalla, presione MENU.

## **Protección de los archivos seleccionados**

Protege o anula la protección de los archivos seleccionados.

#### **Nota :**

Para seleccionar/mover el cursor hacia arriba/izquierda o hacia abajo/ derecha, presione el botón UP/< o DOWN/>.

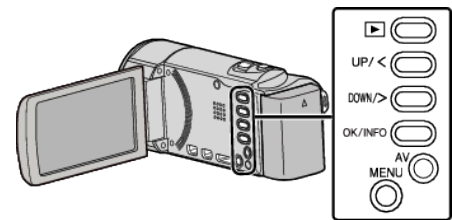

*1* Seleccione el modo reproducción.

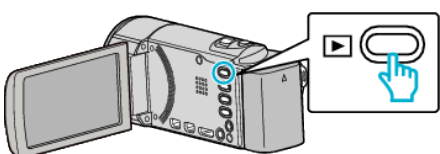

*2* Presione MENU.

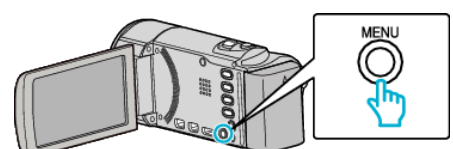

*3* Seleccione "PROTEGER/CANCELAR" y presione OK.

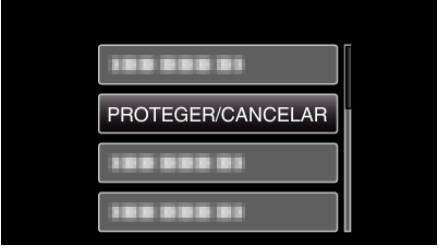

*4* Seleccione "SELECCIÓN ARCHIVOS" y presione OK.

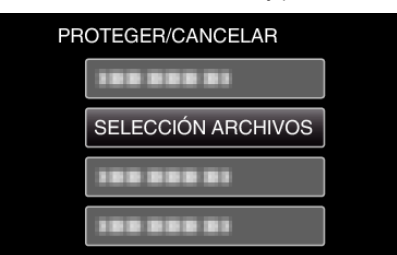

- 0 Para salir, presione MENU, seleccione "SÍ" y presione OK.
- *5* Seleccione los archivos para proteger o anular la protección y presione OK.

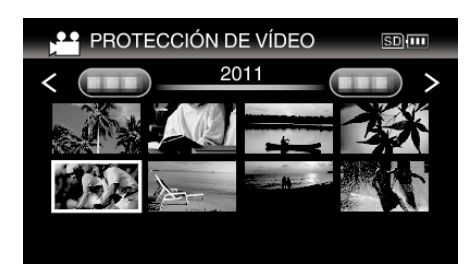

- Aparecerá una marca de protección  $\mathbf{O}_{\mathbf{T}}$  en el archivo seleccionado. Para quitar la marca de protección  $O_{\blacksquare}$ , presione OK nuevamente.
- 0 Para continuar a la siguiente página en la pantalla de índice, deslice la palanca de **1** (zoom).
- 0 Si el modo de transmisión del Eye-Fi Helper se ajusta en "Compartir sólo los archivos seleccionados" o "Transmitir sólo los archivos seleccionados", aparecerá <sup>2</sup>.
- *6* Después de seleccionar todos los archivos para proteger o anular la protección, presione MENU.

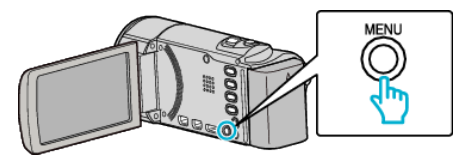

- *7* Seleccione "SÍ" y presione OK.
	- 0 Para cancelar la protección, seleccione "NO" y presione OK.

## <span id="page-48-0"></span>**Protección de todos los archivos**

# Protege todos los archivos.

#### **Nota :**

Para seleccionar/mover el cursor hacia arriba/izquierda o hacia abajo/ derecha, presione el botón UP/< o DOWN/>.

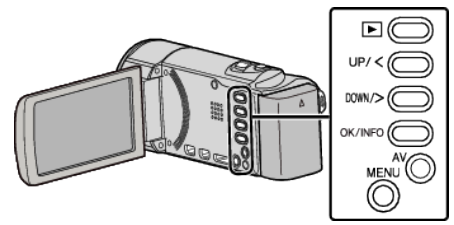

*1* Seleccione el modo reproducción.

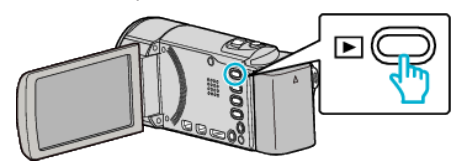

*2* Presione MENU.

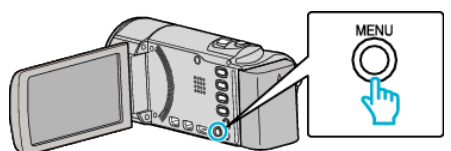

*3* Seleccione "PROTEGER/CANCELAR" y presione OK.

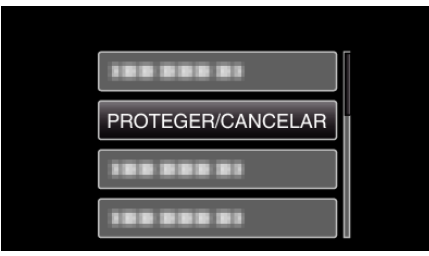

*4* Seleccione "PROT.TODO" y presione OK.

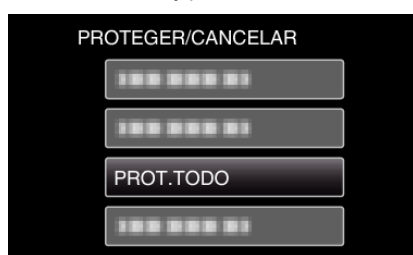

5 Seleccione "SÍ" y presione OK.

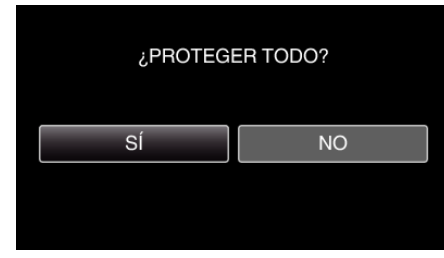

0 Después de realizar los ajustes, presione OK.

### **Anulación de protección de todos los archivos**

Anula la protección de todos los archivos.

**Nota :** 

Para seleccionar/mover el cursor hacia arriba/izquierda o hacia abajo/ derecha, presione el botón UP/< o DOWN/>.

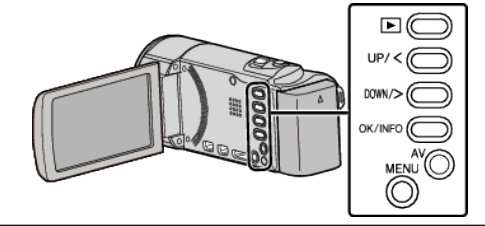

*1* Seleccione el modo reproducción.

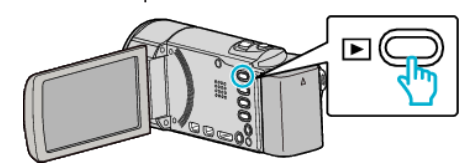

*2* Presione MENU.

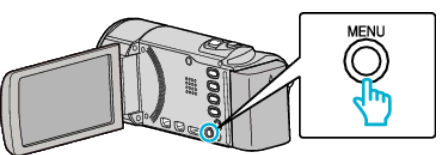

*3* Seleccione "PROTEGER/CANCELAR" y presione OK.

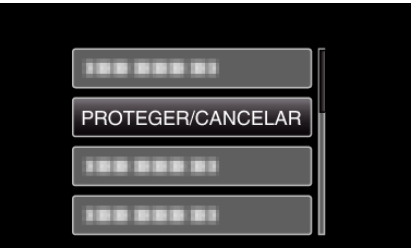

*4* Seleccione "CANC.TODO" y presione OK.

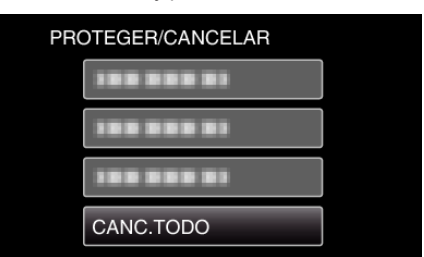

5 Seleccione "SÍ" y presione OK.

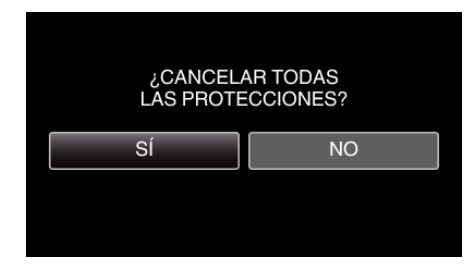

0 Después de que la protección se haya anulado, presione OK.

# <span id="page-49-0"></span>**Combinar vídeos grabados mediante grabación ininterrumpida (GZ-HM50)**

Los vídeos grabados en dos medios separados y con "GRABACIÓN CONTINUA" habilitado en el menú de grabación de vídeo pueden combinarse en un solo vídeo.

["GRABACIÓN CONTINUA \(GZ-HM50\)" \(](#page-68-0)18F p. 69)

#### **Nota :**

Para seleccionar/mover el cursor hacia arriba/izquierda o hacia abajo/ derecha, presione el botón UP/< o DOWN/>.

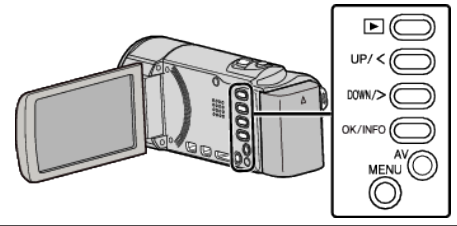

*1* Seleccione el modo reproducción.

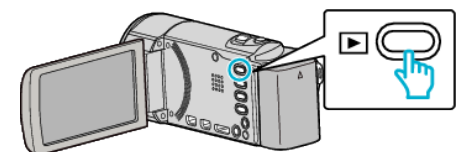

*2* Presione MENU.

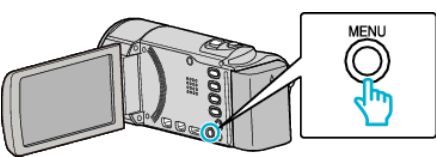

*3* Seleccione "CTRL GRAB. CONTINUA" y presione OK.

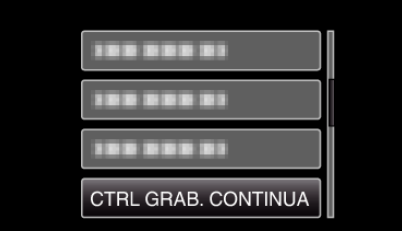

*4* Seleccione "COMBINAR ESCENAS" y presione OK.

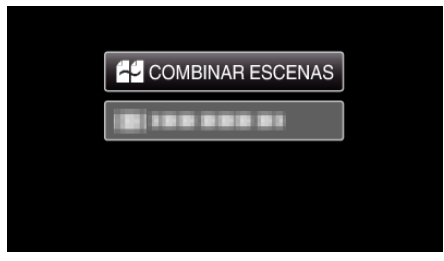

0 Esta unidad comienza una búsqueda para detectar vídeos ininterrumpidos.

La combinación no puede realizarse si no se encuentran vídeos ininterrumpidos.

- 0 Cuando se selecciona "BORRAR ESC INFO COMB", la información de combinación de los videos ininterrumpidos será eliminada.
- **5** Seleccione "SÍ" y presione OK.

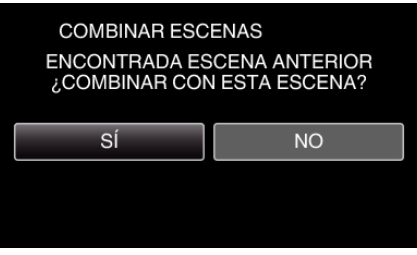

*6* Seleccione el medio para almacenar el vídeo combinado y presione OK.

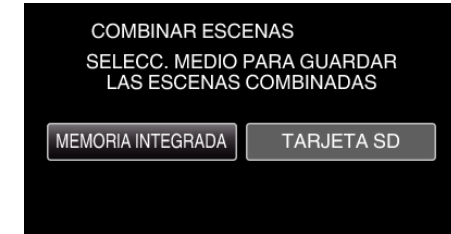

*7* Seleccione "SÍ" y presione OK.

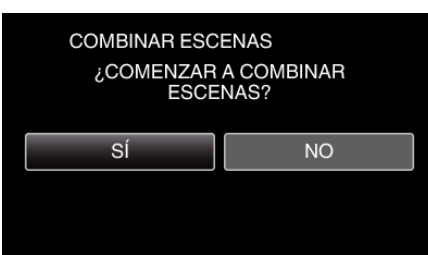

- Combinación del inicio de vídeos.
- 0 Luego de que los vídeos se hayan combinado, presione OK.

#### **Nota :**

0 Los vídeos ininterrumpidos no pueden combinarse si no hay espacio libre suficiente en la memoria integrada o tarjeta SD. Compruebe la cantidad de espacio libre restante antes de realizar la combinación.

### **Cómo Habilitar la Grabación Ininterrumpida de Vídeos Nuevamente**

Para comenzar la grabación ininterrumpida nuevamente luego de que la sesión anterior se haya completado, es necesario combinar los vídeos ininterrumpidos o eliminar la información de combinación de los vídeos ininterrumpidos.

Para eliminar la información de combinación de los vídeos ininterrumpidos, seleccione "BORRAR ESC INFO COMB" en el paso 4.

Seleccione "BORRAR ESC INFO COMB" en cada medio para borrar en forma completa la información de combinación de vídeos ininterrumpidos. Los íconos en los archivos serán eliminados.

# **Copiar archivos a la tarjeta (GZ-HM50)**

Usted puede copiar videos de la memoria integrada a una tarjeta SD. "Copiar todos los archivos (GZ-HM50)" ( $\mathfrak{p}$  p. 51) ["Copiar los archivos seleccionados \(GZ-HM50\)" \(](#page-51-0) $\mathfrak{p}$  p. 52)

### **Precaución :**

- 0 Asegúrese de que haya suficiente espacio libre en el medio de destino.
- 0 Los vídeos en la tarjeta SD no se pueden copiar a la memoria integrada.

# **Copiar todos los archivos (GZ-HM50)**

# Copia todos los videos a una tarjeta SD.

#### **Nota :**

Para seleccionar/mover el cursor hacia arriba/izquierda o hacia abajo/ derecha, presione el botón UP/< o DOWN/>.

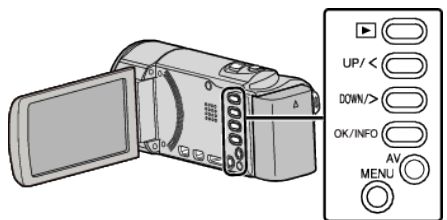

*1* Seleccione el modo reproducción.

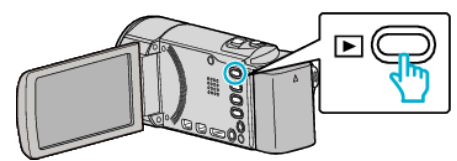

*2* Presione MENU.

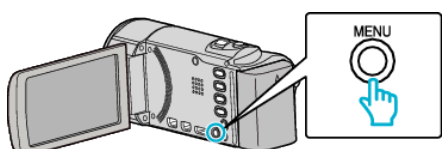

*3* Seleccione "COPIAR" y presione OK.

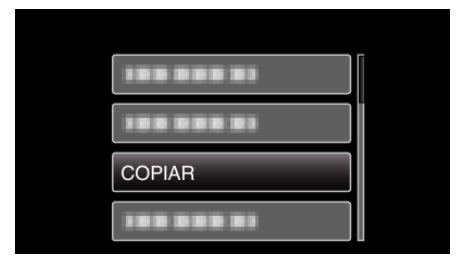

*4* Seleccione "COPIAR TODO" y presione OK.

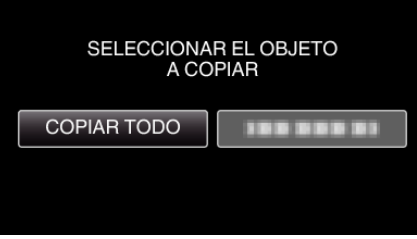

*5* Seleccione "EJECUTAR" y presione OK.

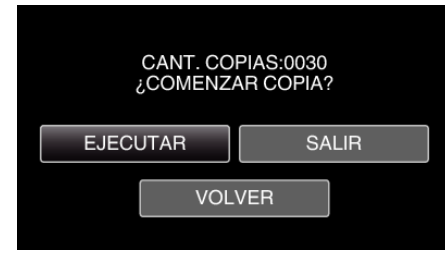

0 Se inicia la copia.

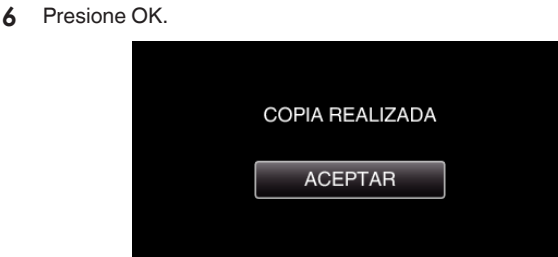

### <span id="page-51-0"></span>**Copiar los archivos seleccionados (GZ-HM50)**

Copia los videos seleccionados a una tarjeta SD. **Nota :** 

Para seleccionar/mover el cursor hacia arriba/izquierda o hacia abajo/ derecha, presione el botón UP/< o DOWN/>.

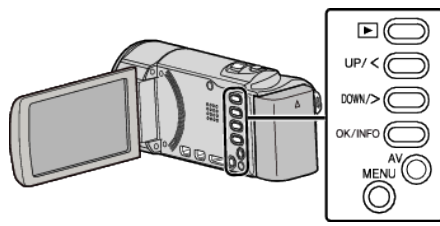

*1* Seleccione el modo reproducción.

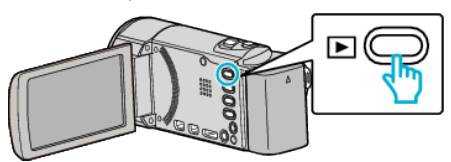

*2* Presione MENU.

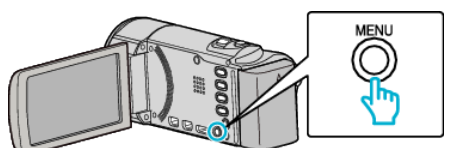

*3* Seleccione "COPIAR" y presione OK.

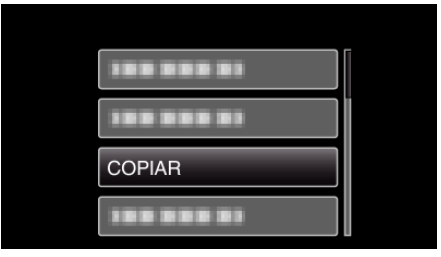

*4* Seleccione "SELECCIONAR Y COPIAR" y presione OK.

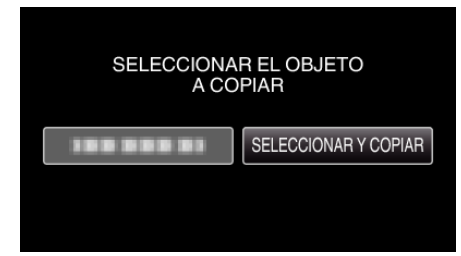

*5* Seleccione el archivo que desee y presione OK.

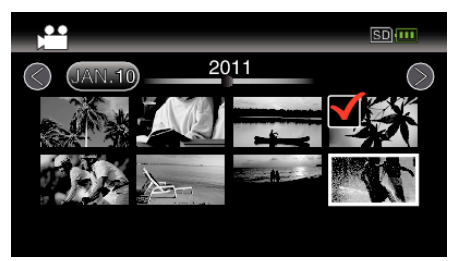

- 0 Aparecerá una marca de verificación en el archivo seleccionado. Para quitar la marca de verificacción, presione OK nuevamente.
- *6* Presione MENU.

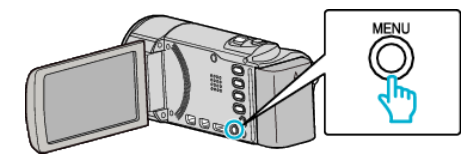

*7* Seleccione "EJECUTAR" y presione OK.

- 0 Se inicia la copia.
- *8* Presione OK.

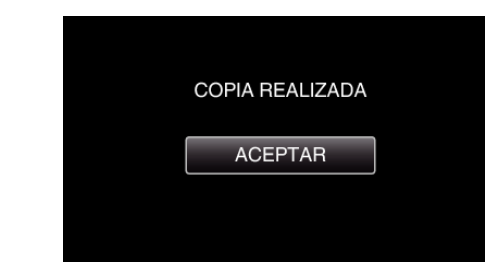

# **Mover archivos a la tarjeta (GZ-HM50)**

Usted puede mover videos de la memoria integrada a una tarjeta SD. Los archivos que se muevan se eliminarán del medio original. Los archivos con una marca de protección no se eliminarán del medio original.

"Mover todos los archivos (GZ-HM50)" ( $\mathbb{R}$  p. 53)

["Mover los archivos seleccionados \(GZ-HM50\)" \(](#page-53-0) $\approx$  p. 54)

### **Precaución :**

- 0 Asegúrese de que haya suficiente espacio libre en el medio de destino.
- 0 Los vídeos en la tarjeta SD no se pueden mover a la memoria integrada.

### **Mover todos los archivos (GZ-HM50)**

Mueve todos los videos a una tarjeta SD.

Los archivos que se muevan se eliminarán del medio original. Los archivos con una marca de protección no se eliminarán del medio original.

# **Nota :**

Para seleccionar/mover el cursor hacia arriba/izquierda o hacia abajo/ derecha, presione el botón UP/< o DOWN/>.

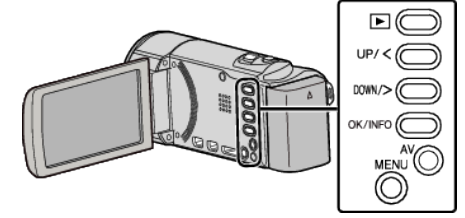

*1* Seleccione el modo reproducción.

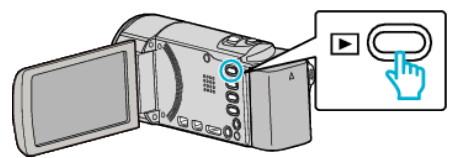

*2* Presione MENU.

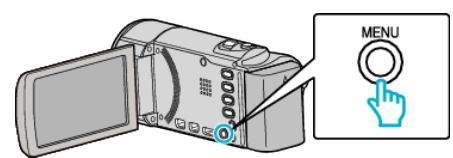

*3* Seleccione "MOVER" y presione OK.

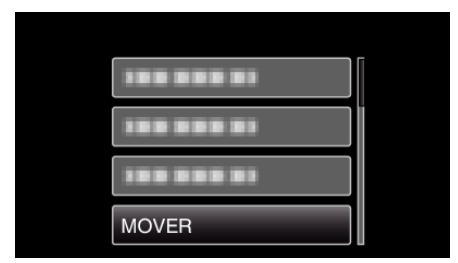

*4* Seleccione "MOVER TODO" y presione OK.

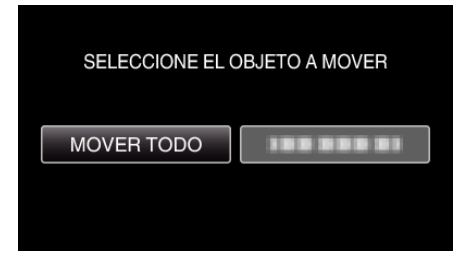

*5* Seleccione "EJECUTAR" y presione OK.

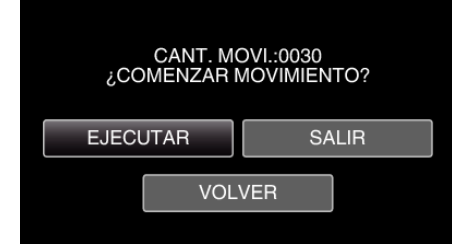

- 0 Se inicia el traslado de archivos.
- *6* Presione OK.

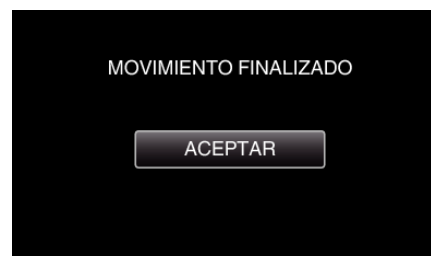

# <span id="page-53-0"></span>**Mover los archivos seleccionados (GZ-HM50)**

Mueve los videos seleccionados a una tarjeta SD. Los archivos que se muevan se eliminarán del medio original. Los archivos con una marca de protección no se eliminarán del medio original.

#### **Nota :**

Para seleccionar/mover el cursor hacia arriba/izquierda o hacia abajo/ derecha, presione el botón UP/< o DOWN/>.

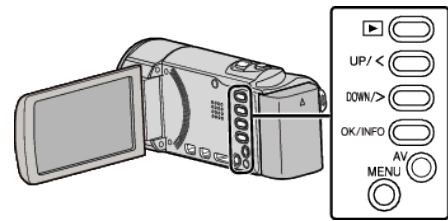

*1* Seleccione el modo reproducción.

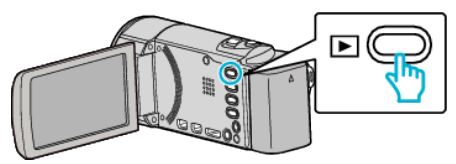

*2* Presione MENU.

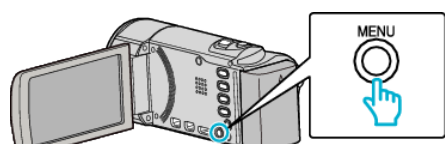

*3* Seleccione "MOVER" y presione OK.

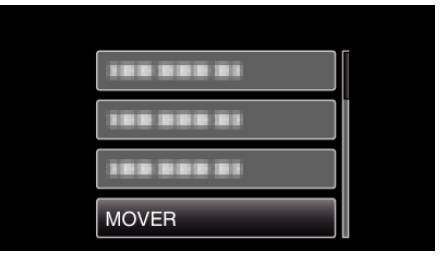

*4* Seleccione "SELECCIONAR Y MOVER" y presione OK.

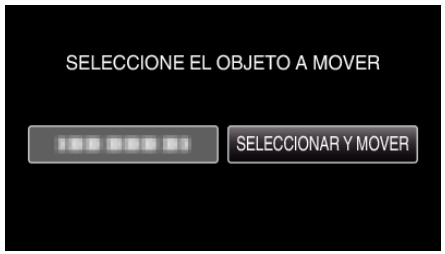

*5* Seleccione el archivo que desee y presione OK.

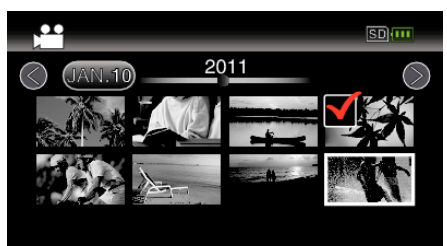

- 0 Aparecerá una marca de verificación en el archivo seleccionado. Para quitar la marca de verificacción, presione OK nuevamente.
- *6* Presione MENU.

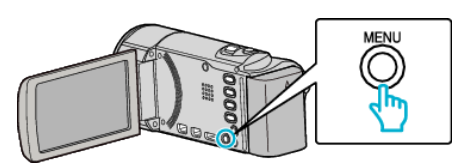

*7* Seleccione "EJECUTAR" y presione OK.

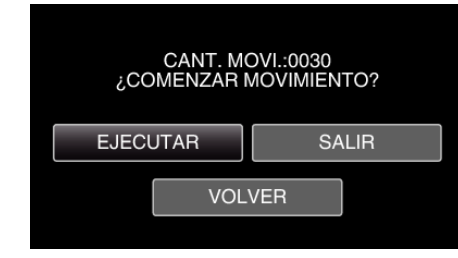

- Se inicia el traslado de archivos.
- *8* Presione OK.

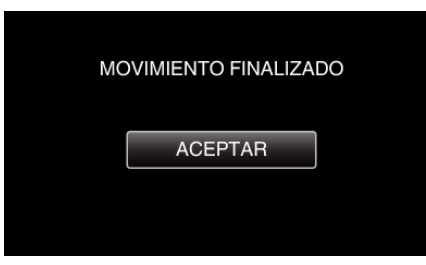

# **Copia de archivos mediante la conexión a una grabadora de vídeo o DVD**

Se pueden copiar vídeos en calidad estándar si se conecta la cámara a una grabadora de vídeo o DVD.

- 0 Consulte también los manuales de instrucciones del televisor, grabadora de vídeo, DVD, etc.
- *1* Conecte el dispositivo a una grabadora de vídeo o DVD.

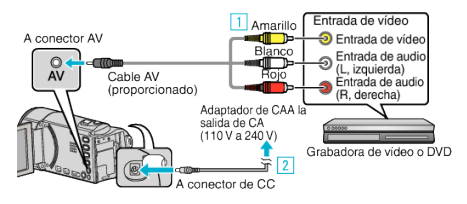

- A Realice la conexión utilizando el cable AV proporcionado.
- **2** Conecte el adaptador de CA a esta unidad.
- 0 Esta unidad se enciende automáticamente cuando se conecta el adaptador de CA.
- 0 Asegúrese de utilizar el adaptador de CA de JVC provisto.
- *2* Seleccione el modo reproducción.

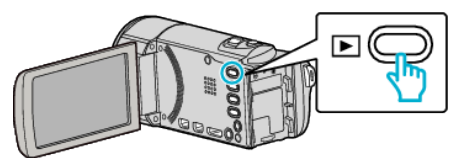

- *3* Prepare el televisor o grabadora de vídeo.
	- 0 Cambie a una entrada externa compatible.
	- 0 Introduzca un DVD-R o cinta de vídeo.
- *4* Prepare esta unidad para la reproducción.
	- 0 Ajuste "SALIDA DE VÍDEO" del menú "CONFIG. CONEXIÓN" en la proporción de aspecto ("4:3" o "16:9") del TV conectado.
	- ["SALIDA DE VÍDEO" \(](#page-80-0) $\mathfrak{p}$  p. 81)
	- 0 Para incluir la fecha durante la copia, ajuste "VER EN TV" en el menú "CONFIG. CONEXIÓN" en "ON".
	- Ajuste "DATOS EN PANTALLA" del menú de reproducción en "ON" .

"VER EN TV"  $(\sqrt{np} \cdot 81)$ "DATOS EN PANTALLA"  $(\mathbb{R} \times p. 75)$ 

- *5* Inicie la grabación.
	- 0 Inicie la reproducción en esta unidad y presione el botón de grabación en la grabadora.
	- ["Reproducción de vídeos" \(](#page-37-0) $\mathbb{R}$  p. 38)
	- 0 Una vez que haya finalizado la reproducción, detenga la grabación.

**Precaución :** 

0 No es posible realizar la copia de archivos al conectar esta unidad a una grabadora de DVD.

# **Crear un Disco Utilizando una Grabadora de Blu-ray Conectada**

Puede crear discos utilizando una grabadora de Blu-ray conectándola a esta unidad a través de un cable USB.

#### **Nota :**

Para seleccionar/mover el cursor hacia arriba/izquierda o hacia abajo/ derecha, presione el botón UP/< o DOWN/>.

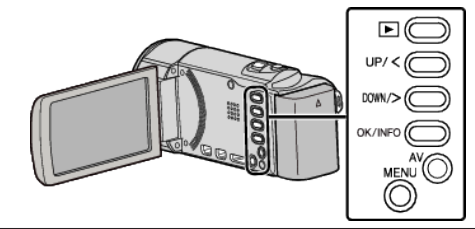

*1* Abra el monitor LCD.

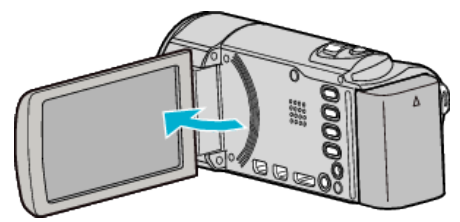

*2* Conectar a una grabadora de Blu-ray.

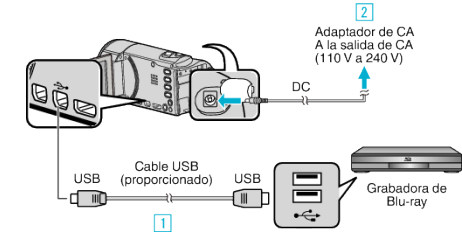

- A Realice la conexión utilizando el cable USB proporcionado.
- **B** Conecte el adaptador de CA a esta unidad.
- 0 Esta unidad se enciende automáticamente cuando se conecta el adaptador de CA.
- 0 Asegúrese de utilizar el adaptador de CA de JVC provisto. **3** Aparece el menú "SELECCIONAR DISPOSITIVO".
- *3* Seleccione "CONECTAR A OTROS" y presione OK.

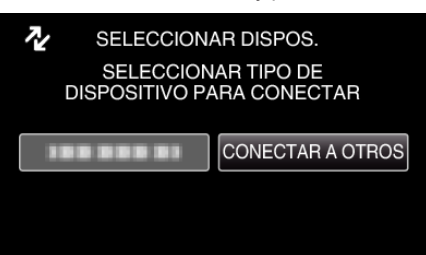

*4* (GZ-HM50) Seleccione el medio que desee y presione OK.

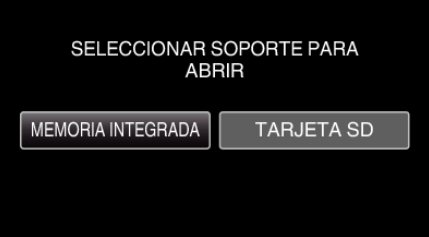

- 0 "MEMORIA INTEGRADA" se aplica sólo a GZ-HM50.
- *5* Copiar en la grabadora de Blu-ray.
	- 0 Consulte también el manual de instrucciones de la grabadora de Bluray.

**Nota :** 

0 Los discos creados sólo pueden reproducirse en grabadoras Blu-ray compatibles con AVCHD Lite.

# **Copia**

0 Consulte también el siguiente sitio web:

<http://www.jvc-victor.co.jp/dvmain/>

# **Copiar a PC Windows**

Puede copiar archivos a una computadora mediante el software proporcionado.

También puede crear DVD utilizando la unidad de DVD de la computadora.

Si no se instala el software proporcionado, cuando conecte esta unidad, la unidad la reconocerá como un dispositivo de almacenamiento externo. **Nota :** 

0 Para grabar discos, es necesario una unidad de DVD grabable para la computadora en uso.

# **Problemas con el uso del software proporcionado Everio MediaBrowser 3**

Consulte con el centro de servicio al cliente a continuación.

0 Centro de soporte al usuario de Pixela

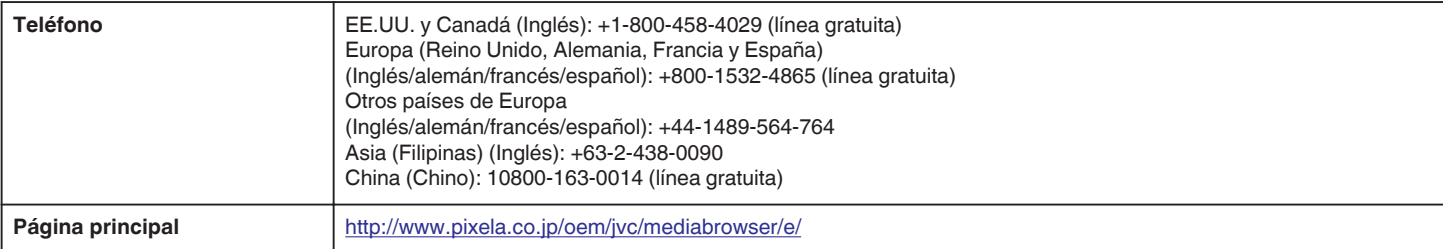

0 Para más información sobre cómo cargar en YouTube, consulte "Ayuda de MediaBrowser" en el menú "Ayuda" de Everio MediaBrowser.

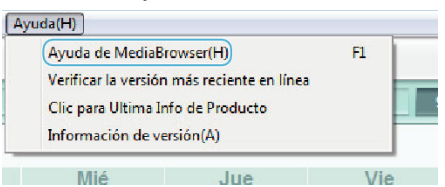

# **Comprobación de los requisitos del sistema (instrucciones)**

Haga clic con el botón secundario en "Equipo" (o "Mi PC") del menú "Inicio" y seleccione "Propiedades" para comprobar las siguientes opciones.

### **Windows Vista/Windows 7**

0 Consulte las instrucciones de funcionamiento que se encuentran en la animación de la Guía detallada del usuario.

# **Windows XP**

0 Consulte las instrucciones de funcionamiento que se encuentran en la animación de la Guía detallada del usuario.

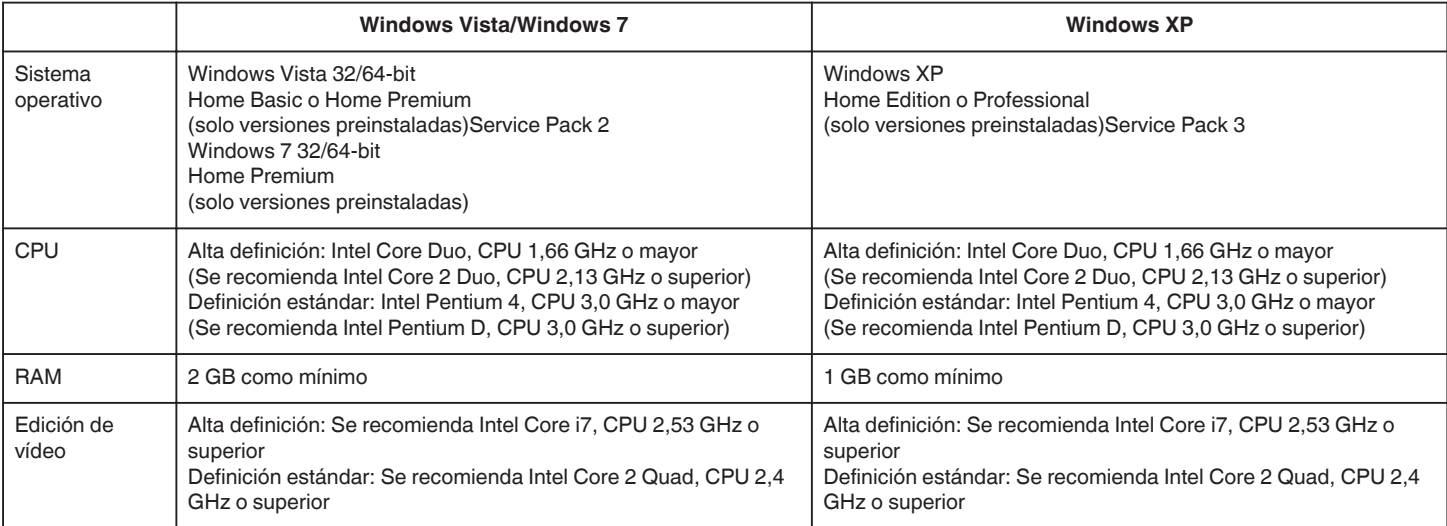

# **Otros requisitos**

Visualización: 1024×768 píxeles o superior (se recomienda 1280×1024 píxeles o superior) Gráficos: Se recomienda Intel G965 o superior

**Nota :** 

0 Si su PC no cumple con estos requisitos del sistema, no se pueden garantizar las operaciones del software proporcionado.

0 Para obtener más información, póngase en contacto con el fabricante de su PC.

#### **Instalación del software proporcionado**

Se pueden visualizar las imágenes grabadas en formato calendario y realizar una edición sencilla utilizando el software proporcionado.

#### **Windows Vista/Windows 7**

0 Consulte las instrucciones de funcionamiento que se encuentran en la animación de la Guía detallada del usuario.

### **Windows XP**

0 Consulte las instrucciones de funcionamiento que se encuentran en la animación de la Guía detallada del usuario.

### <span id="page-58-0"></span>**Copia de seguridad de todos los archivos**

Antes de realizar copias de seguridad, asegúrese de que dispone de suficiente espacio libre en el disco duro de la computadora (HDD).

#### **Nota :**

Para seleccionar/mover el cursor hacia arriba/izquierda o hacia abajo/ derecha, presione el botón UP/< o DOWN/>.

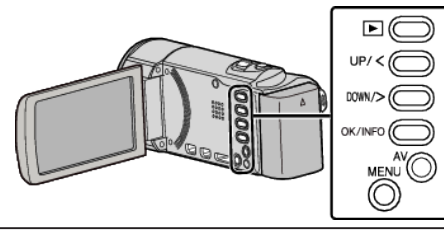

*1* Abra el monitor LCD.

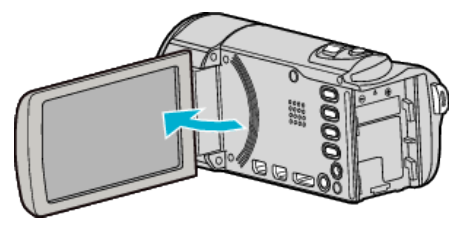

*2* Conecte el cable USB y el adaptador de CA.

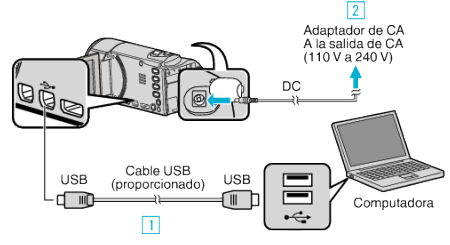

- A Realice la conexión utilizando el cable USB proporcionado.
- <sup>2</sup> Conecte el adaptador de CA a esta unidad.
- 0 Esta unidad se enciende automáticamente cuando se conecta el adaptador de CA.
- 0 Asegúrese de utilizar el adaptador de CA de JVC provisto. 3 Aparece el menú "SELECCIONAR DISPOSITIVO".
- *3* Seleccione "CONECTAR A PC" y presione OK.

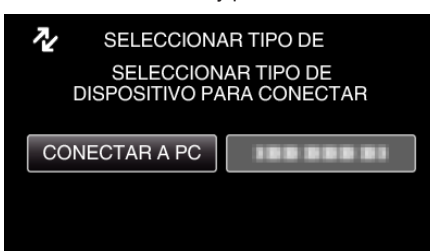

- 0 Presione UP/< o DOWN/> para mover el cursor.
- *4* Seleccione "HACER COPIA DE SEGURIDAD" y presione OK.

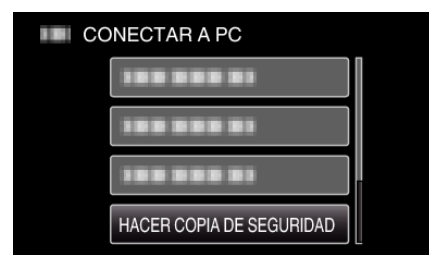

- 0 Presione UP/< o DOWN/> para mover el cursor.
- 0 Para cancelar y volver a la pantalla anterior, presione MENU.
- 0 El software proporcionado Everio MediaBrowser 3 se inicia en la computadora.

Las demás operaciones se deben realizar en la computadora.

*5* Seleccione el volumen.

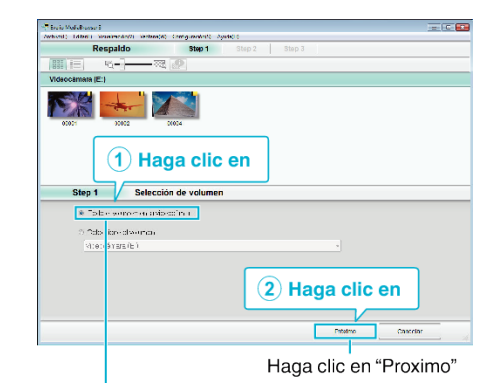

Haga clic en "Todo el volumen en la videocamara"

### *6* Inicie la copia de seguridad.

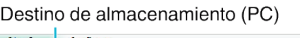

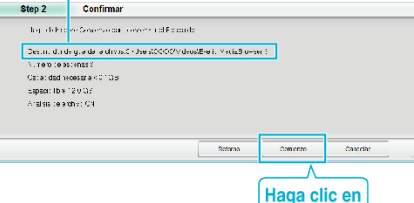

- 0 Se inicia la copia de seguridad.
- *7* Después de que se haya completado la copia de seguridad, haga clic en "Aceptar".

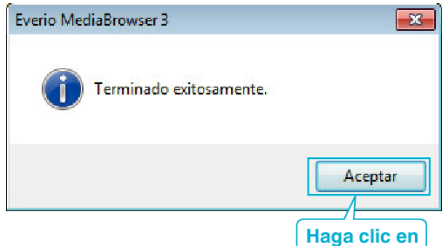

#### **Nota :**

- 0 Antes de realizar la copia de seguridad, cargue la tarjeta SD en la que están almacenados los vídeos en esta unidad.
- 0 Luego de realizar una copia de seguridad de sus archivos utilizando el software provisto, los mismos no podrán restaurarse en la unidad.
- 0 Si tuviera algún problema con el software proporcionado Everio MediaBrowser 3, consulte con el "Pixela centro de soporte al usuario".

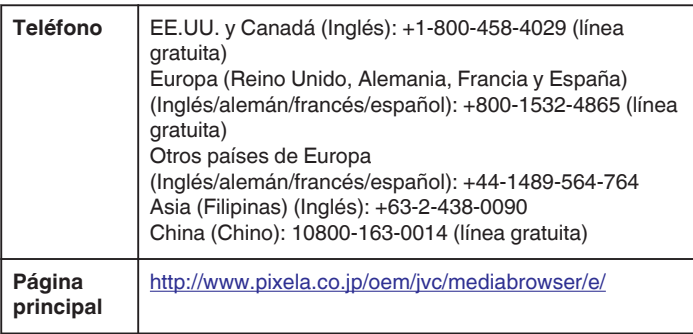

0 Elimine los vídeos no deseados antes de realizar una copia de seguridad. Se tardará un tiempo en realizar una copia de seguridad de muchos vídeos.

["Eliminación de archivos no deseados" \(](#page-44-0) $\mathbb{F}$  p. 45)

## **Desconexión de esta unidad de la computadora**

*1* Haga clic en "Quitar hardware de forma segura y expulsar el medio".

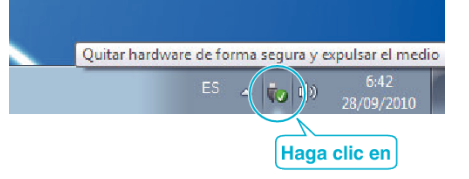

- *2* Haga clic en "Extracción segura de Dispositivo de almacenamiento masivo USB".
- *3* (Para Windows Vista) Haga clic en "Aceptar".
- *4* Desconecte el cable USB y cierre el monitor LCD.

# **Organización de archivos**

Después de realizar la copia de seguridad de sus archivos, organícelos añadiendo etiquetas como "Viaje en familia" o "Certámenes deportivos". Es útil no solo para crear discos sino para ver los archivos.

- *1* Haga doble clic en el icono Everio MediaBrowser 3.
	- 0 Se inicia el software proporcionado.

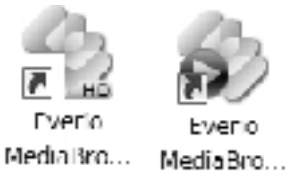

*2* Visualice el mes de los archivos que desee organizar.

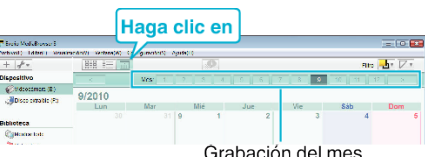

*3* Cree una lista personalizada.

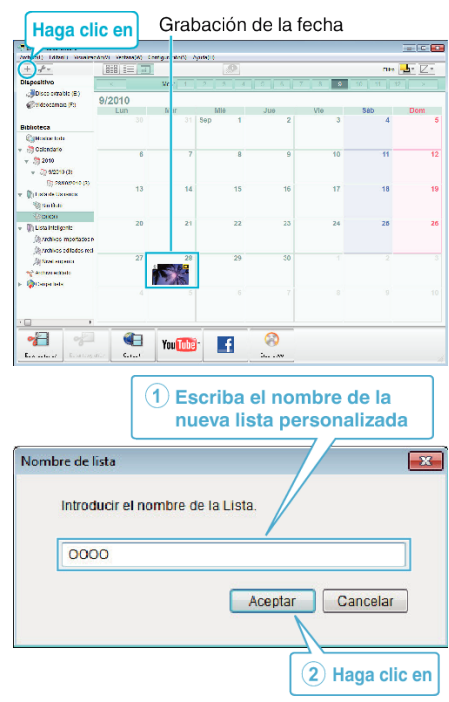

- 0 Se añade una nueva lista personalizada a la biblioteca de listas personalizadas.
- *4* Haga clic en la fecha de grabación.
	- 0 Se muestran las vistas en miniatura de los archivos grabados en esa fecha.
- *5* Registre los archivos en la lista personalizada creada.

Lista personalizada Vistas en miniatura **Arrastr Soltar** 21:01<br>22:01<br>23:01  $\overline{\mathbf{e}}$ €  $\mathbf{r}$ G You Tube

- **Nota :**
- 0 Si tuviera algún problema con el software proporcionado Everio
- MediaBrowser 3, consulte con el "Pixela centro de soporte al usuario".

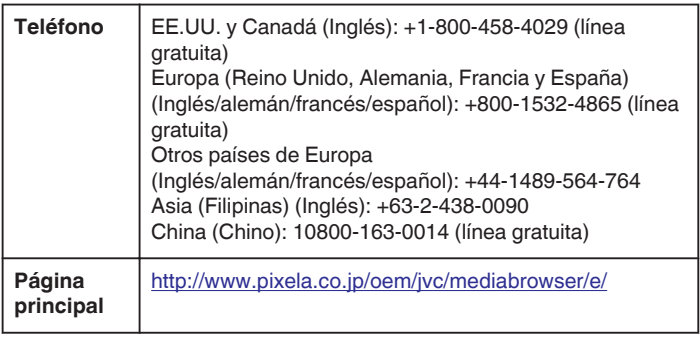

# **Grabación de vídeos en discos**

Copie los archivos organizados utilizando la lista personalizada a un DVD.

- *1* Introduzca un nuevo disco en la unidad de DVD o Blu-ray grabable del PC.
- *2* Seleccione la lista personalizada que desee.

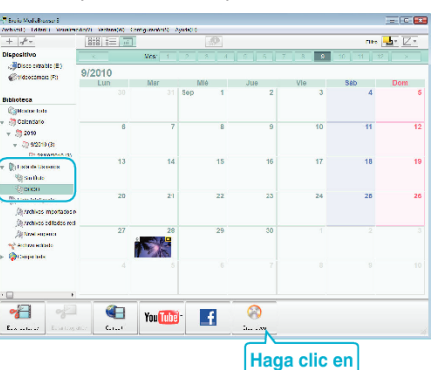

*3* Seleccione los archivos a copiar en el disco en orden.

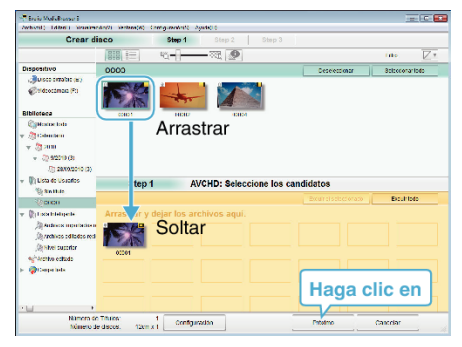

- 0 Haga clic en "Configuración" para seleccionar el tipo de disco. La calidad de imagen se establece en estándar cuando DVD-Video está seleccionado.
- 0 Haga clic en "Seleccionar todo" para seleccionar todos los archivos visualizados.
- 0 Después de la selección, haga clic en "Proximo".
- *4* Ajuste el título del menú superior del disco.

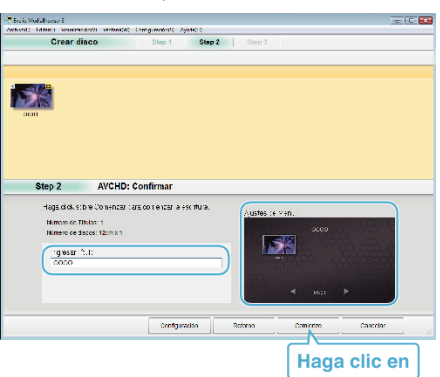

- 0 Haga clic en "Configuración" para seleccionar el fondo del menú.
- 0 Después de realizar los ajustes, haga clic en "Comienzo".
- *5* Después de que se haya completado la copia, haga clic en "Aceptar".

**Nota :** 

0 Los siguientes tipos de discos se pueden utilizar con el software proporcionado Everio MediaBrowser 3. DVD-R

DVD-R DL DVD-RW DVD+R DVD+R DL DVD+RW

0 Everio MediaBrowser 3 admite 2 formatos de disco: DVD-Video y AVCHD.

# **Copia**

- 0 Utilice el reproductor Everio MediaBrowser 3 para reproducir el disco.Consulte el archivo de ayuda del software Everio MediaBrowser 3 provisto para operar.
- 0 Para visualizar el archivo de ayuda de Everio MediaBrowser 3, seleccione "Ayuda" de la barra de menú Everio MediaBrowser 3 o presione F1 en el teclado.
- 0 Si tuviera algún problema con el software proporcionado Everio MediaBrowser 3, consulte con el "Pixela centro de soporte al usuario".

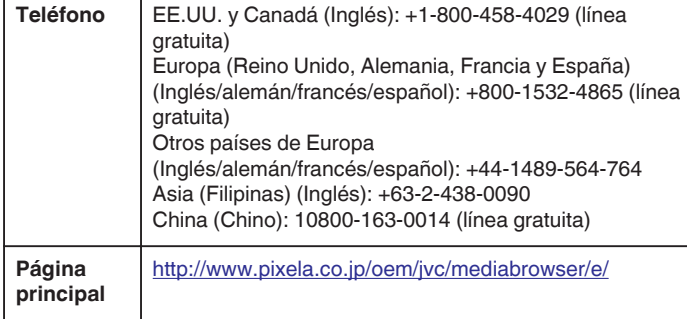

#### **Copias de seguridad de archivos sin utilizar el software proporcionado**

Copie los archivos a una computadora siguiendo el siguiente método. **Nota :** 

Para seleccionar/mover el cursor hacia arriba/izquierda o hacia abajo/ derecha, presione el botón UP/< o DOWN/>.

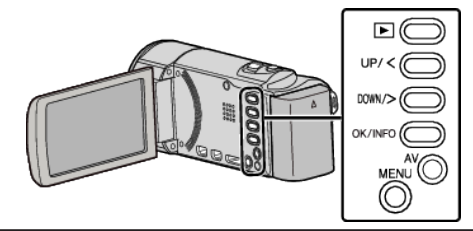

*1* Abra el monitor LCD.

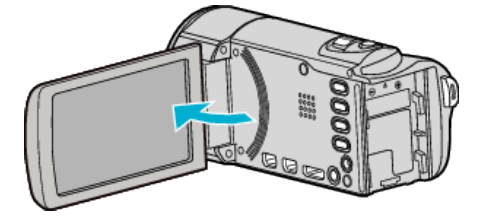

*2* Conecte el cable USB y el adaptador de CA.

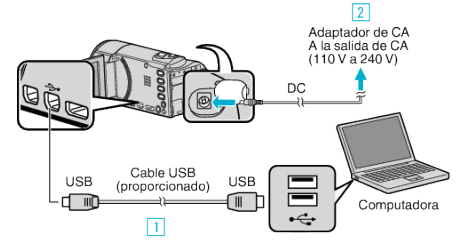

- A Realice la conexión utilizando el cable USB proporcionado. <sup>2</sup> Conecte el adaptador de CA a esta unidad.
- 0 Esta unidad se enciende automáticamente cuando se conecta el adaptador de CA.
- 0 Asegúrese de utilizar el adaptador de CA de JVC provisto. 3 Aparece el menú "SELECCIONAR DISPOSITIVO".
- *3* Seleccione "CONECTAR A PC" y presione OK.

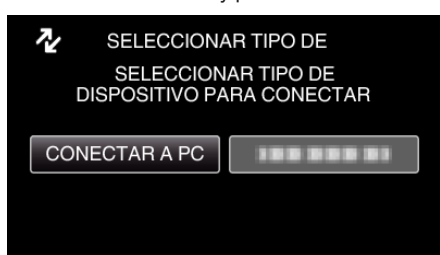

- 0 Presione UP/< o DOWN/> para mover el cursor.
- *4* Seleccione "REPRODUCIR EN PC" y presione OK.

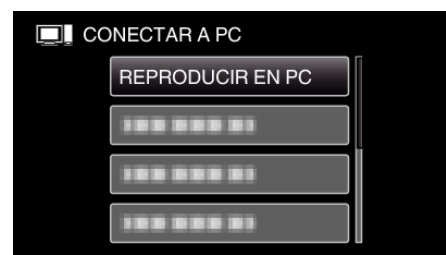

- 0 Presione UP/< o DOWN/> para mover el cursor.
- 0 Para cancelar y volver a la pantalla anterior, presione MENU.
- 0 Cierre el programa Everio MediaBrowser 3, si comienza.
- 0 Las demás operaciones se deben realizar en la computadora.
- 5 Seleccione "Equipo" (Windows Vista) / "Mi PC" (Windows XP) / "Equipo" (Windows 7) del menú "Inicio", luego haga clic en los íconos "JVCCAM\_MEM" o "JVCCAM\_SD".
- <span id="page-62-0"></span>0 Abra la carpeta con los archivos que desee.
- "Lista de archivos y carpetas" ( $\mathbb{F}$  p. 63)
- *6* Copie los archivos a cualquier carpeta de la computadora (escritorio, etc).

#### **Precaución :**

0 Si las carpetas o archivos se eliminan, mueven o cambian de nombre en la computadora, ya no se pueden reproducir en esta unidad.

#### **Nota :**

- 0 Para editar/ver los archivos, utilice un software que soporte archivos AVCHD (vídeo).
- 0 Es posible que las operaciones anteriores de la computadora varíen según el sistema utilizado.

#### **Desconexión de esta unidad de la computadora**

*1* Haga clic en "Quitar hardware de forma segura y expulsar el medio".

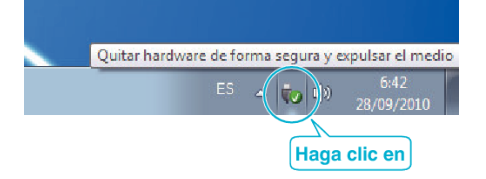

- *2* Haga clic en "Extracción segura de Dispositivo de almacenamiento masivo USB".
- *3* (Para Windows Vista) Haga clic en "Aceptar".
- *4* Desconecte el cable USB y cierre el monitor LCD.

#### **Lista de archivos y carpetas**

Las carpetas y archivos se crean en la memoria integrada y tarjeta SD como se indica a continuación.

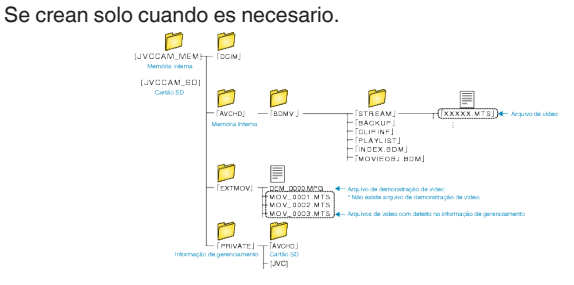

#### **Precaución :**

0 Si las carpetas o archivos se eliminan, mueven o cambian de nombre en la computadora, ya no se pueden reproducir en esta unidad.

# **Copiar a computadora Mac**

Copie los archivos a una computadora Mac siguiendo este método.

#### **Nota :**

Para seleccionar/mover el cursor hacia arriba/izquierda o hacia abajo/ derecha, presione el botón UP/< o DOWN/>.

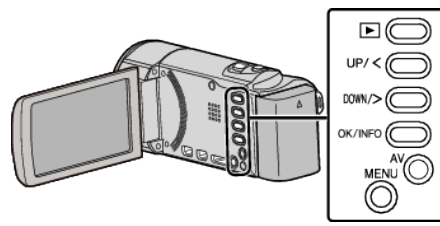

*1* Abra el monitor LCD.

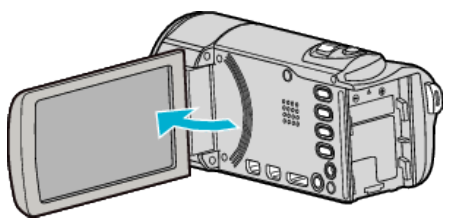

*2* Conecte el cable USB y el adaptador de CA.

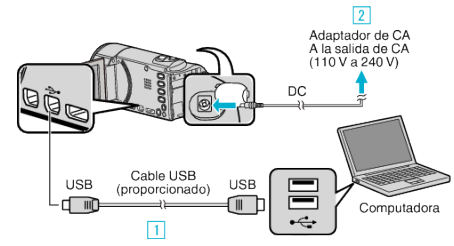

- 11 Realice la conexión utilizando el cable USB proporcionado.
- 2 Conecte el adaptador de CA a esta unidad.
- 0 Esta unidad se enciende automáticamente cuando se conecta el adaptador de CA.
- 0 Asegúrese de utilizar el adaptador de CA de JVC provisto.
- 3 Aparece el menú "SELECCIONAR DISPOSITIVO".
- 0 El software provisto no es necesartio para este proceso.
- *3* Seleccione "CONECTAR A PC" y presione OK.

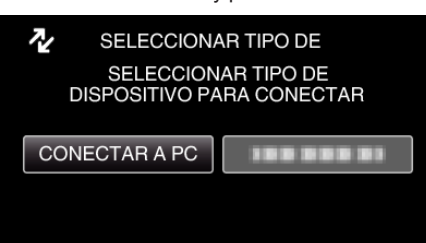

- 0 Presione UP/< o DOWN/> para mover el cursor.
- *4* Seleccione "REPRODUCIR EN PC" y presione OK.

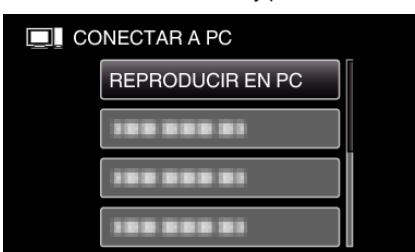

- 0 Presione UP/< o DOWN/> para mover el cursor.
- 0 Para cancelar y volver a la pantalla anterior, presione MENU.
- 0 Cierre el programa Everio MediaBrowser 3, si comienza.
- 0 Las demás operaciones se deben realizar en la computadora.
- *5* Haga clic en el icono "JVCCAM\_MEM" o "JVCCAM\_SD" del escritorio.
	- 0 Se abre la carpeta.

*6* Haga clic en el icono de visualización en columnas.

Icono de visualización en columnas  $\bullet$   $\overline{\bullet}$ .

0 Abra la carpeta con los archivos que desee.

["Lista de archivos y carpetas" \(](#page-62-0) $\sqrt{p}$  p. 63)

*7* Copie los archivos a cualquier carpeta de la computadora (escritorio, etc).

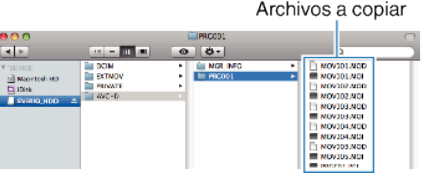

### **Precaución :**

- 0 Si las carpetas o archivos se eliminan, mueven o cambian de nombre en la computadora, ya no se pueden reproducir en esta unidad.
- 0 Los archivos MTS copiados a una computadora Mac no pueden importarse a iMovie.

Para utilizar archivos MTS con iMovie, importa los archivos utilizando iMovie.

### **Nota :**

- 0 Para editar/ver los archivos, utilice un software que soporte archivos AVCHD (vídeo).
- 0 Al extraer esta unidad de la computadora, arrastre y suelte el icono "JVCCAM\_MEM" o "JVCCAM\_SD" en su escritorio en la papelera de reciclaje.

# **iMovie**

Puede importar los archivos de esta unidad a una computadora utlizando iMovie de Apple '08, '09 o '11.

Para comprobar los requisitos del sistema, seleccione "Acerca de este Mac" del menú Apple. Se puede determinar la versión del sistema operativo, procesador y memoria.

- 0 La definición estándar (SSW/SEW/SS/SE) no es posible.
- 0 Para obtener información actualizada sobre iMovie, consulte la página web de Apple.
- 0 Para obtener más información sobre cómo utilizar iMovie, consulte el archivo de ayuda del software.
- 0 No hay garantía de que las operaciones funcionen en todos los entornos.

# **Funcionamiento del menú**

Utilice los botones de funcionamiento para ajustar el menú.

0 El menú es diferente según el modo que esté en uso.

## **Nota :**

Para seleccionar/mover el cursor hacia arriba/izquierda o hacia abajo/ derecha, presione el botón UP/< o DOWN/>.

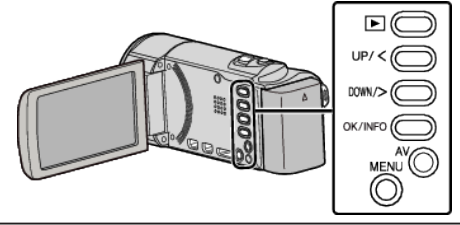

*1* Presione MENU.

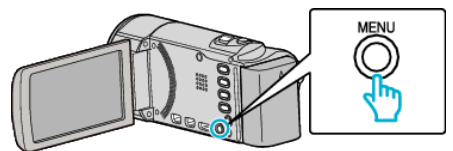

*2* Seleccione el menú que desee y presione OK.

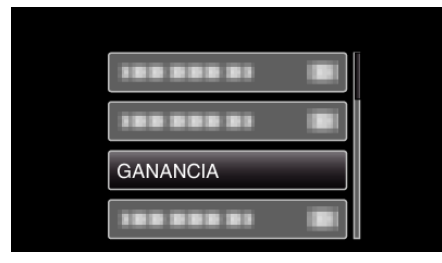

*3* Seleccione la configuración deseada y presione OK.

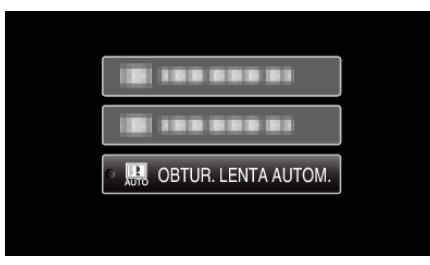

### **Nota :**

- 0 Para volver a la pantalla anterior, presione MENU.
- Restablecimiento de ajustes predeterminados:
- 0 Realice los ajustes utilizando "CONFIG. DE FÁBRICA" en el menú de ajustes básicos.

["CONFIG. DE FÁBRICA" \(](#page-79-0) $\mathbb{R}$  p. 80)

# **Menú de grabación (vídeo)**

Puede realizar diversos ajustes, como brillo y balance de blancos, para adaptarse al sujeto u objetivo. Puede también cambiar los ajustes como la calidad de imagen y ganancia.

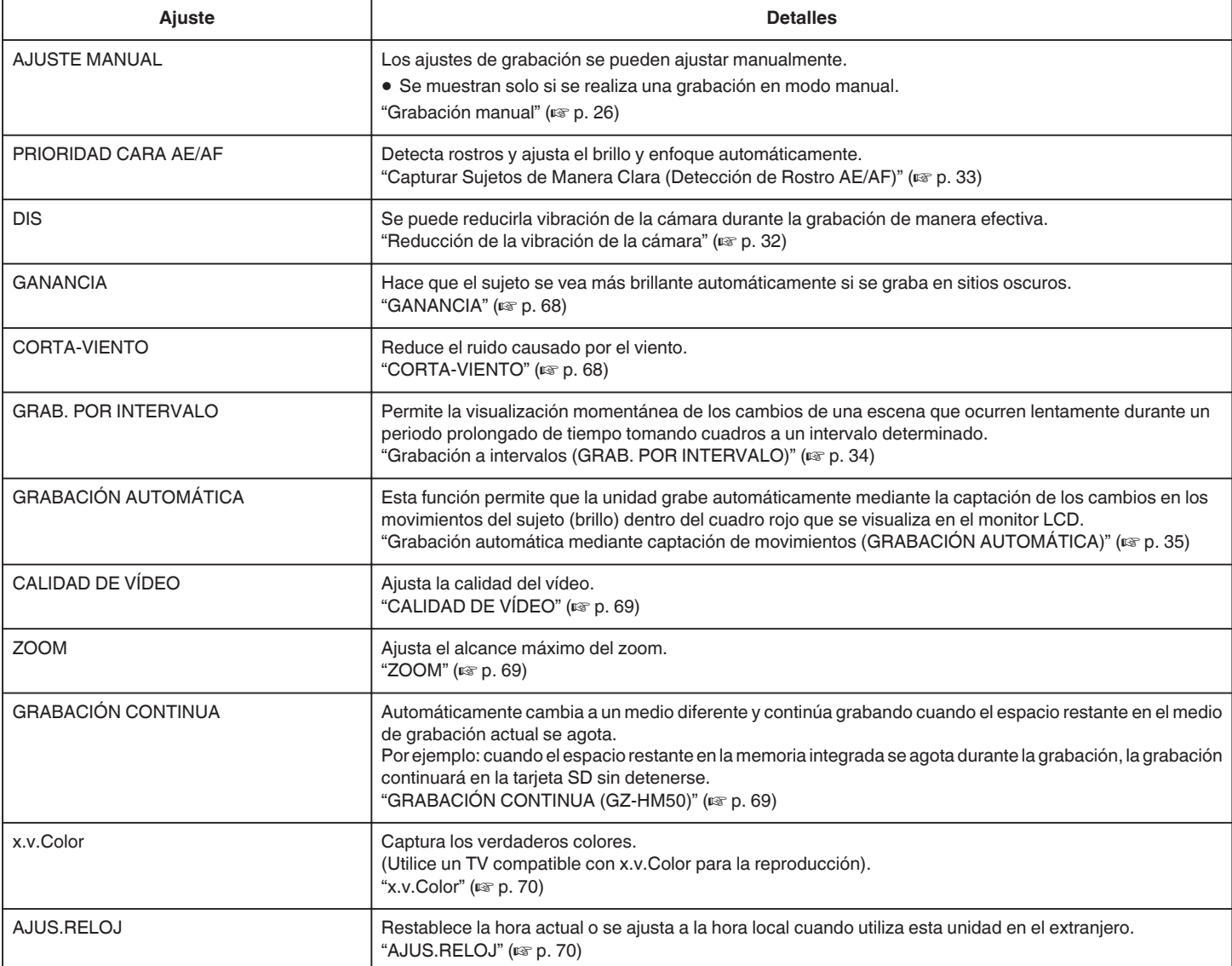

# **PRIORIDAD CARA AE/AF**

Detecta rostros y ajusta el brillo y enfoque automáticamente. Información de funcionamiento ["Capturar Sujetos de Manera Clara \(Detección de Rostro AE/AF\)"](#page-32-0)  $(\sqrt{2} p. 33)$  $(\sqrt{2} p. 33)$ 

# **DIS**

Se puede reducirla vibración de la cámara durante la grabación de manera efectiva.

Información de funcionamiento ["Reducción de la vibración de la cámara" \(](#page-31-0) $\equiv$  p. 32)

# <span id="page-67-0"></span>**GANANCIA**

Hace que el sujeto se vea más brillante automáticamente si se graba en sitios oscuros.

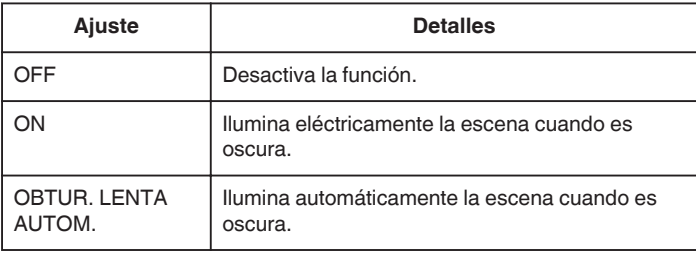

#### **Nota :**

0 Aunque "OBTUR. LENTA AUTOM." ilumina la escena más que "ON", los movimientos del sujeto pueden no ser naturales.

### **Visualización de la opción**

#### **Nota :**

Para seleccionar/mover el cursor hacia arriba/izquierda o hacia abajo/ derecha, presione el botón UP/< o DOWN/>.

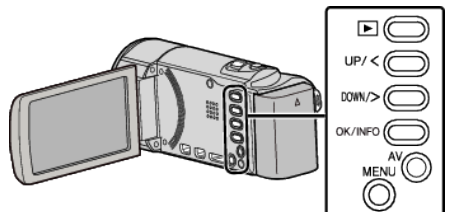

*1* Presione MENU.

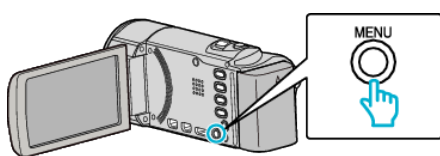

*2* Seleccione "GANANCIA" y presione OK.

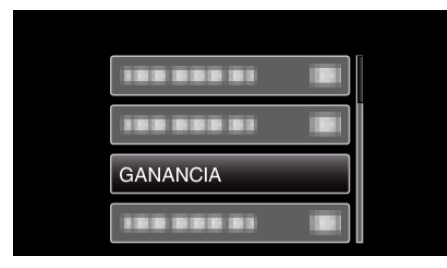

### **CORTA-VIENTO**

Reduce el ruido causado por el viento.

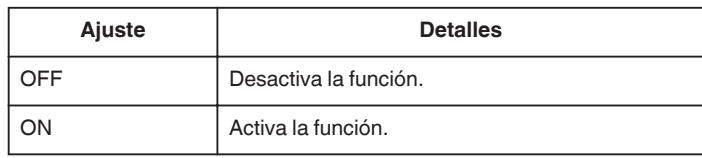

### **Visualización de la opción**

#### **Nota :**

Para seleccionar/mover el cursor hacia arriba/izquierda o hacia abajo/ derecha, presione el botón UP/< o DOWN/>.

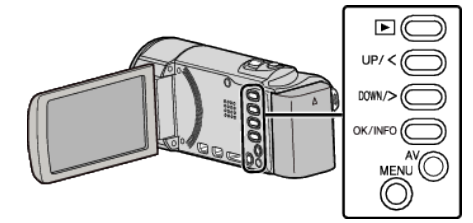

*1* Presione MENU.

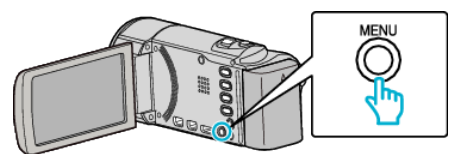

*2* Seleccione "CORTA-VIENTO" y presione OK.

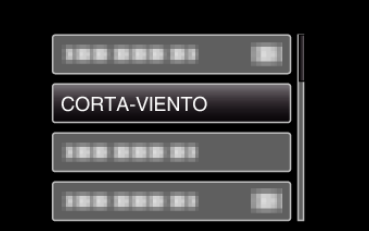

#### **GRAB. POR INTERVALO**

Permite la visualización momentánea de los cambios de una escena que ocurren lentamente durante un periodo prolongado de tiempo tomando cuadros a un intervalo determinado.

Es muy útil para realizar observaciones, como por ejemplo cuando se abre el capullo de una flor.

Información de funcionamiento

["Grabación a intervalos \(GRAB. POR INTERVALO\)" \(](#page-33-0) $\mathfrak{p}$ . 34)

## **GRABACIÓN AUTOMÁTICA**

Inicia/detiene la grabación automáticamente mediante la captación de los cambios en los movimientos del sujeto (brillo) dentro del cuadro rojo que se visualiza en el monitor LCD.

Información de funcionamiento

["Grabación automática mediante captación de movimientos \(GRABACIÓN](#page-34-0) [AUTOMÁTICA\)" \(](#page-34-0) $\mathbb{R}$  p. 35)

# <span id="page-68-0"></span>**CALIDAD DE VÍDEO**

Ajusta la calidad del vídeo.

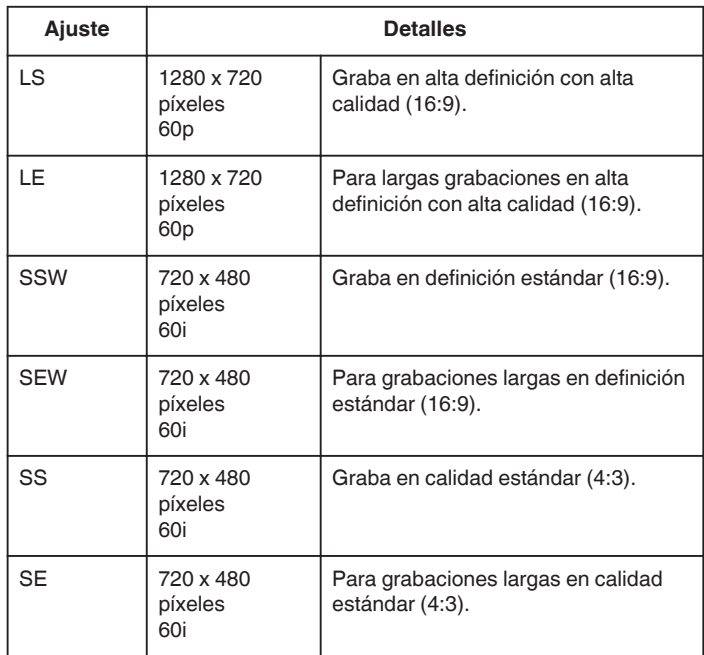

#### **Nota : -**

- 0 Ajuste en modo "LS" si se graban escenas con movimiento rápido o escenas con cambios extremos de brillo para evitar el ruido.
- 0 Puede cambiar la calidad de vídeo de la pantalla de tiempo restante de grabación.
- Seleccione la calidad de vídeo con los botones UP/< y DOWN/> y presione OK.

### **Visualización de la opción**

#### **Nota :**

Para seleccionar/mover el cursor hacia arriba/izquierda o hacia abajo/ derecha, presione el botón UP/< o DOWN/>.

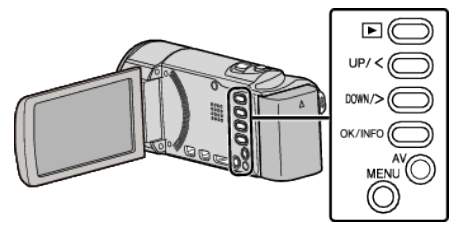

*1* Presione MENU.

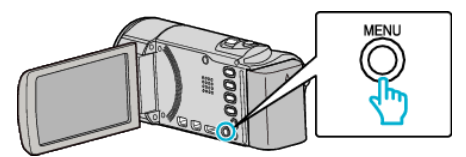

*2* Seleccione "CALIDAD DE VÍDEO" y presione OK.

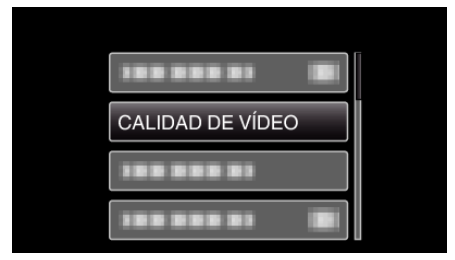

## **ZOOM**

Ajusta el alcance máximo del zoom.

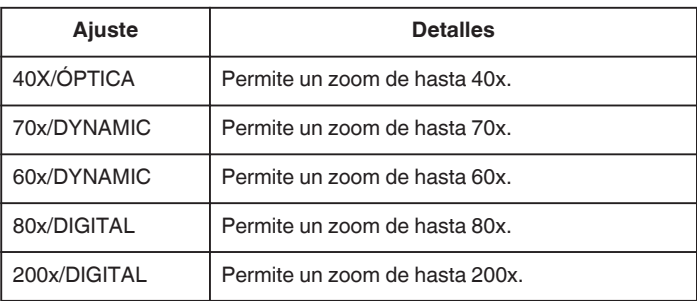

#### **Nota :**

- 0 "70x/DYNAMIC" está disponible cuando "CALIDAD DE VÍDEO" se ajusta en "SSW" o "SEW".
- 0 "60x/DYNAMIC" está disponible cuando "CALIDAD DE VÍDEO" se ajusta en "SS" o "SE".
- 0 "80x/DIGITAL" está disponible cuando "CALIDAD DE VÍDEO" se ajusta en "LS" o "LE".
- 0 Puede expandir el área del zoom sin degradar la calidad de la imagen utilizando el zoom dinámico.
- 0 Si utiliza el zoom digital, la imagen no es nítida porque se ha ampliado digitalmente.

### **Visualización de la opción**

#### **Nota :**

Para seleccionar/mover el cursor hacia arriba/izquierda o hacia abajo/ derecha, presione el botón UP/< o DOWN/>.

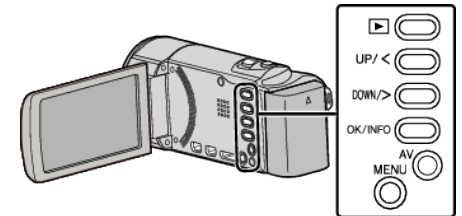

*1* Presione MENU.

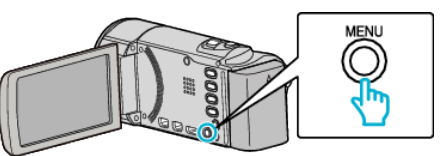

*2* Seleccione "ZOOM" y presione OK.

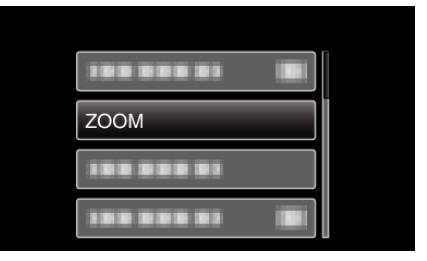

## **GRABACIÓN CONTINUA (GZ-HM50)**

Automáticamente cambia a un medio diferente y continúa grabando cuando el espacio restante en el medio de grabación actual se agota. Por ejemplo: cuando el espacio restante en la memoria integrada se agota

durante la grabación, la grabación continuará en la tarjeta SD sin detenerse.

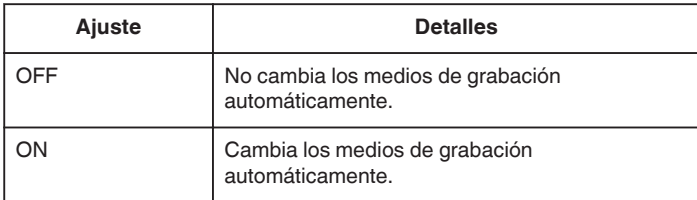

### <span id="page-69-0"></span>**Nota :**

- 0 La grabación ininterrumpida no puede realizarse si no hay espacio libre suficiente en la memoria integrada o tarjeta SD.
- 0 La configuración de grabación ininterrumpida cambia a "OFF" automáticamente luego de que se completa la grabación ininterrumpida.
- 0 Para comenzar la grabación ininterrumpida nuevamente luego de que la sesión anterior se haya completado, es necesario combinar los vídeos ininterrumpidos o eliminar la información de combinación de los vídeos ininterrumpidos. Si no se puede realizar la grabación ininterrumpida, aparecerá Ex.

["Combinar vídeos grabados mediante grabación ininterrumpida \(GZ-](#page-49-0)[HM50\)" \(](#page-49-0) $\mathbb{R}$  p. 50)

# **Visualización de la opción**

### **Nota :**

Para seleccionar/mover el cursor hacia arriba/izquierda o hacia abajo/ derecha, presione el botón UP/< o DOWN/>.

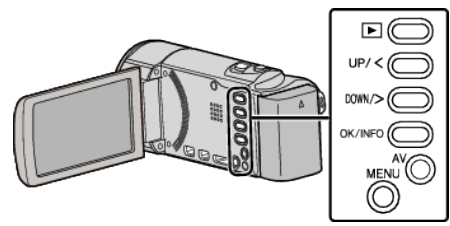

*1* Presione MENU.

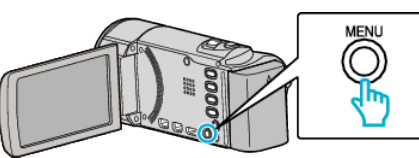

*2* Seleccione "GRABACIÓN CONTINUA" y presione OK.

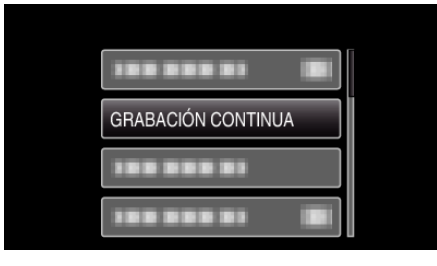

*3* Seleccione "ON" y presione OK.

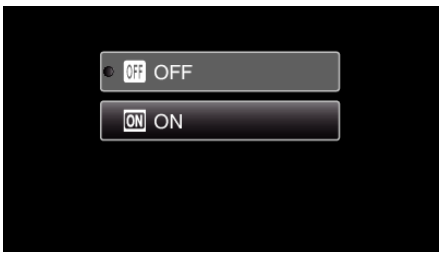

# **x.v.Color**

Captura los verdaderos colores.

(Utilice un TV compatible con x.v.Color para la reproducción).

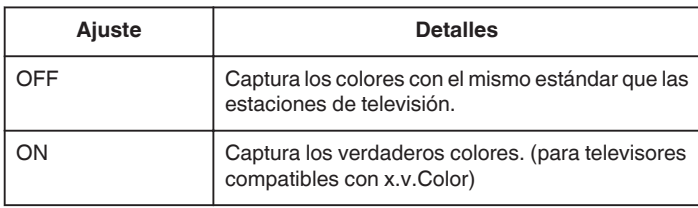

#### **Nota :**

0 "x.v.Color" está disponible cuando "CALIDAD DE VÍDEO" se ajusta en "LS" o "LE".

### **Visualización de la opción**

#### **Nota :**

Para seleccionar/mover el cursor hacia arriba/izquierda o hacia abajo/ derecha, presione el botón UP/< o DOWN/>.

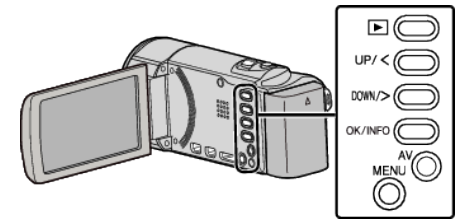

*1* Presione MENU.

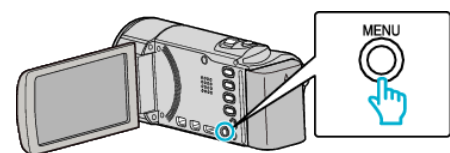

*2* Seleccione "x.v.Color" y presione OK.

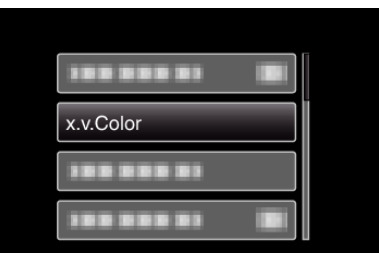

## **AJUS.RELOJ**

Restablece la hora actual o se ajusta a la hora local cuando utiliza esta unidad en el extranjero.

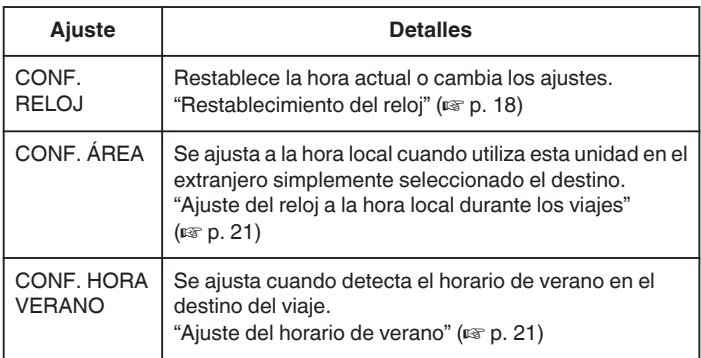

#### **Nota :**

- 0 El horario de verano es el sistema de ajuste del reloj 1 hora por adelantado durante la temporada de verano.
	- Se utiliza principalmente en los países occidentales.

# **Visualización de la opción**

# **Nota :**

Para seleccionar/mover el cursor hacia arriba/izquierda o hacia abajo/ derecha, presione el botón UP/< o DOWN/>.

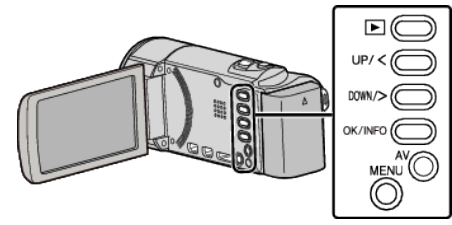

*1* Presione MENU.

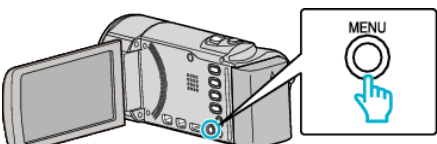

*2* Seleccione "AJUS.RELOJ" y presione OK.

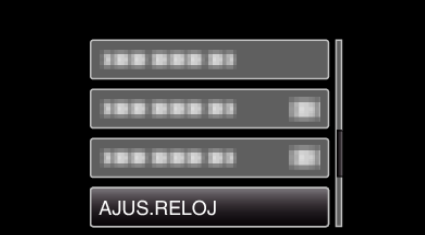

# **Menú de ajustes manuales**

Los ajustes de grabación se pueden ajustar manualmente.

### **Nota :**

0 Se muestran solo si se realiza una grabación en modo manual.

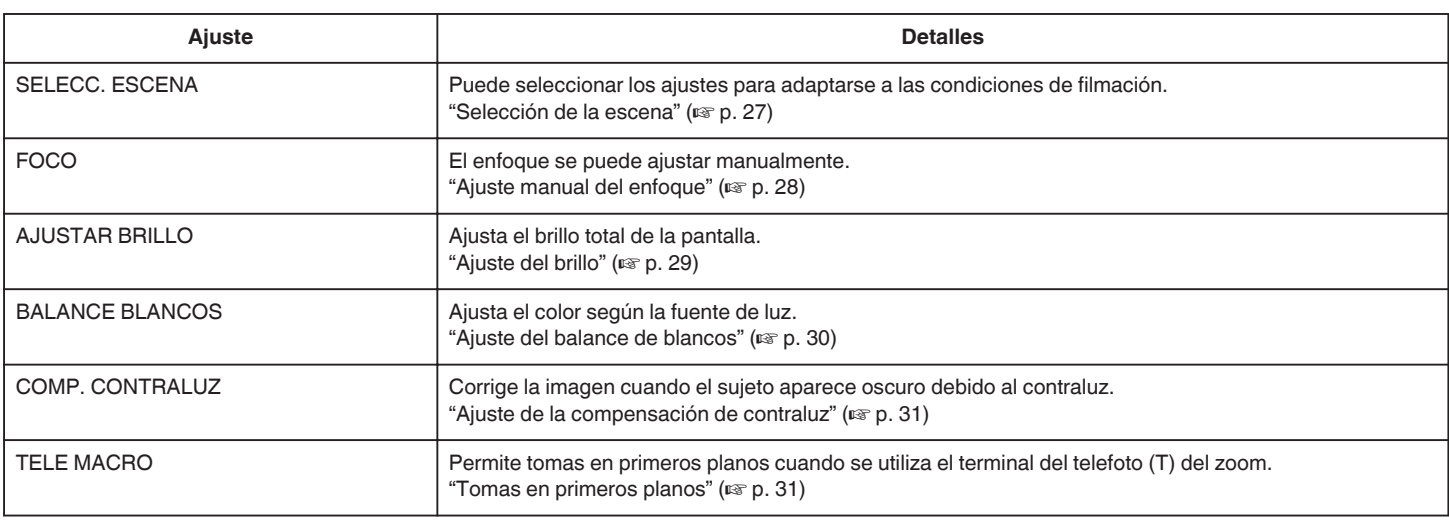

# **SELECC. ESCENA**

Puede seleccionar los ajustes para adaptarse a las condiciones de filmación.

Información de funcionamiento ["Selección de la escena" \(](#page-26-0) $\mathbb{R}$  p. 27)

# **FOCO**

El enfoque se puede ajustar manualmente. Información de funcionamiento ["Ajuste manual del enfoque" \(](#page-27-0) $\sqrt{P}$  p. 28)

# **AJUSTAR BRILLO**

Ajusta el brillo total de la pantalla. Información de funcionamiento ["Ajuste del brillo" \(](#page-28-0) $\mathbb{F}$  p. 29)

## **BALANCE BLANCOS**

Ajusta el color según la fuente de luz. Información de funcionamiento ["Ajuste del balance de blancos" \(](#page-29-0) $\sqrt{p}$  p. 30)

## **COMP. CONTRALUZ**

Corrige la imagen cuando el sujeto aparece oscuro debido al contraluz. Información de funcionamiento ["Ajuste de la compensación de contraluz" \(](#page-30-0) $\sqrt{p}$  p. 31)

# **TELE MACRO**

Permite tomas en primeros planos cuando se utiliza el terminal del telefoto (T) del zoom. Información de funcionamiento ["Tomas en primeros planos" \(](#page-30-0) $\sqrt{p}$  p. 31)
# **Menú de reproducción (vídeo)**

Puede eliminar o buscar vídeos específicos.

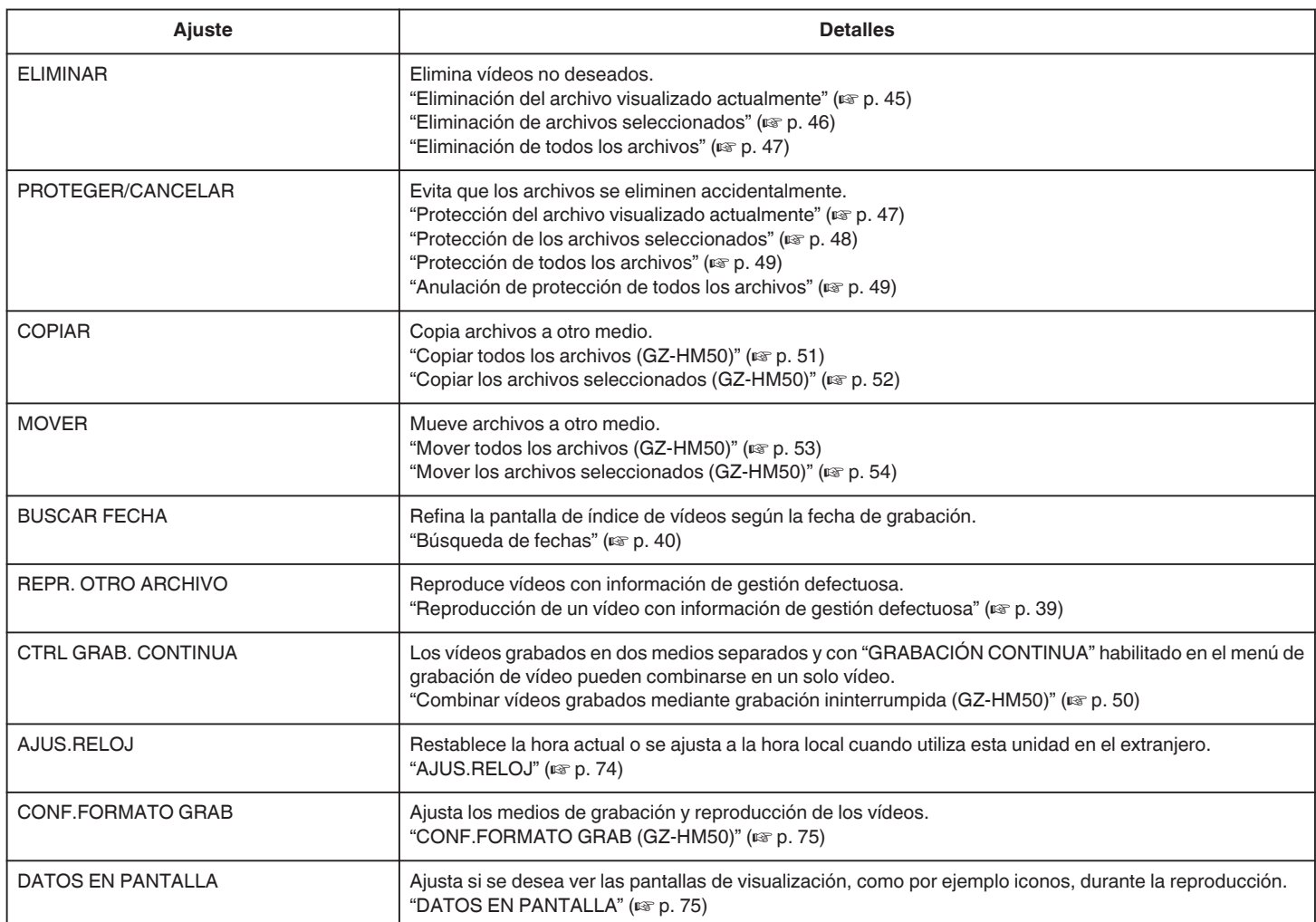

### <span id="page-73-0"></span>**ELIMINAR**

Elimina vídeos no deseados. Información de funcionamiento ["Eliminación del archivo visualizado actualmente" \(](#page-44-0) $\sqrt{p}$  p. 45) ["Eliminación de archivos seleccionados" \(](#page-45-0) $\mathbb{F}$  p. 46) ["Eliminación de todos los archivos" \(](#page-46-0) $\sqrt{p}$  p. 47)

## **PROTEGER/CANCELAR**

Evita que los archivos se eliminen accidentalmente. Información de funcionamiento ["Protección del archivo visualizado actualmente" \(](#page-46-0) $\mathfrak{g}$  p. 47) ["Protección de los archivos seleccionados" \(](#page-47-0) $\mathbb{F}$  p. 48) ["Protección de todos los archivos" \(](#page-48-0) $\sqrt{P}$  p. 49) ["Anulación de protección de todos los archivos" \(](#page-48-0) $\sqrt{P}$  p. 49)

## **COPIAR (GZ-HM50)**

Copia archivos a otro medio. Información de funcionamiento ["Copiar todos los archivos \(GZ-HM50\)" \(](#page-50-0) $\mathbb{R}$  p. 51) ["Copiar los archivos seleccionados \(GZ-HM50\)" \(](#page-51-0) $\mathfrak{p}$  p. 52)

## **MOVER (GZ-HM50)**

Mueve archivos a otro medio. Información de funcionamiento ["Mover todos los archivos \(GZ-HM50\)" \(](#page-52-0) $\approx$  p. 53) ["Mover los archivos seleccionados \(GZ-HM50\)" \(](#page-53-0) $\mathbb{R}$  p. 54)

## **BUSCAR FECHA**

Refina la pantalla de índice de vídeos según la fecha de grabación. Información de funcionamiento ["Búsqueda de fechas" \(](#page-39-0) $\mathbb{R}$  p. 40)

## **REPR. OTRO ARCHIVO**

Reproduce vídeos con información de gestión defectuosa. Información de funcionamiento ["Reproducción de un vídeo con información de gestión defectuosa"](#page-38-0) ( $\mathbb{R}$  [p. 39\)](#page-38-0)

## **CTRL GRAB. CONTINUA (GZ-HM50)**

Los vídeos grabados en dos medios separados y con "GRABACIÓN CONTINUA" habilitado en el menú de grabación de vídeo pueden combinarse en un solo vídeo. Información de funcionamiento ["Combinar vídeos grabados mediante grabación ininterrumpida \(GZ-](#page-49-0) $HM50"$  ( $\mathbb{R}$  p. 50)

## **AJUS.RELOJ**

Restablece la hora actual o se ajusta a la hora local cuando utiliza esta unidad en el extranjero.

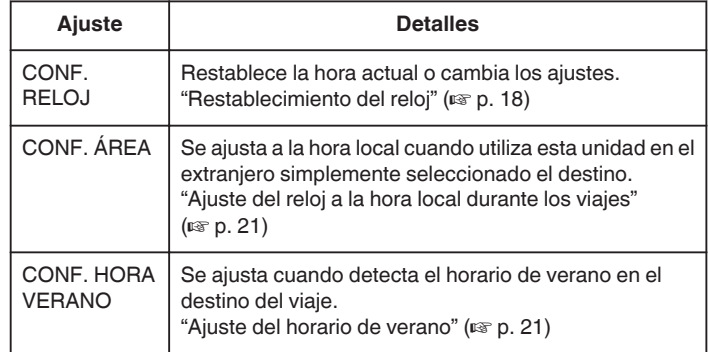

#### **Nota :**

0 El horario de verano es el sistema de ajuste del reloj 1 hora por adelantado durante la temporada de verano.

Se utiliza principalmente en los países occidentales.

#### **Visualización de la opción**

#### **Nota :**

Para seleccionar/mover el cursor hacia arriba/izquierda o hacia abajo/ derecha, presione el botón UP/< o DOWN/>.

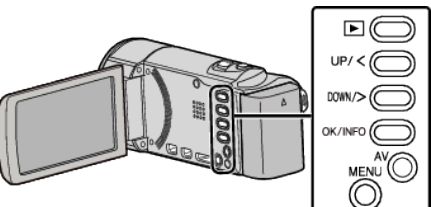

*1* Presione MENU.

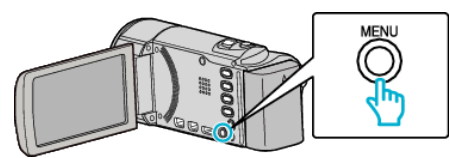

*2* Seleccione "AJUS.RELOJ" y presione OK.

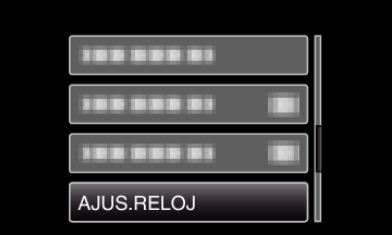

## <span id="page-74-0"></span>**CONF.FORMATO GRAB (GZ-HM50)**

Ajusta los medios de grabación y reproducción de los vídeos.

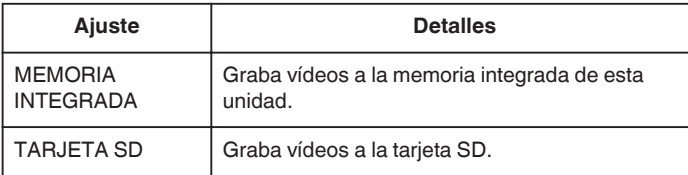

#### **Visualización de la opción**

#### **Nota :**

Para seleccionar/mover el cursor hacia arriba/izquierda o hacia abajo/ derecha, presione el botón UP/< o DOWN/>.

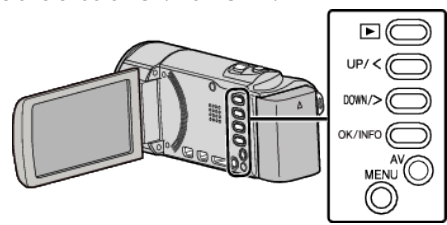

*1* Presione MENU.

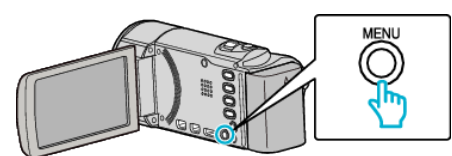

*2* Seleccione "CONF.FORMATO GRAB" y presione OK.

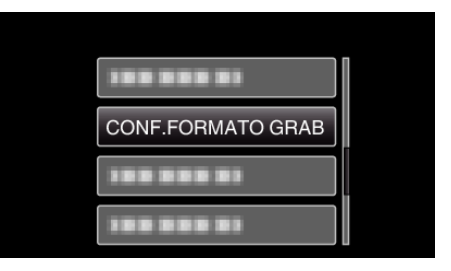

#### **DATOS EN PANTALLA**

Ajusta si se desea ver las pantallas de visualización, como por ejemplo iconos, durante la reproducción.

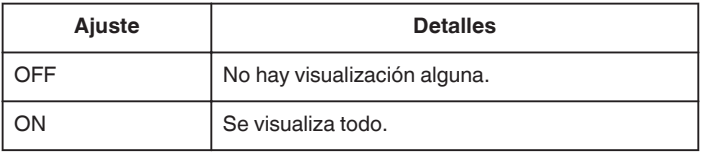

#### **Visualización de la opción**

#### **Nota :**

Para seleccionar/mover el cursor hacia arriba/izquierda o hacia abajo/ derecha, presione el botón UP/< o DOWN/>.

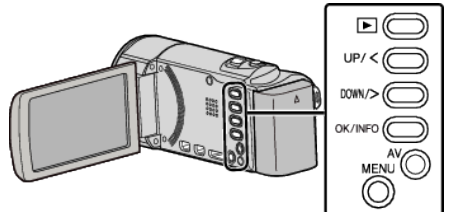

*1* Presione MENU.

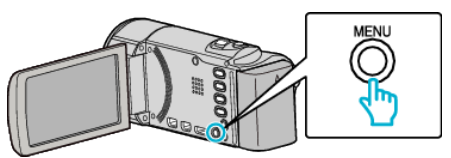

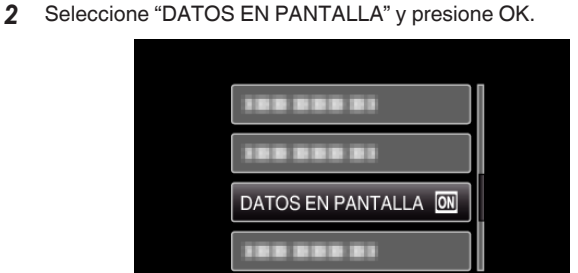

## **Visualización del menú de ajustes**

Puede ajustar los distintos ajustes de visualización como por ejemplo el brillo del monitor LCD, etc.

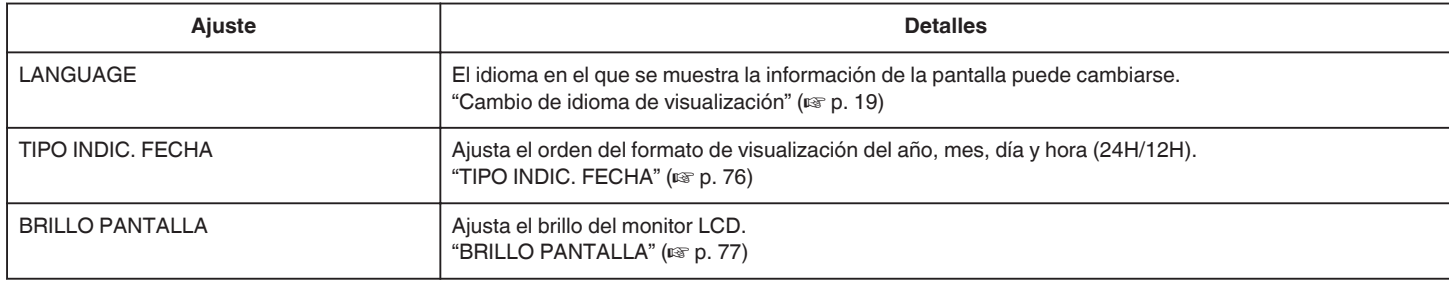

## **LANGUAGE**

El idioma en el que se muestra la información de la pantalla puede cambiarse.

Información de funcionamiento

["Cambio de idioma de visualización" \(](#page-18-0) $\sqrt{P}$  p. 19)

#### **TIPO INDIC. FECHA**

Ajusta el orden del formato de visualización del año, mes, día y hora (24H/ 12H).

#### **Nota :**

Para seleccionar/mover el cursor hacia arriba/izquierda o hacia abajo/ derecha, presione el botón UP/< o DOWN/>.

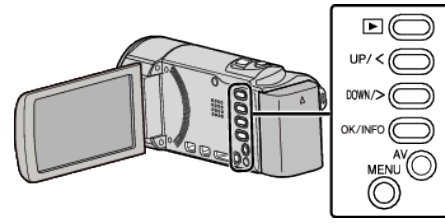

*1* Presione MENU.

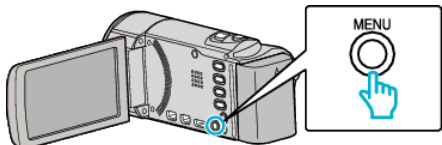

*2* Seleccione "CONFIG. PANTALLA" y presione OK.

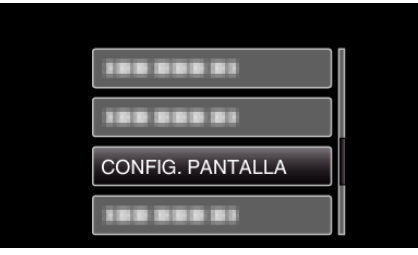

*3* Seleccione "TIPO INDIC. FECHA" y presione OK.

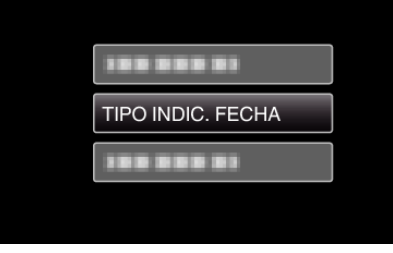

*4* Ajusta el estilo de visualización de fecha y hora.

#### TIPO INDIC. FECHA

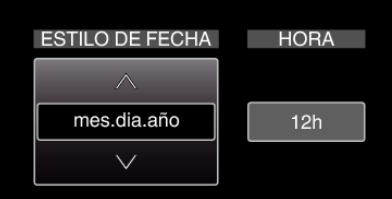

- 0 Para la visualización de la fecha, ajuste cualquier formato de "mes.dia.año", "año.mes.dia" y "dia.mes.año".
- 0 Para la visualización de la hora, ajuste cualquier formato de "12h" y "24h".
- 0 Presione UP/< o DOWN/> para mover el cursor. 0 Después de realizar los ajustes, presione OK.

#### **Estilo de ajuste del reloj**

El estilo de ajuste del reloj de esta unidad varía según los modelos.

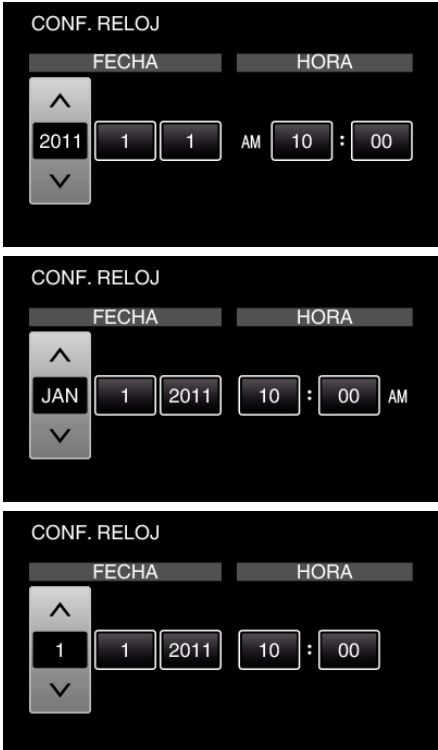

0 El orden del "año, mes, día, hora" cambia según el estilo de visualización de la fecha.

## <span id="page-76-0"></span>**BRILLO PANTALLA**

Ajusta el brillo del monitor LCD.

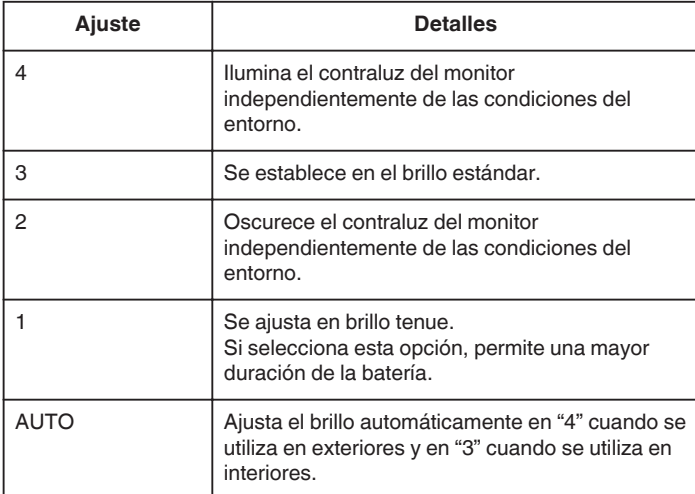

## **Visualización de la opción**

## **Nota :**

Para seleccionar/mover el cursor hacia arriba/izquierda o hacia abajo/ derecha, presione el botón UP/< o DOWN/>.

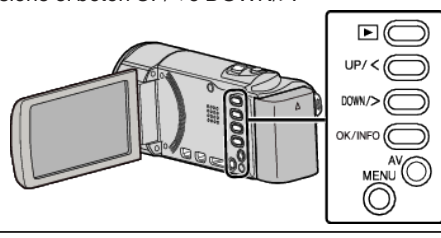

*1* Presione MENU.

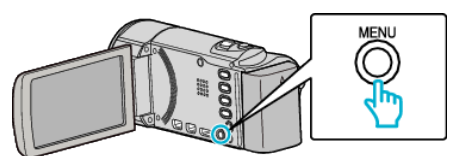

*2* Seleccione "CONFIG. PANTALLA" y presione OK.

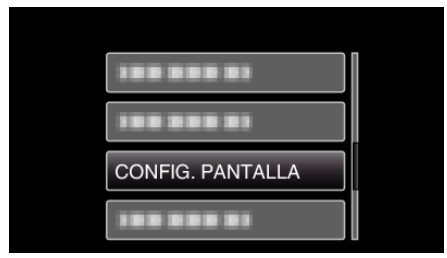

*3* Seleccione "BRILLO PANTALLA" y presione OK.

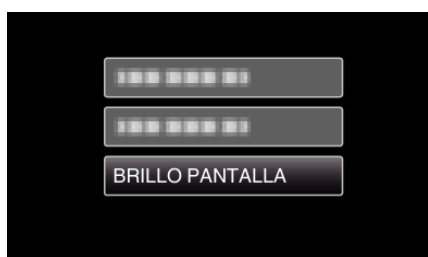

# **Menú de ajustes básicos**

Puede realizar diversos ajustes de la cámara como por ejemplo el sonido de funcionamiento, etc.

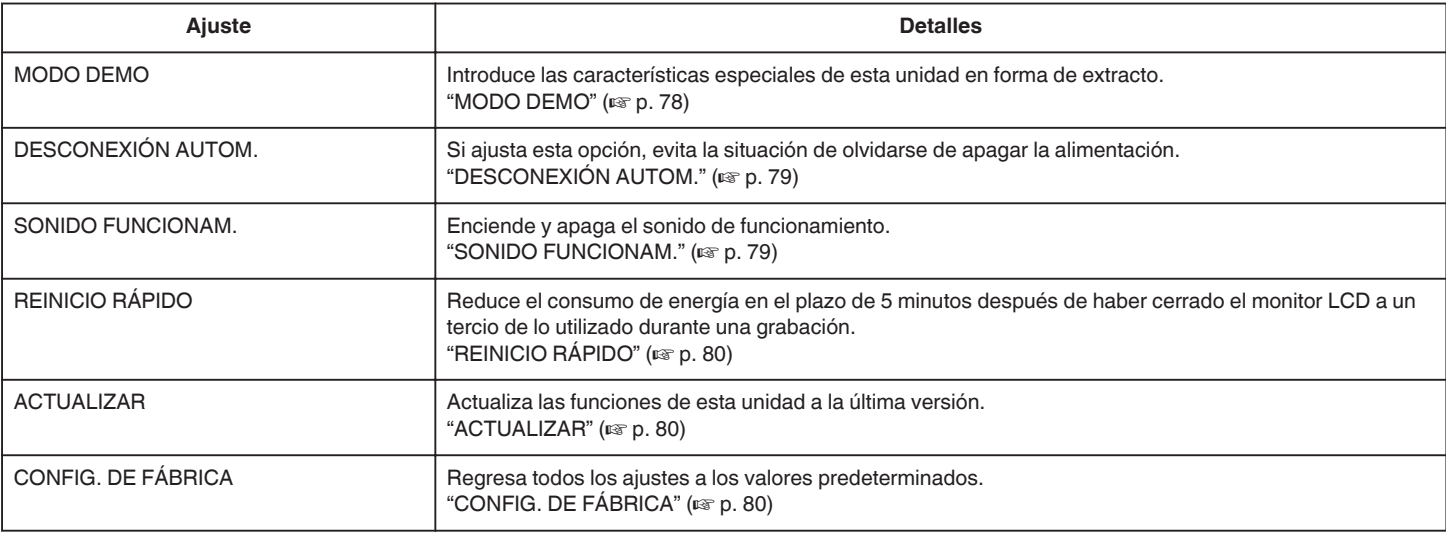

#### **MODO DEMO**

Reproduce una presentación de las características especiales de esta unidad.

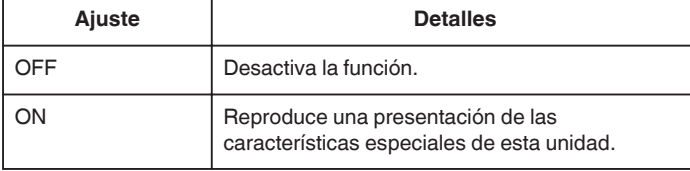

#### **Visualización del modo demo**

- **T** Retire las baterías y tarjeta SD.
- **B** Conecte el adaptador de CA.
- [3] Abra el monitor LCD y la unidad se encencerá automáticamente.
- 0 La presentación se inicia después de 3 minutos.
- 0 Para detener la reproducción, presione OK.

#### **Nota :**

0 Este modo no está disponible en el modo reproducción.

#### **Visualización de la opción**

#### **Nota :**

Para seleccionar/mover el cursor hacia arriba/izquierda o hacia abajo/ derecha, presione el botón UP/< o DOWN/>.

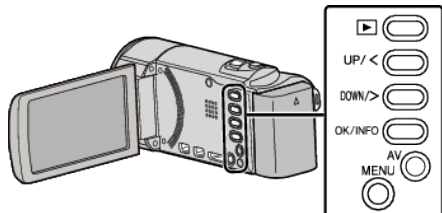

*1* Presione MENU.

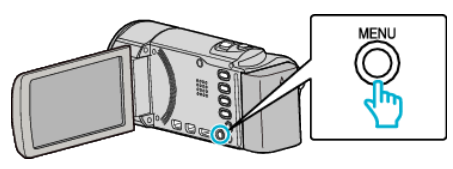

*2* Seleccione "CONFIG. BÁSICA" y presione OK.

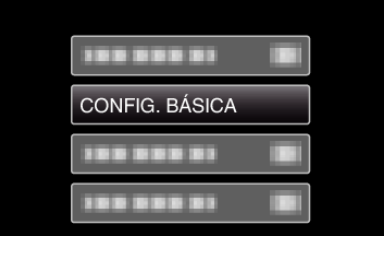

*3* Seleccione "MODO DEMO" y presione OK.

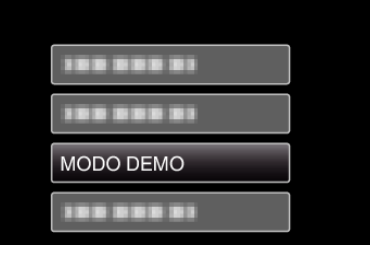

#### <span id="page-78-0"></span>**SONIDO FUNCIONAM.**

Enciende y apaga el sonido de funcionamiento.

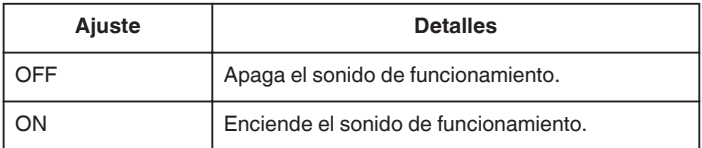

#### **Visualización de la opción**

#### **Nota :**

Para seleccionar/mover el cursor hacia arriba/izquierda o hacia abajo/ derecha, presione el botón UP/< o DOWN/>.

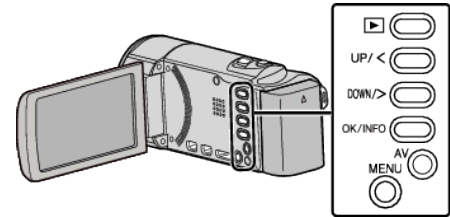

*1* Presione MENU.

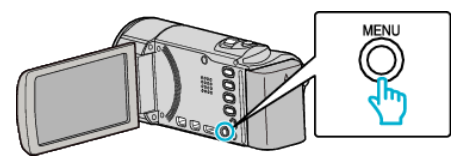

*2* Seleccione "CONFIG. BÁSICA" y presione OK.

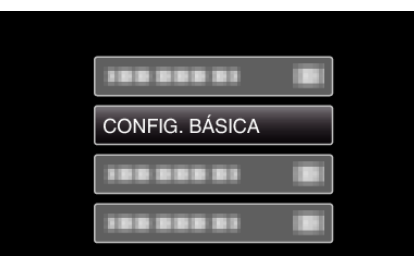

*3* Seleccione "SONIDO FUNCIONAM." y presione OK.

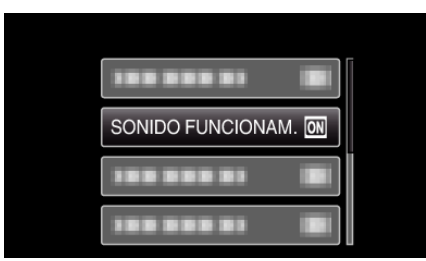

#### **DESCONEXIÓN AUTOM.**

Si ajusta esta opción, evita la situación de olvidarse de apagar la alimentación.

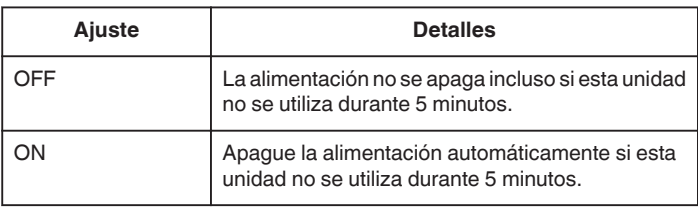

#### **Nota :**

- 0 Cuando utiliza una batería, la alimentación se apaga automáticamente si esta unidad no se utiliza durante 5 minutos.
- 0 Cuando utiliza el adaptador de CA, esta unidad ingresa en modo de espera.

#### **Visualización de la opción**

#### **Nota :**

Para seleccionar/mover el cursor hacia arriba/izquierda o hacia abajo/ derecha, presione el botón UP/< o DOWN/>.

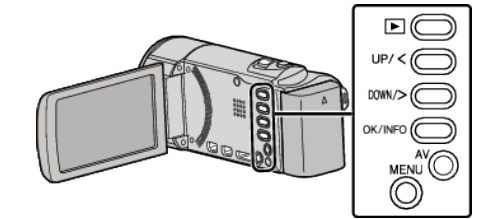

*1* Presione MENU.

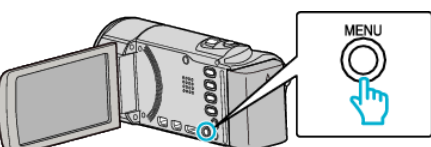

*2* Seleccione "CONFIG. BÁSICA" y presione OK.

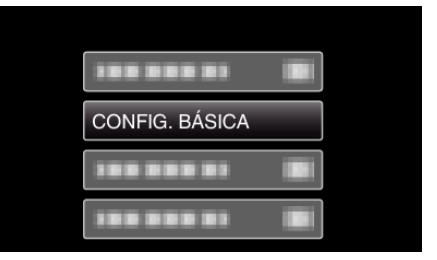

*3* Seleccione "DESCONEXIÓN AUTOM." y presione OK.

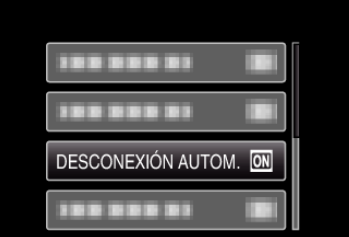

## <span id="page-79-0"></span>**REINICIO RÁPIDO**

Permite que la alimentación se active cuando se abre el monitor LCD nuevamente en el plazo de 5 minutos.

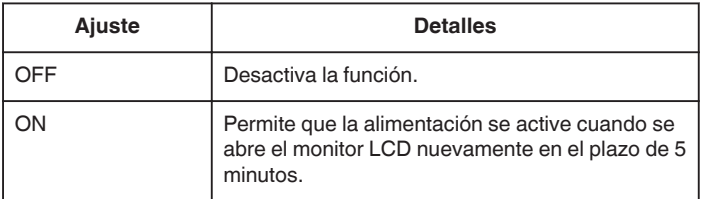

**Nota :** 

0 El consumo de energía en el plazo de 5 minutos después de haber cerrado el monitor LCD se reduce.

#### **Visualización de la opción**

#### **Nota :**

Para seleccionar/mover el cursor hacia arriba/izquierda o hacia abajo/ derecha, presione el botón UP/< o DOWN/>.

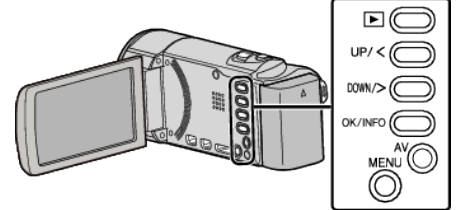

*1* Presione MENU.

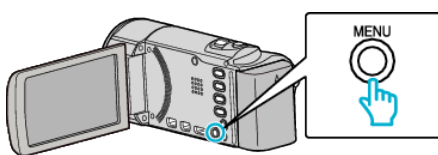

*2* Seleccione "CONFIG. BÁSICA" y presione OK.

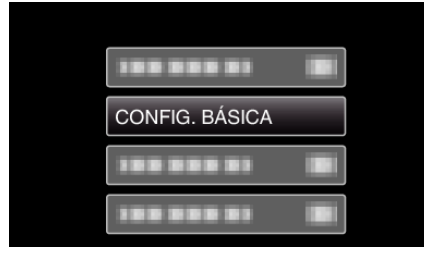

*3* Seleccione "REINICIO RÁPIDO" y presione OK.

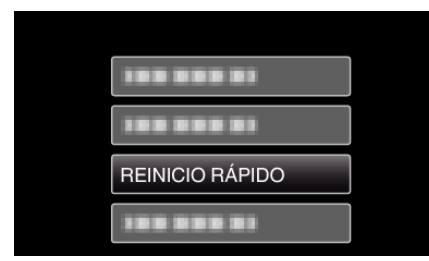

0 El consumo de energía en el plazo de 5 minutos después de haber cerrado el monitor LCD se reduce.

## **ACTUALIZAR**

Actualiza las funciones de esta unidad a la última versión. Para obtener más información, consulte la página principal de JVC (si no hay un programa de actualización de software de esta unidad disponible, no encontrará nada en la página principal). <http://www.jvc-victor.co.jp/dvmain/support/download/index.html>

## **CONFIG. DE FÁBRICA**

Regresa todos los ajustes a los valores predeterminados. **Nota :** 

Para seleccionar/mover el cursor hacia arriba/izquierda o hacia abajo/ derecha, presione el botón UP/< o DOWN/>.

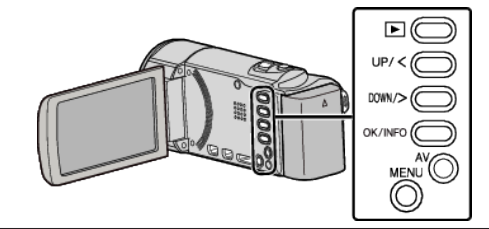

*1* Presione MENU.

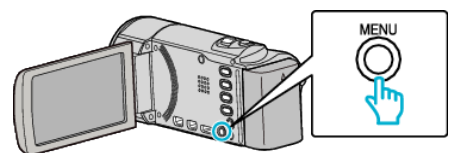

*2* Seleccione "CONFIG. BÁSICA" y presione OK.

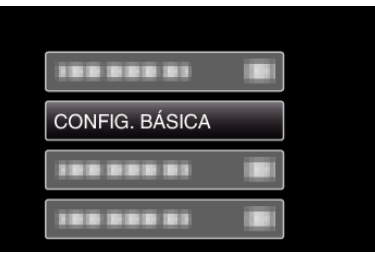

*3* Seleccione "CONFIG. DE FÁBRICA" y presione OK.

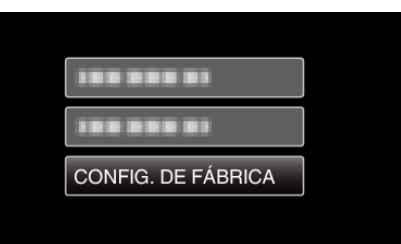

*4* Seleccione "SÍ" y presione OK.

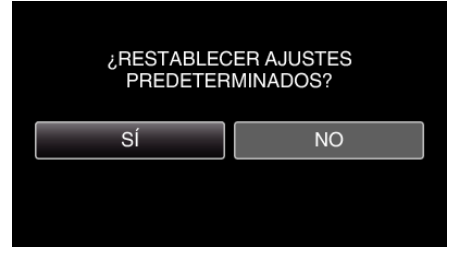

0 Todos los ajustes regresan a sus valores predeterminados.

# <span id="page-80-0"></span>**Menú de ajustes de conexión**

Puede ajustar diversos ajustes para la conexión a un televisor o grabadora de DVD.

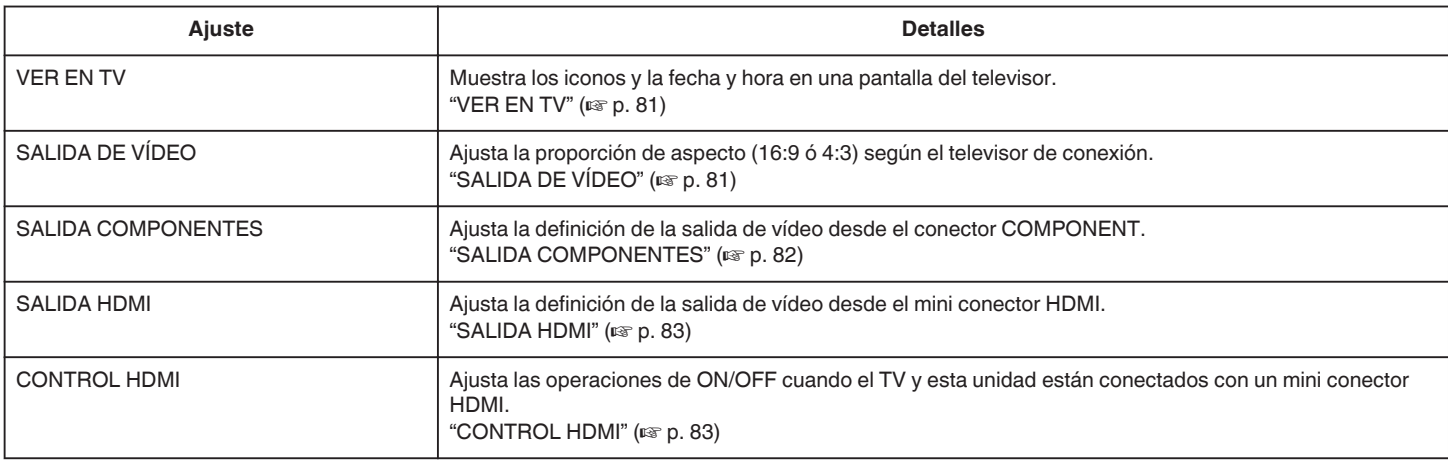

#### **VER EN TV**

Muestra los iconos y la fecha y hora en una pantalla del televisor.

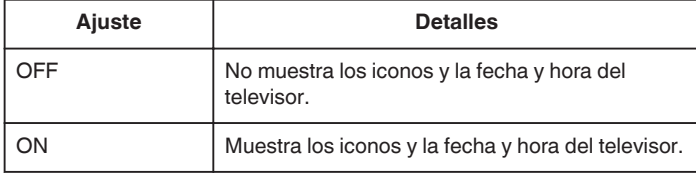

#### **Visualización de la opción**

#### **Nota :**

Para seleccionar/mover el cursor hacia arriba/izquierda o hacia abajo/ derecha, presione el botón UP/< o DOWN/>.

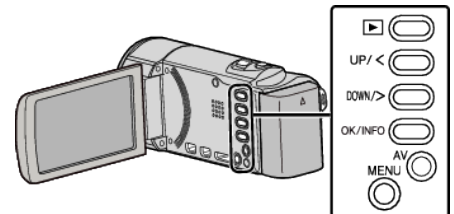

*1* Presione MENU.

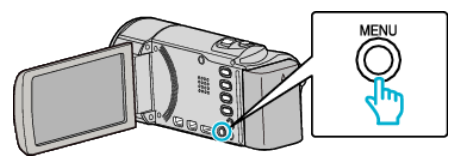

*2* Seleccione "CONFIG. CONEXIÓN" y presione OK.

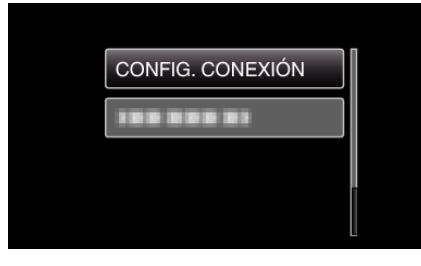

*3* Seleccione "VER EN TV" y presione OK.

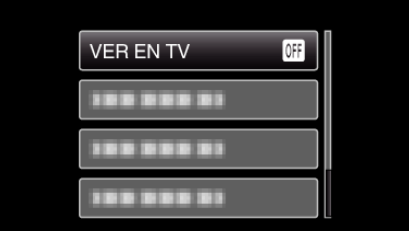

#### **SALIDA DE VÍDEO**

Ajusta la proporción de aspecto (16:9 ó 4:3) según el televisor de conexión.

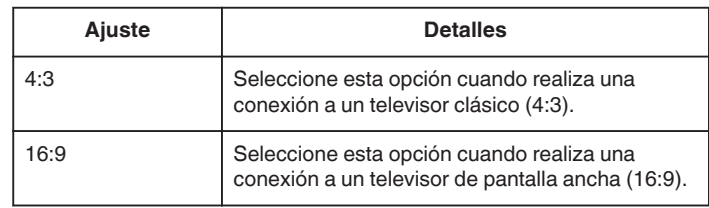

#### **Visualización de la opción**

#### **Nota :**

Para seleccionar/mover el cursor hacia arriba/izquierda o hacia abajo/ derecha, presione el botón UP/< o DOWN/>.

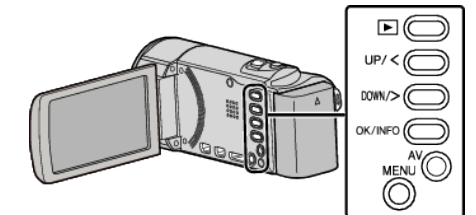

*1* Presione MENU.

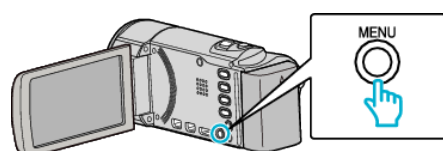

*2* Seleccione "CONFIG. CONEXIÓN" y presione OK.

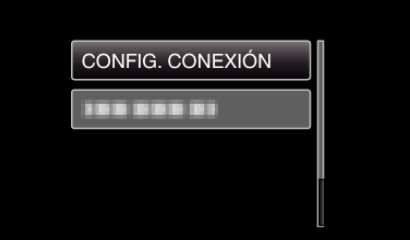

*3* Seleccione "SALIDA DE VÍDEO" y presione OK.

<span id="page-81-0"></span>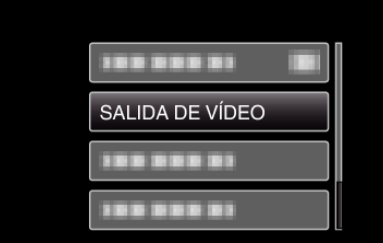

#### **SALIDA COMPONENTES**

Ajusta la definición de la salida de vídeo desde el conector COMPONENT.

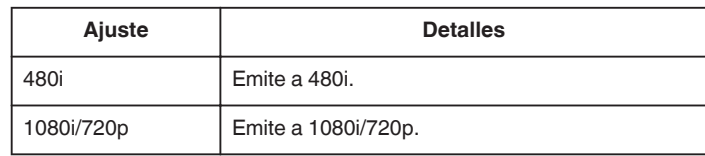

#### **Visualización de la opción**

#### **Nota :**

Para seleccionar/mover el cursor hacia arriba/izquierda o hacia abajo/ derecha, presione el botón UP/< o DOWN/>.

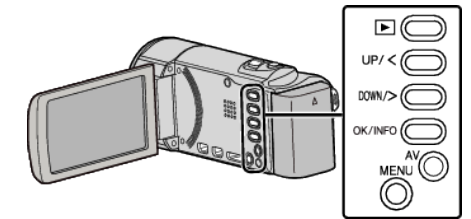

*1* Presione MENU.

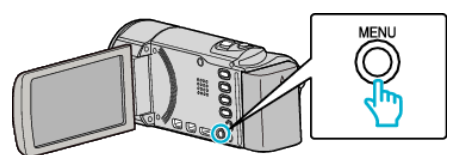

*2* Seleccione "CONFIG. CONEXIÓN" y presione OK.

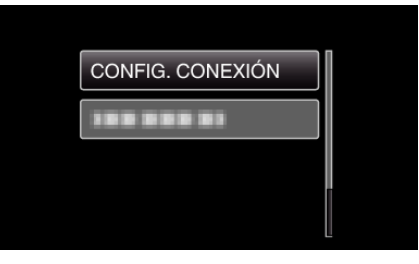

*3* Seleccione "SALIDA COMPONENTES" y presione OK.

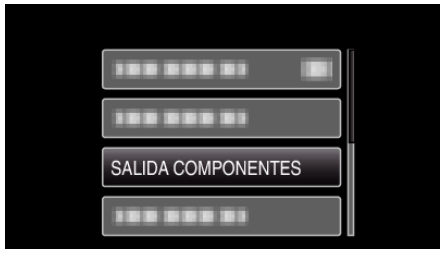

## <span id="page-82-0"></span>**SALIDA HDMI**

Ajusta la salida del conector HDMI de esta unidad cuando la misma está conectada a un TV.

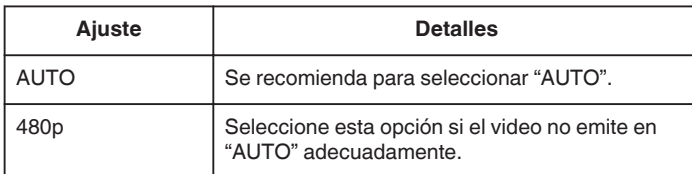

**Nota :** 

0 "1080p" aparecerá en el monitor LCD si se conecta un TV compatible con 1080p a esta unidad en modo reproducción.

#### **Visualización de la opción**

#### **Nota :**

Para seleccionar/mover el cursor hacia arriba/izquierda o hacia abajo/ derecha, presione el botón UP/< o DOWN/>.

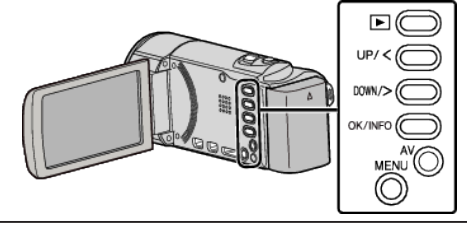

*1* Presione MENU.

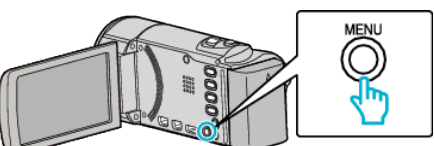

*2* Seleccione "CONFIG. CONEXIÓN" y presione OK.

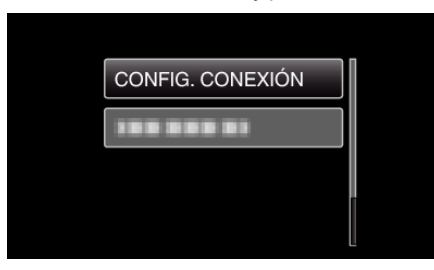

*3* Seleccione "SALIDA HDMI" y presione OK.

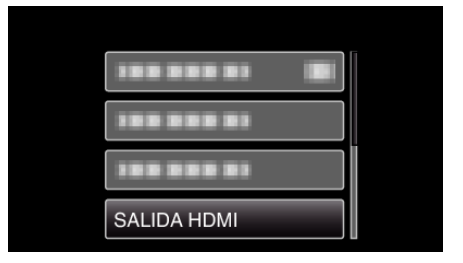

#### **CONTROL HDMI**

Establece si desea vincular operaciones con un TV compatible con HDMI-CEC.

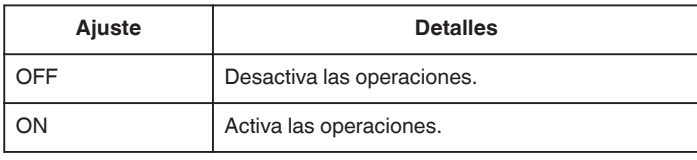

#### **Visualización de la opción**

#### **Nota :**

Para seleccionar/mover el cursor hacia arriba/izquierda o hacia abajo/ derecha, presione el botón UP/< o DOWN/>.

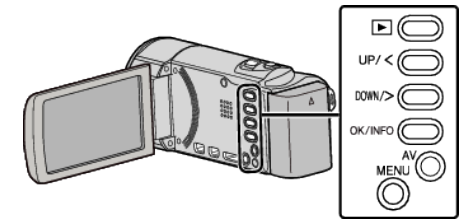

*1* Presione MENU.

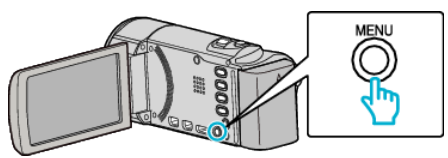

*2* Seleccione "CONFIG. CONEXIÓN" y presione OK.

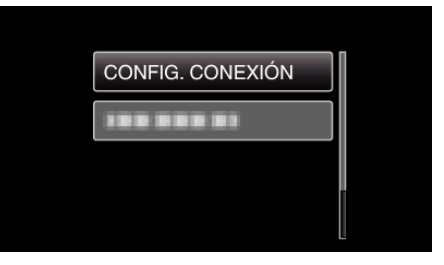

*3* Seleccione "CONTROL HDMI" y presione OK.

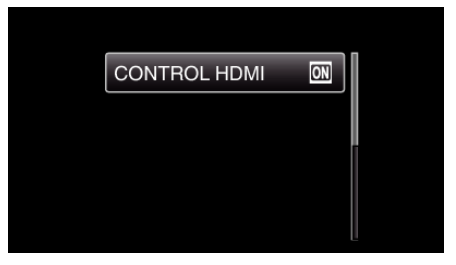

# <span id="page-83-0"></span>**Menú de ajustes de medios**

Puede realizar diversos ajustes para los medios de grabación.

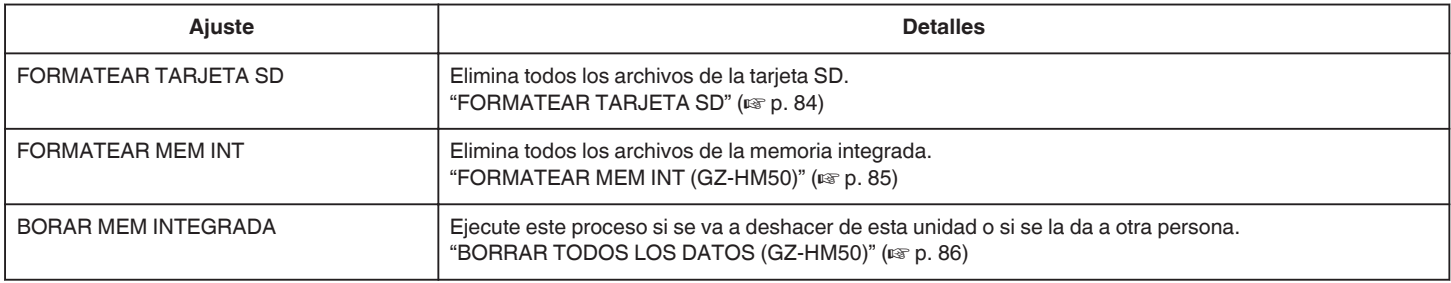

### **FORMATEAR TARJETA SD**

Elimina todos los archivos de la tarjeta SD.

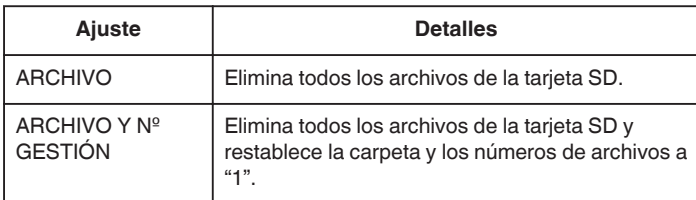

#### **Precaución :**

- 0 No está disponible para su selección cuando no se introduce una tarjeta SD.
- 0 Si se formatea la tarjeta, todos los datos incluidos en ella se eliminarán. Realice una copia de todos los archivos a una computadora antes de realizar el formateado.
- 0 Asegúrese de que las baterías estén totalmente cargadas o conecte el adaptador de CA porque es posible que el proceso de formateado demore unos minutos.

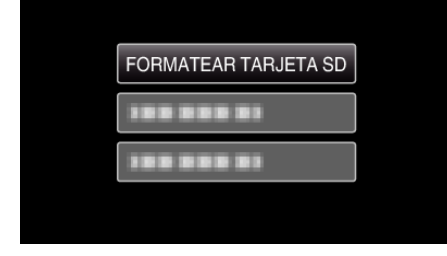

*4* Seleccione la configuración deseada y presione OK.

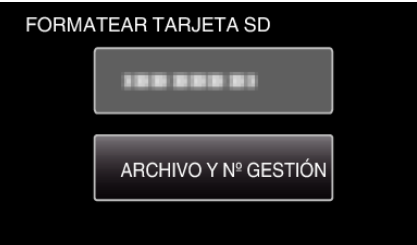

**5** Seleccione "SÍ" y presione OK.

#### **Visualización de la opción**

#### **Nota :**

Para seleccionar/mover el cursor hacia arriba/izquierda o hacia abajo/ derecha, presione el botón UP/< o DOWN/>.

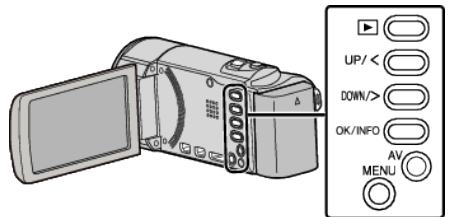

*1* Presione MENU.

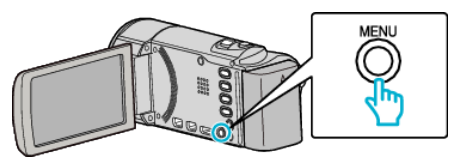

*2* Seleccione "CONFIG. MEDIOS" y presione OK.

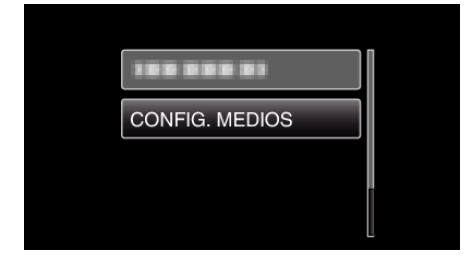

*3* Seleccione "FORMATEAR TARJETA SD" y presione OK.

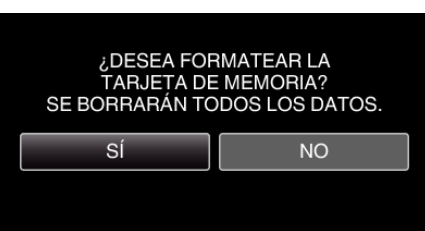

## <span id="page-84-0"></span>**FORMATEAR MEM INT (GZ-HM50)**

Elimina todos los archivos de la memoria integrada.

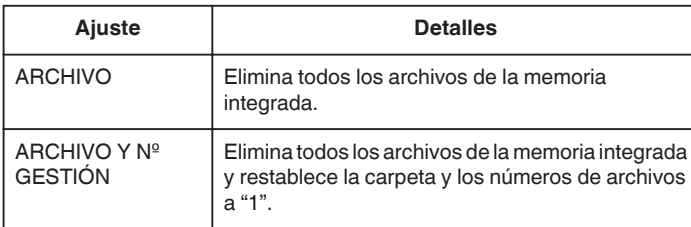

#### **Precaución :**

- 0 Si se formatea la memoria integrada, todos los datos incluidos en ella se eliminarán.
- Realice una copia de todos los archivos a una computadora antes de realizar el formateado.
- 0 Asegúrese de que las baterías estén totalmente cargadas o conecte el adaptador de CA porque es posible que el proceso de formateado demore unos minutos.

#### **Visualización de la opción**

#### **Nota :**

Para seleccionar/mover el cursor hacia arriba/izquierda o hacia abajo/ derecha, presione el botón UP/< o DOWN/>.

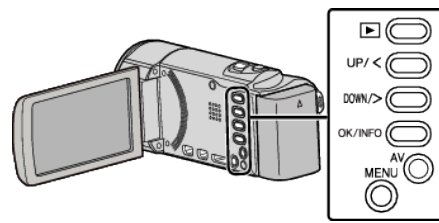

*1* Presione MENU.

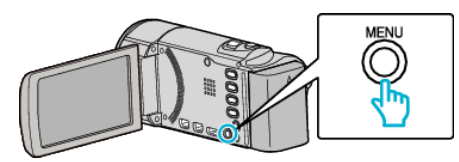

*2* Seleccione "CONFIG. MEDIOS" y presione OK.

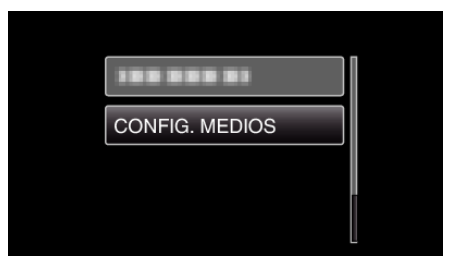

*3* Seleccione "FORMATEAR MEM INT" y presione OK.

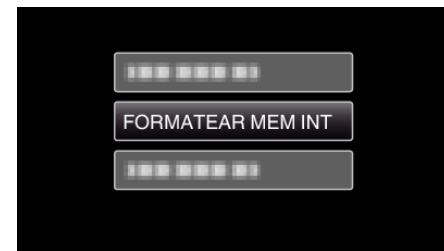

*4* Seleccione la configuración deseada y presione OK.

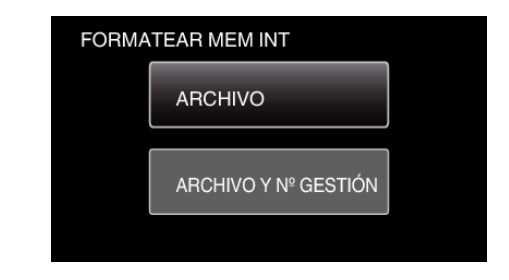

**5** Seleccione "SÍ" y presione OK.

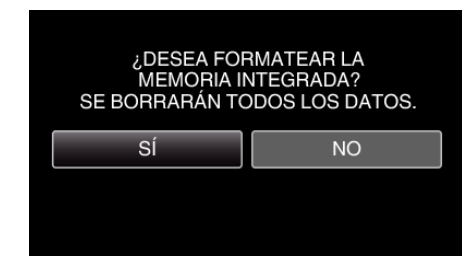

## <span id="page-85-0"></span>**BORRAR TODOS LOS DATOS (GZ-HM50)**

Ejecute este proceso si se va a deshacer de esta unidad o si se la da a otra persona.

#### **Nota :**

Para seleccionar/mover el cursor hacia arriba/izquierda o hacia abajo/ derecha, presione el botón UP/< o DOWN/>.

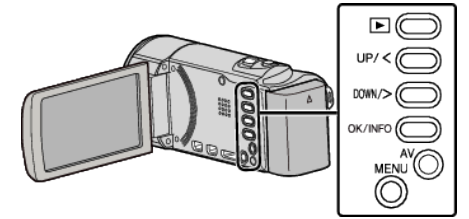

*1* Presione MENU.

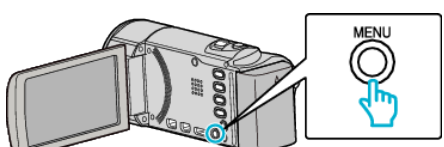

*2* Seleccione "CONFIG. MEDIOS" y presione OK.

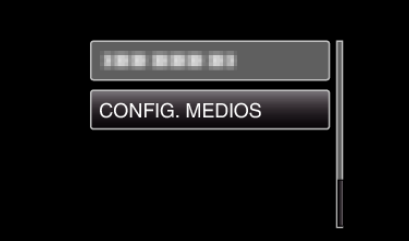

*3* Seleccione "BORAR MEM INTEGRADA" y presione OK.

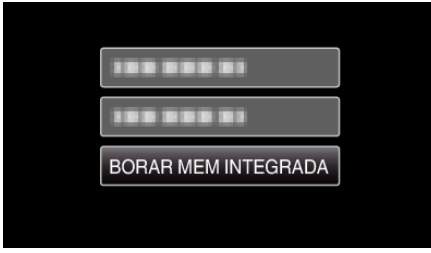

*4* Seleccione "SÍ" y presione OK.

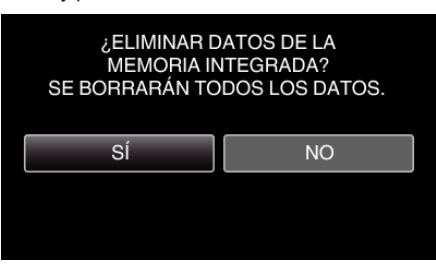

#### **Precaución :**

0 Conecte el adaptador de CA porque puede que la eliminación de datos lleve unos minutos.

#### **Nota :**

0 Repita el proceso para dificultar aún más la recuperación de datos.

## **Frente**

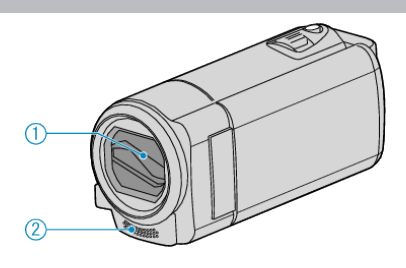

- Cubierta de la lente
	- No toque la lente ni la cubierta de la lente.
	- No cubra la lente con sus dedos durante la grabación.
- Micrófono monoaural
	- No cubra el micrófono con sus dedos durante la grabación de vídeo.

## **Parte posterior**

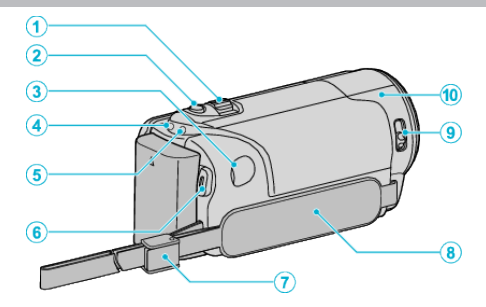

- Palanca de zoom/volumen
	- Durante la filmación: Ajusta el intervalo de filmación.
	- Durante la reproducción de vídeo: Ajusta el volumen.
	- Durante la visualización de la pantalla de índice: Se mueve a la siguiente o anterior página.
- Botón i.AUTO
	- Cambia entre modo Auto Inteligente y Manual.
- Conector de CC
	- Realiza la conexión a un adaptador de CA para cargar la batería.
- Luz de ACCESS (Acceso)
	- Se enciende/destella durante la grabación o la reproducción. No retire las baterías, adaptador de CA o tarjeta SD.
- Luz POWER/CHARGE (alimentación/carga)
	- Se enciende: Alimentación "ENCENDIDA"
	- Destella: Carga en curso
	- Se apaga: Carga terminada
- Botón START/STOP (grabación de vídeo) /
	- Botón  $\blacktriangleright$ / $\blacksquare$  (reproduccción/pausa) (reproducción de vídeo)
		- Inicia o detiene la grabación de vídeo.
		- Inicia o pone en pausa la reproducción de vídeo.
- Traba de correa
	- Permite que la correa de mano se retire y se utilice como una correa manual.
- Correa de mano
	- Coloque su mano a través de la correa de mano para sostener esta unidad firmemente.
	- ["Ajuste de la correa de mano" \(](#page-13-0) $\mathbb{R}$  p. 14)
- Interruptor de la cubierta de la lente
	- Abre y cierra la cubierta de la lente.
- Sensor de la cámara
	- No cubra el sensor interno con los dedos durante la grabación de vídeo.

## <span id="page-87-0"></span>**Parte de abajo**

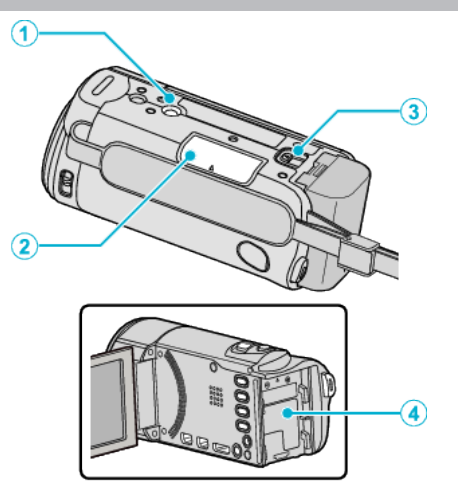

- Orificio de montaje del trípode ["Instalación en trípode" \(](#page-18-0) $\mathbb{R}$  p. 19)
- Ranura para la tarjeta SD Introduzca una tarjeta SD opcional. ["Introducción de una tarjeta SD" \(](#page-13-0) $\sqrt{P}$  p. 14)
- Palanca de liberación de la batería ["Carga de la batería" \(](#page-12-0)<sub>[37]</sub> p. 13)
- Montaje de la batería

## **Interior**

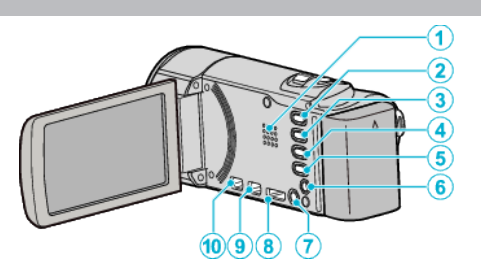

- Parlante
	- Emite sonido de audio durante la reproducción de vídeo.
- Botón **E** (reproducción/grabación)
	- Alterna entre los modos de grabación y reproducción.
- Botón UP/<
	- UP: Despliega/mueve el cursor sobre los ícono hacia arriba
	- <: Búsqueda hacia atrás
- Botón DOWN/>
	- DOWN: Despliega/mueve el cursor sobre los ícono hacia abajo
	- >: Búsqueda hacia adelante
- Botón OK/INFO
	- Confirma la selección. / Muestra información de la siguiente manera.
	- Grabación: Muestra el tiempo y carga de batería restantes.
	- Reproducción: Muestra información de archivos tales como fecha de grabación.
- Conector AV
	- Realiza la conexión a un televisor, etc.
- Botón MENU (menú)
- Mini conector HDMI
	- Conecta a un TV HDMI.
- Conector USB
	- Realiza la conexión a la computadora utilizando un cable USB.
- Conector COMPONENT (componente)
	- Realiza la conexión a un televisor, etc.

## **Monitor LCD**

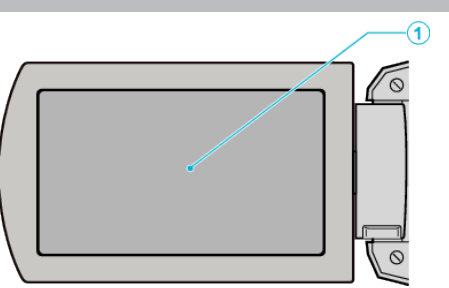

- *1* Monitor LCD
	- 0 Enciende y apaga la alimentación si se abre o se cierra.
	- 0 Permite tomar autorretratos girando el monitor.

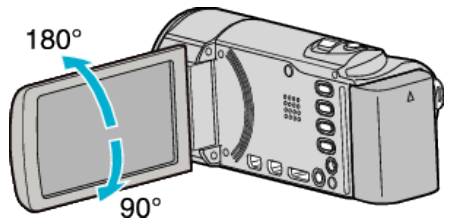

#### **Precaución :**

0 No presione la cámara contra la superficie con fuerza ni la someta a un impacto fuerte.

En caso de hacerlo, es posible que la pantalla se dañe o quiebre.

## **Grabación de vídeo**

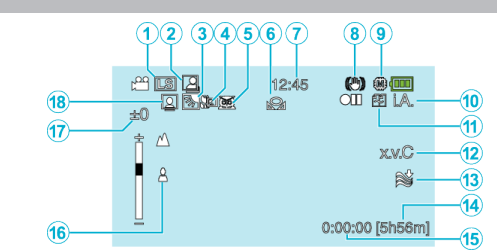

- *1* Calidad de vídeo ["CALIDAD DE VÍDEO" \(](#page-68-0)18F p. 69)
- *2* GRABACIÓN automática ["Grabación automática mediante captación de movimientos](#page-34-0) [\(GRABACIÓN AUTOMÁTICA\)" \(](#page-34-0)L<sup>35</sup> p. 35)
- *3* Compensación del contraluz ["Ajuste de la compensación de contraluz" \(](#page-30-0) $\mathfrak{p}$  p. 31)
- *4* Tele Macro ["Tomas en primeros planos" \(](#page-30-0) $\mathbb{F}$  p. 31)
- *5* Selección de escenas ["Selección de la escena" \(](#page-26-0) $\mathfrak{B}$  p. 27)
- *6* Balance de blancos ["Ajuste del balance de blancos" \(](#page-29-0) $\sqrt{P}$  p. 30)
- *7* Fecha y hora ["Ajuste del reloj" \(](#page-16-0) $\sqrt{p}$  p. 17)
- *8* Estabilizador de imágenes digitales ["Reducción de la vibración de la cámara" \(](#page-31-0) $\sqrt{P}$  p. 32)
- *9* Medios ["CONF.FORMATO GRAB \(GZ-HM50\)" \(](#page-74-0)137 p. 75)
- *10* Modo de grabación ["Grabación de vídeos en modo Auto Inteligente" \(](#page-22-0) $\equiv$  p. 23) ["Grabación manual" \(](#page-25-0) $\sqrt{p}$  p. 26)
- *11* Grabación Ininterrumpida ["GRABACIÓN CONTINUA \(GZ-HM50\)" \(](#page-68-0)18F p. 69)
- *12* x.v.Color

["x.v.Color" \(](#page-69-0) $\mathbb{R}$  p. 70)

- *13* Amortiguador del viento ["CORTA-VIENTO" \(](#page-67-0)EF p. 68)
- *14* Tiempo restante de grabación
- *15* Contador de escenas
- *16* Enfoque ["Ajuste manual del enfoque" \(](#page-27-0) $\sqrt{p}$  p. 28)
- *17* Brillo
	- ["Ajuste del brillo" \(](#page-28-0) $\mathbb{R}$  p. 29)
- *18* Prioridad de rostros AE/AF ["Capturar Sujetos de Manera Clara \(Detección de Rostro AE/AF\)"](#page-32-0)  $(\sqrt{2})$  ( $\sqrt{33}$ )

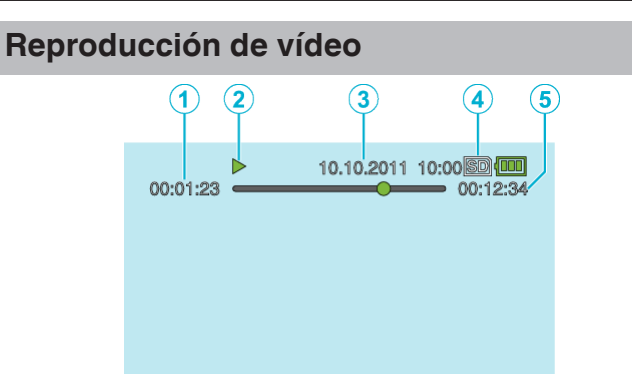

- *1* Contador de escenas
- *2* Indicador de funcionamiento ["Reproducción de vídeos" \(](#page-37-0) $\mathbb{R}$  p. 38)
- *3* Fecha y hora ["Ajuste del reloj" \(](#page-16-0) $\mathfrak{g}$  p. 17)
- *4* Medios ["CONF.FORMATO GRAB \(GZ-HM50\)" \(](#page-74-0) $\sqrt{2}$  p. 75)
- *5* Tiempo de reproducción ["Reproducción de vídeos" \(](#page-37-0) $\sqrt{P}$  p. 38)

## **Batería**

#### **No se puede encender la alimentación si se utilizan baterías.**

Recargue las baterías.

["Carga de la batería" \(](#page-11-0)<sub>[37]</sub> p. 12)

Si el terminal de esta unidad o las baterías están sucios, límpielos con un hisopo de algodón o algo similar.

Si utiliza alguna otra batería que no sea JVC, no se pueden garantizar la seguridad ni el rendimiento del producto. Asegúrese de utilizar baterías JVC. Cuando el nivel de la batería es extremadamente bajo, esta unidad no se encenderá hasta que esté cargada, aún si se encuentra conectada a una computadora o a un adaptador de CA.

#### **Breve periodo de uso después de la carga.**

El deterioro de la batería tiene lugar cuando la batería se carga varias veces. Reemplace la batería.

["Accesorios opcionales" \(](#page-21-0) $\sqrt{p}$  p. 22)

#### **No se pueden cargar las baterías.**

Si las baterías ya están totalmente cargadas, la luz no destella.

Si el terminal de esta unidad o las baterías están sucios, límpielos con un hisopo de algodón o algo similar.

El uso de adaptadores de CA no originales puede dañar esta unidad. Asegúrese de utilizar adaptadores de CA originales.

Cuando realice la carga a través de una computadora, encienda la misma.

#### **La visualización de batería restante no es correcta.**

La carga restante de la batería no se muestra si se conecta el adaptador de CA.

Si esta unidad se utiliza durante periodos prolongados de tiempo en temperaturas altas o bajas o si las baterías se cargan repetidamente, es posible que la cantidad de batería restante no se muestre correctamente.

#### **La batería se agota aún cuando el adaptador de CA está conectado.**

Utilice un adaptador de CA de JVC (AC-V11U).

## **Grabación**

#### **La grabación no puede realizarse.**

Ajuste el modo grabación con el botón **E** (reproducir/grabar). ["Interior" \(](#page-87-0) $\sqrt{p}$  p. 88)

#### **La grabación se detiene automáticamente.**

La grabación se detiene automáticamente porque no puede durar 12 o más horas consecutivas, según las especificaciones (es posible que pasen unos segundos hasta que la grabación se reinicie).

Apague esta unidad, espere unos instantes y enciéndala nuevamente. (esta unidad protege automáticamente el circuito si la temperatura aumenta). Introduzca una tarjeta SD comercialmente disponible, y ajuste

"CONF.FORMATO GRAB" en "TARJETA SD". (es posible que haya un mal funcionamiento con la memoria integrada). (GZ-HM50)

#### **El enfoque no se ajusta automáticamente.**

Si realiza una grabación en un sitio oscuro o de un sujeto sin contraste entre la oscuridad y la claridad, ajuste el enfoque manualmente. ["Ajuste manual del enfoque" \(](#page-27-0) $\sqrt{p}$  p. 28)

Limpie la lente con un paño.

Cancele el enfoque manual en el menú de grabación manual. ["Ajuste manual del enfoque" \(](#page-27-0) $\sqrt{p}$  p. 28)

#### **El zoom no funciona.**

El zoom no está disponible en la grabación a intervalos regulares. Para utilizar el zoom digital, ajuste "ZOOM" del menú en "80x/DIGITAL" o "200x/DIGITAL". ["ZOOM" \(](#page-68-0) $\mathbb{R}$  p. 69)

#### **El ruido tipo mosaico tiene lugar cuando se graban escenas con movimientos rápidos o cambios extremos de brillo.**

Ajuste "CALIDAD DE VÍDEO" en "LS" o "LE" para la grabación. ["CALIDAD DE VÍDEO" \(](#page-68-0) $\mathbb{R}$  p. 69)

#### **Aparecen líneas verticales en las imágenes grabadas.**

Dicho fenómeno ocurre si se filma un sujeto iluminado con una luz brillante. Esto no debe considerarse un mal funcionamiento.

## **Tarjeta**

#### **No se puede introducir la tarjeta SD.**

Asegúrese de no introducir la tarjeta en la dirección equivocada. ["Introducción de una tarjeta SD" \(](#page-13-0) $\mathbb{F}$  p. 14)

#### **No se puede copiar en la tarjeta SD.**

Para grabar en la tarjeta, es necesario realizar los ajustes de medios. ["CONF.FORMATO GRAB \(GZ-HM50\)" \(](#page-74-0)18F p. 75) Para utilizar tarjetas que se han utilizado en otros dispositivos, es necesario

formatear (inicializar) la tarjeta con "FORMATEAR TARJETA SD" de los ajustes de medios.

["FORMATEAR TARJETA SD" \(](#page-83-0) $\mathbb{R}$  p. 84)

## **Reproducción**

#### **Se interrumpe el vídeo o el sonido.**

A veces la reproducción se interrumpe cuando se cambia de una escena a otra. Esto no debe considerarse un mal funcionamiento.

#### **Se muestra la misma imagen durante un periodo prolongado de tiempo.**

Sustituya la tarjeta SD. (Si la tarjeta SD está dañada, habrá problemas en la lectura de datos. Esta unidad intentará reproducir el vídeo, pero se detendrá si este problema persiste.)

Ejecute "FORMATEAR MEM INT" (GZ-HM50) o "FORMATEAR TARJETA SD" en el menú "CONFIG. MEDIOS". (se eliminarán todos los datos). ["FORMATEAR TARJETA SD" \(](#page-83-0)ET p. 84)

#### **El movimiento no es claro.**

Sustituya la tarjeta SD. (Si la tarjeta SD está dañada, habrá problemas en la lectura de datos. Esta unidad intentará reproducir el vídeo, pero se detendrá si este problema persiste.)

Ejecute "FORMATEAR MEM INT" (GZ-HM50) o "FORMATEAR TARJETA SD" en el menú "CONFIG. MEDIOS". (se eliminarán todos los datos). ["FORMATEAR TARJETA SD" \(](#page-83-0)18F p. 84)

Compruebe los requisitos del sistema de su PC cuando utilice Everio MediaBrowser 3 para reproducir.

["Comprobación de los requisitos del sistema \(instrucciones\)" \(](#page-57-0) $\mathfrak{g}$  p. 58)

#### **No se puede encontrar un archivo grabado.**

Cancele la función de búsqueda por fecha.

["Búsqueda de un vídeo específico" \(](#page-39-0) $\mathbb{R}$  p. 40) Cambie el ajuste en "CONF.FORMATO GRAB". (no se muestran los archivos de otros medios).

["CONF.FORMATO GRAB \(GZ-HM50\)" \(](#page-74-0) $\mathbb{R}$  p. 75)

Seleccione "REPR. OTRO ARCHIVO" del menú. (se pueden reproducir los archivos de vídeo que han dañado la información de gestión). ["Reproducción de un vídeo con información de gestión defectuosa"](#page-38-0) ( $\mathbb{R}$  [p. 39\)](#page-38-0)

Los videos grabados en alta definición y definición estándar se visualizan en la pantalla de índice por separado. Ajuste "CALIDAD DE VÍDEO" en el menú de grabación en "LS" o "LE" para ver los videos grabados en alta definición, o en "SSW", "SS", "SEW", o en "SE" para ver los videos grabados en definición estándar antes de seleccionar el modo de reproducción. ["CALIDAD DE VÍDEO" \(](#page-68-0) $\mathfrak{p}$  p. 69)

#### **No se visualiza la fecha y hora.**

Ajuste "DATOS EN PANTALLA" del meñú según corresponda. ["DATOS EN PANTALLA" \(](#page-74-0) $\mathbb{R}$  p. 75) Ajuste "VER EN TV" del menú en "ON". "VER EN TV"  $(\sqrt{np} \cdot 81)$ 

#### **Las imágenes no aparecen en el televisor adecuadamente.**

Desconecte el cable y vuelva a conectarlo. ["Conexión a través del mini conector HDMI" \(](#page-40-0) $\approx$  p. 41) Apague esta unidad y vuelva a encenderla.

#### **Las imágenes se proyectan verticalmente en el televisor.**

Ajuste "SALIDA DE VÍDEO" del menú "CONFIG. CONEXIÓN" en "4:3". ["SALIDA DE VÍDEO" \(](#page-80-0) $\mathbb{R}$  p. 81) Ajuste la pantalla del TV según corresponda.

#### **La imagen del televisor es demasiado pequeña.**

Ajuste "SALIDA DE VÍDEO" del menú "CONFIG. CONEXIÓN" en "16:9". "SALIDA DE VÍDEO"  $(\sqrt{np} p. 81)$ 

#### **Cuando la unidad se encuentre conectada al TV mediante un mini cable HDMI, no se verán ni oirán las imágenes y los sonidos adecuados.**

Es posible que los sonidos y las imágenes no se oigan ni vean en forma correcta (dependiendo de la TV conectada). En estos casos, realice lo siguiente:

A Desconecte el mini cable HDMI y conéctelo nuevamente.

 $\Omega$  Apague esta unidad y vuelva a encenderla.

["Conexión a través del mini conector HDMI" \(](#page-40-0)E p. 41)

# **Edición/Copia**

#### **No se puede copiar a una grabadora de Blu-ray.**

La mezcla no se puede realizar si se conecta esta unidad a una grabadora de Blu-ray con un cable USB. Realice la conexión y mezcla utilizando el cable AV suministrado.

["Copia de archivos mediante la conexión a una grabadora de vídeo o DVD"](#page-54-0)  $(\sqrt{2} p. 55)$  $(\sqrt{2} p. 55)$ 

## **No se puede eliminar un archivo.**

Los archivos protegidos no se pueden eliminar. Anule la protección antes de eliminar el archivo. ["Protección de archivos" \(](#page-46-0) $\mathbb{R}$  p. 47)

## **No aparece el menú COPIA DE SEGURIDAD.**

Mientras que el cable USB esté conectado, aparecerá el menú "COPIA DE SEGURIDAD".

["Copia de seguridad de todos los archivos" \(](#page-58-0) $\mathfrak{p}$  p. 59)

## **No se puede apagar el menú COPIA DE SEGURIDAD.**

Apague la alimentación de esta unidad o retire el adaptador de CA.

## **Computadora**

#### **No se pueden copiar archivos al disco duro de la computadora.**

Conecte el cable USB correctamente.

["Copia de seguridad de todos los archivos" \(](#page-58-0) $\mathfrak{p}$  p. 59) Si no se instala el software Everio MediaBrowser 3 proporcionado, es posible que algunas opciones no funcionen correctamente. ["Instalación del software proporcionado" \(](#page-57-0) $\sqrt{P}$  p. 58) Antes de realizar copias de seguridad, asegúrese de que dispone de suficiente espacio libre en el disco duro de la computadora (HDD).

#### **No se pueden copiar archivos a un DVD con una computadora.**

Para grabar discos, es necesario una unidad de DVD grabable para la computadora en uso.

#### **Estoy usando una Mac.**

Copie los archivos a una computadora Mac siguiendo este método. ["Copiar a computadora Mac" \(](#page-63-0) $\mathbb{R}$  p. 64)

#### **La computadora no puede reconocer la tarjeta SDXC.**

Confirme y actualice el sistema operativo de su computadora.

## **Pantalla/Imagen**

#### **Es difícil ver el monitor LCD.**

Es posible que sea difícil de ver el monitor LCD si se utiliza en áreas brillantes, como por ejemplo bajo la luz solar directa.

#### **Aparece una banda o bola de luz brillante en el monitor LCD.**

Cambie la dirección de esta unidad para evitar que sea vea la fuente de luz. (es posible que aparezca una banda o una bola de luz brillante si hay una fuente de luz brillante cerca de esta unidad, pero esto no debe considerarse un mal funcionamiento).

#### **El sujeto grabado es demasiado oscuro.**

Utilice la compensación del contraluz si el fondo es brillante y el sujeto es oscuro.

["Ajuste de la compensación de contraluz" \(](#page-30-0) $\mathbb{R}$  p. 31) Utilice "NOCHE" en "SELECC. ESCENA".

["Selección de la escena" \(](#page-26-0) $\mathbb{F}$  p. 27) Utilice "GANANCIA" del menú.

["GANANCIA" \(](#page-67-0)

Ajuste el "AJUSTAR BRILLO" en el menú de ajustes manuales en el lado "+".

["Ajuste del brillo" \(](#page-28-0) $\mathbb{R}$  p. 29)

#### **El sujeto grabado es demasiado brillante.**

Ajuste "COMP. CONTRALUZ" en "OFF" si se encuentra en uso. ["Ajuste de la compensación de contraluz" \(](#page-30-0) $\mathbb{R}$  p. 31) Ajuste el "AJUSTAR BRILLO" en el menú de ajustes manuales en el lado "-".

["Ajuste del brillo" \(](#page-28-0)<a> p. 29)

#### **El color es extraño. (Demasiado azulado, demasiado rojizo, etc.)**

Espere unos instantes hasta ver colores naturales (es posible que el ajuste del balance de blancos lleve unos minutos).

Ajuste el "BALANCE BLANCOS" en el menú de ajustes manuales en "MANUAL". Seleccione una opción de "SOLEADO"/"NUBLADO"/ "HALÓGENO" según la fuente de luz. Seleccione "BB MANUAL" y realice el ajuste según corresponda.

["Ajuste del balance de blancos" \(](#page-29-0) $\mathfrak{g}$  p. 30)

#### **El color es diferente.**

Ajuste el "BALANCE BLANCOS" en el menú de ajustes manuales en "MANUAL". Seleccione una opción de "SOLEADO"/"NUBLADO"/ "HALÓGENO" según la fuente de luz. Seleccione "BB MANUAL" y realice el ajuste según corresponda.

["Ajuste del balance de blancos" \(](#page-29-0) $\mathbb{F}$  p. 30)

Si el vídeo se ha grabado con "x.v.Color", ajuste en "ON", ajuste x.v.Color del TV en encendido.

["x.v.Color" \(](#page-69-0) $\mathbb{R}$  p. 70)

#### **Hay manchas brillantes u oscuras en la pantalla.**

Si bien la pantalla del monitor LCD tiene más de 99,99 % píxeles efectivos, es posible que el 0,01 % de los píxeles sean manchas brillantes (rojas, azules, verdes) o manchas oscuras. Esto no debe considerarse un mal funcionamiento. Las manchas no se grabarán.

## **Otros problemas**

#### **La imagen se ve granulada.**

Si utiliza el zoom digital, la imagen no es nítida porque se ha ampliado digitalmente.

#### **La temperatura de esta unidad aumenta.**

Esto no debe considerarse un mal funcionamiento. (la temperatura de esta unidad puede subir si se utiliza durante un largo tiempo).

#### **El idioma en el que se muestra la información de la pantalla cambia.**

Es posible que ocurra si se conecta esta unidad a un TV con un ajuste de idioma diferente utilizando un mini cable HDMI. ["Funcionamiento con TV a través de HDMI" \(](#page-41-0) $\sqrt{P}$  p. 42)

#### **Las funciones HDMI-CEC no funcionan correctamente y el TV no funciona con esta unidad.**

Es posible que los TV funcionen de manera diferente dependiendo de las especificaciones, incluso si son compatibles con HDMI-CEC. Por lo tanto, no se puede garantizar el funcionamiento de las opciones HDMI-CEC de esta unidad en todos los TV. En estos casos, ajuste "CONTROL HDMI" en "OFF".

["CONTROL HDMI" \(](#page-82-0) $\mathbb{R}$  p. 83)

#### **La unidad opera lentamente cuando se cambia de modos, o cuando enciende o se apaga la alimentación.**

Se recomienda copiar todos los archivos en su computadora y eliminar los archivos de esta unidad. (si hubiera muchos archivos grabados en esta unidad, esta unidad tarda en responder).

#### **Realice una copia de seguridad de los datos importantes grabados.**

Se recomienda copiar todos los datos importantes grabados a un DVD u otro medio de grabación de almacenamiento. JVC no se responsabiliza por las pérdidas de datos.

# **¿Mensaje de error?**

## **COMPRUEBE LA CUBIERTA DEL OBJETIVO**

Abra la cubierta de la lente.

## **¡AJUSTE FECHA/HORA!**

Conecte el adaptador de CA, cargue la batería durante más de 24 horas y ajuste el reloj. (Si el mensaje sigue apareciendo, la batería del reloj se ha agotado. Consulte con su distribuidor JVC más cercano.) ["Ajuste del reloj" \(](#page-16-0) $\mathfrak{g}$  p. 17)

## **ERROR DE COMUNICACIÓN**

Vuelva a conectar el cable USB. Apague esta unidad y los dispositivos conectados a ella y enciéndalos nuevamente.

Vuelva a colocar las baterías.

## **¡ERROR DE FORMATEO!**

Compruebe el procedimiento de funcionamiento y realícelo una vez más. ["FORMATEAR MEM INT \(GZ-HM50\)" \(](#page-84-0) $\mathfrak{p}$  p. 85) Apague esta unidad y vuelva a encenderla.

## **ERROR ELIMIN. DATOS**

Compruebe el procedimiento de funcionamiento y realícelo una vez más. ["BORRAR TODOS LOS DATOS \(GZ-HM50\)" \(](#page-85-0)ET p. 86) Apague esta unidad y vuelva a encenderla.

## **¡ERROR EN MEMORIA INTEGRADA!**

Apague esta unidad y vuelva a encenderla.

Si lo mencionado más arriba no soluciona el problema, realice una copia de seguridad de los archivos y ejecute "FORMATEAR MEM INT" (GZ-HM50) en el menú "CONFIG. MEDIOS". (se eliminarán todos los datos). ["FORMATEAR MEM INT \(GZ-HM50\)" \(](#page-84-0) $\approx$  p. 85)

## **¡ERROR EN TARJETA DE MEMORIA!**

Apague esta unidad y vuelva a encenderla.

Retire el adaptador de CA y la batería y luego retire y vuelva a introducir la tarieta SD.

Limpie la suciedad de los terminales de la tarjeta SD.

Si lo mencionado más arriba no soluciona el problema, realice una copia de seguridad de los archivos y ejecute "FORMATEAR TARJETA SD" en el menú "CONFIG. MEDIOS". (se eliminarán todos los datos). ["FORMATEAR TARJETA SD" \(](#page-83-0)13F p. 84)

## **NO FORMATEADO**

Seleccione "ACEPTAR" y luego seleccione "SÍ" de la pantalla "¿DESEA FORMATEARLA?".

## **ERROR DE GRABACIÓN**

Apague esta unidad y vuelva a encenderla.

## **ERROR DE REPRODUCCIÓN**

Retire e introduzca nuevamente la tarjeta SD. ["Introducción de una tarjeta SD" \(](#page-13-0) $\mathbb{R}$  p. 14) Limpie la suciedad de los terminales de la tarjeta SD. Introduzca la tarjeta SD antes de encender la alimentación. No someta la unidad a fuertes impactos o vibraciones.

## **ARCHIVO GESTIÓN VÍDEO DAÑADO SE DEBE RECUPERAR PARA GRABAR/REPRODUCIR VÍDEO ¿RECUPERAR?**

Seleccione "ACEPTAR" para restablecer la opción (los vídeos que no se pueden restablecer no se mostrarán en la pantalla de índice, pero es posible que pueda reproducirlos utilizando "REPR. OTRO ARCHIVO" del menú). ["Reproducción de un vídeo con información de gestión defectuosa"](#page-38-0)  $(F \otimes p. 39)$  $(F \otimes p. 39)$ 

## **¡ARCHIVO INCOMPAT.!**

Utilice los archivos grabados con esta unidad (es posible que los archivos grabados con otros dispositivos no se puedan reproducir).

## **ESTE ARCHIVO ESTÁ PROTEGIDO**

Deshabilite la función "PROTEGER/CANCELAR" del menú. ["Protección de archivos" \(](#page-46-0) $\mathbb{R}$  p. 47)

## **COMPRUEBE LENGÜETA PROTECCIÓN DE TARJETA**

Ajuste el interruptor de protección contra escritura en apagado de la tarjeta SD.

## **ESPACIO INSUFICIENTE**

Elimine o mueva los archivos a una computadora u otros dispositivos. Reemplace la tarjeta SD.

Los vídeos ininterrumpidos no pueden combinarse si no hay espacio libre suficiente en la memoria integrada o tarjeta SD. Compruebe la cantidad de espacio libre restante antes de realizar la combinación. (GZ-HM50)

#### **EL LÍMITE MÁXIMO DE CARPETAS / ARCHIVOS QUE SE PUEDEN GRABAR HA SIDO ALCANZADO**

 $\overline{A}$  Mueva los archivos o carpetas a una computadora u otro dispositivo (realice una copia de seguridad de los archivos).

B Seleccione "ARCHIVO Y Nº GESTIÓN" en "FORMATEAR MEM INT" (GZ-HM50) o "FORMATEAR TARJETA SD" del menú "CONFIG. MEDIOS" . (se eliminarán todos los datos en la memoria integrada o tarjeta SD).

## **LÍMITE NÚMERO ESCENAS EXCEDIDO**

A Mueva los archivos o carpetas a una computadora u otro dispositivo (realice una copia de seguridad de los archivos).

 $\hat{B}$  Seleccione "ARCHIVO Y Nº GESTIÓN" en "FORMATEAR MEM INT" (GZ-HM50) o "FORMATEAR TARJETA SD" del menú "CONFIG. MEDIOS" . (se eliminarán todos los datos en la memoria integrada o tarjeta SD).

#### **Nº DE CARPETAS EXCESIVO**

 $\overline{A}$  Mueva los archivos o carpetas a una computadora u otro dispositivo (realice una copia de seguridad de los archivos).

B Seleccione "ARCHIVO Y Nº GESTIÓN" en "FORMATEAR MEM INT" (GZ-HM50) o "FORMATEAR TARJETA SD" del menú "CONFIG. MEDIOS" . (se eliminarán todos los datos en la memoria integrada o tarjeta SD).

## **LÍMITE DE NÚMERO ARCHIVOS EXCEDIDO**

(1) Mueva los archivos o carpetas a una computadora u otro dispositivo (realice una copia de seguridad de los archivos).

 $\widehat{B}$  Seleccione "ARCHIVO Y Nº GESTIÓN" en "FORMATEAR MEM INT" (GZ-HM50) o "FORMATEAR TARJETA SD" del menú "CONFIG. MEDIOS" . (se eliminarán todos los datos en la memoria integrada o tarjeta SD).

#### **LA TEMPERATURA DE LA CÁMARA ES DEMASIADO BAJA MANTENGA ENCENDIDA LA CÁMARA Y ESPERE**

Deje la unidad encendida durante unos segundos. Si la advertencia no desaparece, apague la alimentación y mueva la unidad a un sitio cálido mientras intenta evitar un cambio brusco de temperatura. Encienda la alimentación nuevamente después de unos segundos.

## **NO HAY ARCHIVOS**

Cambie el ajuste en "CONF.FORMATO GRAB", y compruebe que los archivos no se graben en otros medios. ["CONF.FORMATO GRAB \(GZ-HM50\)" \(](#page-74-0) $\approx$  p. 75)

## **Mantenimiento**

Realice un mantenimiento regular de esta unidad para que su uso sea prolongado.

## **Precaución :**

0 Asegúrese de extraer las baterías, el adaptador de CA y la clavija de alimentación antes de realizar cualquier mantenimiento.

## **Videocámara**

- 0 Limpie esta unidad con un paño suave seco para quitar la suciedad.
- 0 Si está demasiado sucia, remoje el paño en una solución de un detergente neutral, limpie el cuerpo y, posteriormente, utilice un paño seco para retirar el detergente.

#### **Precaución :**

- 0 No utilice benceno o disolvente. Si lo hace, podría dañar la unidad.
- 0 Si utiliza un limpiador o paño químico, asegúrese de leer las etiquetas de advertencia e instrucciones del producto.
- 0 No deje que el dispositivo entre en contacto con productos de goma o plástico durante un periodo prolongado de tiempo.

## **Lente/Monitor LCD**

0 Utilice un soplador para lentes (disponible comercialmente) para retirar la suciedad y un paño de limpieza (disponible comercialmente) para quitar la suciedad.

Si la lente no se mantiene limpia, es posible que se forme moho.

## **Especificaciones**

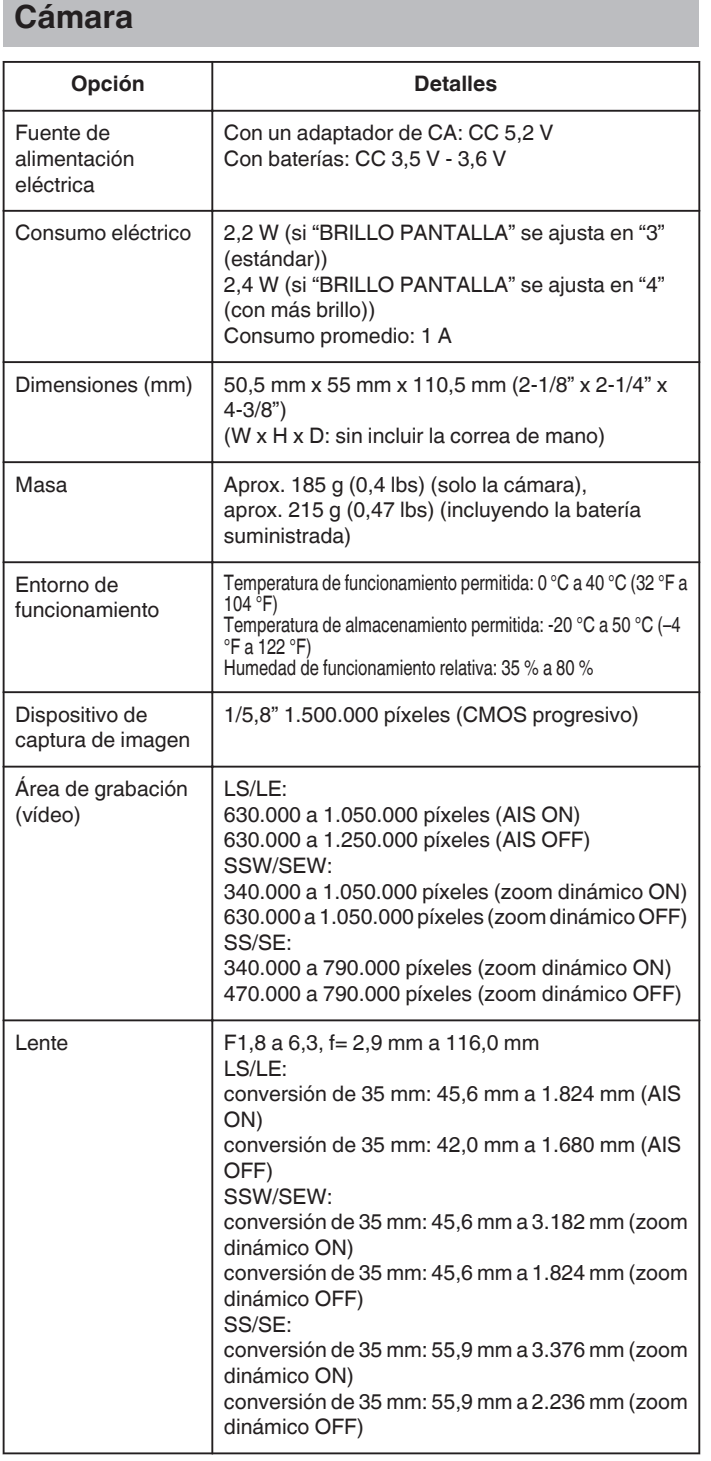

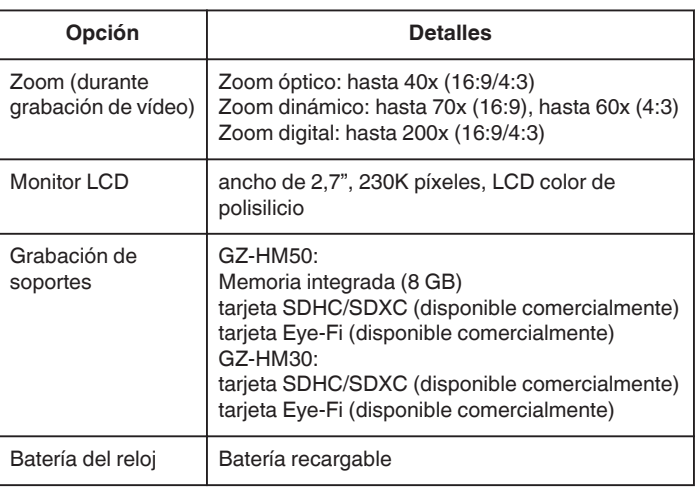

## **Conectores**

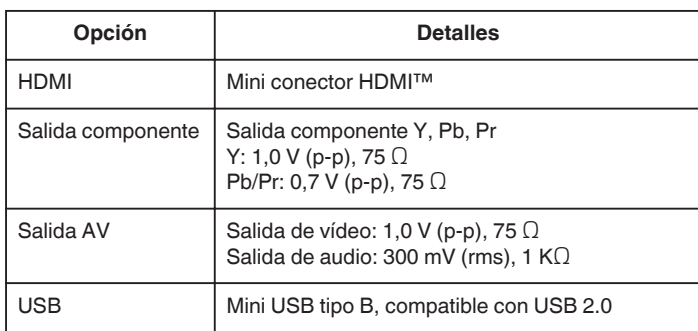

## **Vídeo**

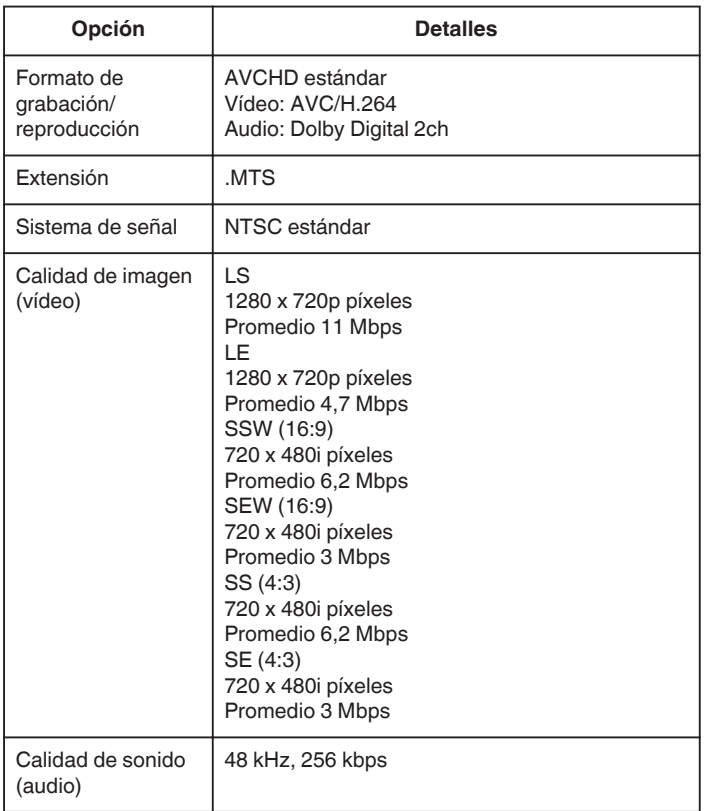

# **Adaptador de CA (AC-V11U)**

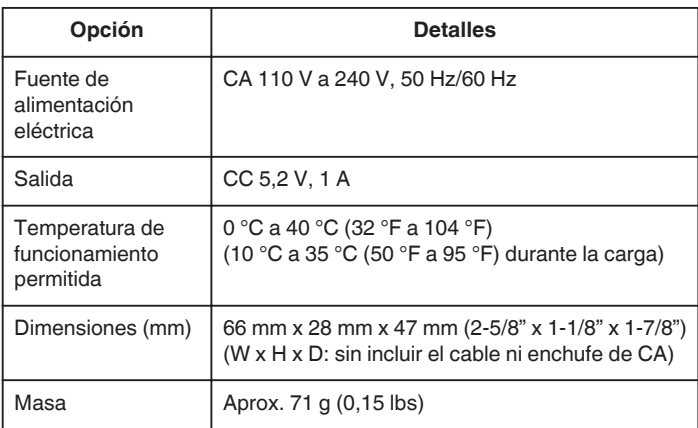

# **Baterías (BN-VG108U)**

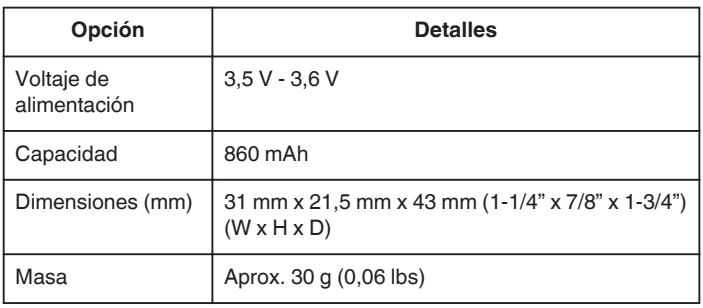

# **Baterías (BN-VG107U)**

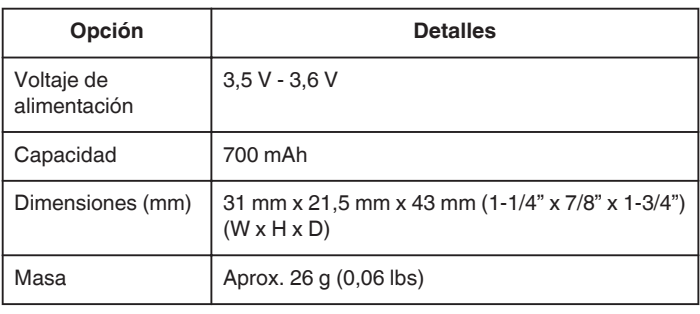

#### **Nota :**

0 Las especificaciones y el aspecto de este producto están sujetos a cambios sin previo aviso.

# **JVC**